# MATLAB<sup>®</sup> Builder™ JA 2 User's Guide

# MATLAB®

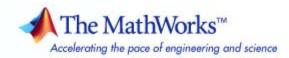

#### How to Contact The MathWorks

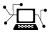

(a)

www.mathworks.comWebcomp.soft-sys.matlabNewsgroupwww.mathworks.com/contact\_TS.htmlTechnical Support

suggest@mathworks.com bugs@mathworks.com doc@mathworks.com service@mathworks.com info@mathworks.com Product enhancement suggestions Bug reports Documentation error reports Order status, license renewals, passcodes Sales, pricing, and general information

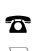

508-647-7000 (Phone)

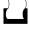

508-647-7001 (Fax)

The MathWorks, Inc. 3 Apple Hill Drive Natick, MA 01760-2098

For contact information about worldwide offices, see the MathWorks Web site.

MATLAB<sup>®</sup> Builder<sup>™</sup> JA User's Guide

© COPYRIGHT 2006–2009 by The MathWorks, Inc.

The software described in this document is furnished under a license agreement. The software may be used or copied only under the terms of the license agreement. No part of this manual may be photocopied or reproduced in any form without prior written consent from The MathWorks, Inc.

FEDERAL ACQUISITION: This provision applies to all acquisitions of the Program and Documentation by, for, or through the federal government of the United States. By accepting delivery of the Program or Documentation, the government hereby agrees that this software or documentation qualifies as commercial computer software or commercial computer software documentation as such terms are used or defined in FAR 12.212, DFARS Part 227.72, and DFARS 252.227-7014. Accordingly, the terms and conditions of this Agreement and only those rights specified in this Agreement, shall pertain to and govern the use, modification, reproduction, release, performance, display, and disclosure of the Program and Documentation by the federal government (or other entity acquiring for or through the federal government) and shall supersede any conflicting contractual terms or conditions. If this License fails to meet the government's needs or is inconsistent in any respect with federal procurement law, the government agrees to return the Program and Documentation, unused, to The MathWorks, Inc.

#### Trademarks

MATLAB and Simulink are registered trademarks of The MathWorks, Inc. See www.mathworks.com/trademarks for a list of additional trademarks. Other product or brand names may be trademarks or registered trademarks of their respective holders.

#### Patents

The MathWorks products are protected by one or more U.S. patents. Please see www.mathworks.com/patents for more information.

| <b>Revision History</b> |             |                                           |
|-------------------------|-------------|-------------------------------------------|
| September 2006          | Online only | New for Version 1.0 (Release 2006b)       |
| March 2007              | Online only | Revised for Version 1.1 (Release 2007a)   |
| September 2007          | Online only | Revised for Version 2.0 (Release 2007b)   |
| March 2008              | Online only | Revised for Version 2.0.1 (Release 2008a) |
| October 2008            | Online only | Revised for Version 2.0.2 (Release 2008b) |
| March 2009              | Online only | Revised for Version 2.0.3 (Release 2009a) |
| September 2009          | Online only | Revised for Version 2.0.4 (Release 2009b) |
|                         |             |                                           |

# Contents

# **Getting Started**

| т т, | oduct Overview                                                                                                    |
|------|----------------------------------------------------------------------------------------------------|
| I    | MATLAB <sup>®</sup> Compiler Extension                                                                               |
| 1    | How the MATLAB <sup>®</sup> Compiler and MATLAB <sup>®</sup> Builder JA                                              |
|      | Products Work Together                                                                                               |
| ]    | How Does Component Deployment Work?                                                                                  |
| Be   | fore You Use MATLAB <sup>®</sup> Builder JA                                                                          |
|      | Your Role in the Java Application Deployment Process                                                                 |
| I    | What You Need to Know                                                                                                |
|      | Required Products                                                                                                    |
|      | Select Your C or C++ Compiler with mbuild -setup                                                                     |
| (    | Configuring Your Environment                                                                                         |
| Qu   | ick Start: Deploying a Component with the Hello                                                                      |
| Ī    | World Example                                                                                                    |
| I    | About the Hello World Example                                                                                        |
|      | Before Running the Hello World Example                                                                               |
|      | The Hello World Example                                                                                              |
|      | Building the Java Component                                                                                          |
| ]    | Deploying Hello World On a Computer with MATLAB,<br>MATLAB <sup>®</sup> Compiler, and MATLAB <sup>®</sup> Builder JA |
| 1    | Installed                                                                                                    |
| 1    | Deploying Hello World On a Computer with Only the<br>MATLAB Compiler Runtime (MCR) Installed (MATLAB                 |
|      | Not Installed)                                                                                                    |
|      | ploying a Component with the Magic Square<br>Example                                                                 |
|      | About This Example                                                                                                   |
|      | Before Running the Magic Square Example                                                                              |
|      | Magic Square Example: MATLAB Programmer Tasks                                                                        |
|      | magic by date Brample, MATDAD Hogrammer Tasks                                                                        |

| About the MATLAB <sup>®</sup> Builder JA API            | 2-3  |
|---------------------------------------------------------|------|
| Understanding the MATLAB® Builder JA API Data           |      |
| Conversion Classes                                      | 2-3  |
| Automatic Conversion to MATLAB Types                    | 2-4  |
| Understanding Function Signatures Generated by the      |      |
| MATLAB <sup>®</sup> Builder JA Product                  | 2-5  |
| Adding Fields to Data Structures and Data Structure     |      |
| Arrays                                                  | 2-6  |
| Returning Data from MATLAB to Java                      | 2-7  |
| 0                                                       |      |
| Importing Classes                                       | 2-8  |
|                                                         | 2-0  |
|                                                         |      |
| Creating an Instance of the Class                       | 2-9  |
| What Is an Instance?                                    | 2-9  |
| Code Fragment: Instantiating a Java Class               | 2-9  |
|                                                         |      |
| Passing Arguments to and from Java                      | 2-13 |
| Format                                                  | 2-13 |
| Manual Conversion of Data Types                         | 2-13 |
| Automatic Conversion to a MATLAB Type                   | 2-14 |
| Specifying Optional Arguments                           | 2-16 |
| Handling Return Values                                  | 2-21 |
| Desciona I Oliveral D. Commen                           | 0.07 |
| Passing Java Objects by Reference                       | 2-27 |
| MATLAB Array                                            | 2-27 |
| Wrappering and Passing Java Objects to M-Functions with |      |
| MWJavaObjectRef                                         | 2-27 |
|                                                         | 0.04 |
| Handling Errors                                         | 2-34 |
| Error Overview                                          | 2-34 |
| Handling Checked Exceptions                             | 2-34 |
| Handling Unchecked Exceptions                           | 2-37 |
| Managing Nation Bassing                                 | 2-40 |
| Managing Native Resources                               |      |
| What Are Native Resources?                              | 2-40 |
| Using Garbage Collection Provided by the JVM            | 2-40 |
| Using the dispose Method                                | 2-41 |

| Overriding the Object.Finalize Method                                                                | 2-43           |
|----------------------------------------------------------------------------------------------------|----------------|
| Improving Data Access Using the MCR User Data<br>Interface and MATLAB <sup>®</sup> Builder JA        | 2-44           |
| Example: Supplying Run-Time Configuration Information<br>for Parallel Computing Toolbox Applications | 2-45           |
| Dynamically Specifying Run-Time Options to the                                                       |                |
| MCR                                                                                                  | 2-49<br>2-49   |
| Setting and Retrieving MCR Option Values Using<br>MWApplication                                      | 2-49           |
|                                                                                                    |                |
| Handling Data Conversion Between Java and                                                            |                |
| MATLAB                                                                                               | $2-52 \\ 2-52$ |
| Calling MWArray Methods                                                                              | 2-52<br>2-52   |
| Creating Buffered Images from a MATLAB Array                                                         | 2-52<br>2-53   |
|                                                                                                    |                |
| Setting Imp Properties                                                                               | 9 5 4          |
| Setting Java Properties                                                                              | 2-54<br>2-54   |
| Ensuring a Consistent GUI Appearance                                                                 | 2-54<br>2-54   |
|                                                                                                    | - 01           |
| Blocking Execution of a Console Application that                                                     |                |
| Creates Figures                                                                                      | 2-56           |
| waitForFigures Method                                                                                | 2-56           |
| Code Fragment: Using waitForFigures to Block Execution                                               |                |
| of a Console Application                                                                             | 2-57           |
| Ensuring Multi-Platform Portability                                                                  | 2-59           |
|                                                                                                    |                |
| Using MCR Component Cache and                                                                        |                |
| MWComponentOptions                                                                                   | 2-61           |
| MWComponentOptions                                                                                   | 2-61           |
| Selecting Options                                                                                    | 2-61           |
| Setting Options                                                                                      | 2-62           |
| Learning About Java Classes and Methods by Exploring                                                 |                |
| the Javadoc                                                                                          | 2-64           |

| Plot Example Purpose                  | 3-2<br>3-2 |
|---------------------------------------|------------|
| Procedure                             | 3-2        |
| Spectral Analysis Example             | 3-8        |
| Purpose                               | 3-8        |
| Procedure                             | 3-10       |
| Matrix Math Example                   | 3-17       |
| Purpose                               | 3-17       |
| MATLAB Functions to Be Encapsulated   | 3-18       |
| Understanding the getfactor Program   | 3-19       |
| Procedure                             | 3-19       |
| Phonebook Example                     | 3-29       |
| Purpose                               | 3-29       |
| Procedure                             | 3-29       |
| Buffered Image Creation Example       | 3-37       |
| Purpose                               | 3-37       |
| Procedure                             | 3-37       |
| Optimization Example                  | 3-42       |
| Purpose                               | 3-42       |
| OptimDemo Component                   | 3-42       |
| Procedure                             | 3-43       |
| Web Application Example               | 3-53       |
| Example Overview                      | 3-53       |
| Before You Work this Example          | 3-53       |
| Downloading the Demo Files            | 3-54       |
| Build Your Java Component             | 3-55       |
|                                       |            |
| Compiling Your Java Code              | 3-55       |
| Generating the Web Archive (WAR) File | 3-56       |
| Running the Web Deployment Demo       | 3-56       |
| Using the Web Application             | 3-57       |

# 4

| About the WebFigures Feature                                 | 4-2<br>4-2 |
|--------------------------------------------------------------|------------|
| Preparing to Implement WebFigures for MATLAB®                |            |
| Builder JA                                                   | 4-3        |
| Your Role in the WebFigure Deployment Process                | 4-3        |
| What You Need to Know to Implement WebFigures                | 4-5        |
| Required Products                                            | 4-5        |
| Assumptions About the Examples                               | 4-7        |
| Set DISPLAY on UNIX Systems                                  | 4-8        |
| Quick Start: Implementing a Custom WebFigure                 | 4-9        |
| Overview                                                     | 4-9        |
| Setting Up the Web Server                                    | 4-9        |
| Creating the Default WebFigure                               | 4-10       |
| Interacting with the Default WebFigure                       | 4-11       |
| Creating a Custom WebFigure                                  | 4-12       |
| Advanced Configuration of a WebFigure                        | 4-15       |
| Overview                                                     | 4-15       |
| How Do WebFigures Work?                                      | 4-17       |
| Installing WebFigureService                                  | 4-18       |
| Getting the WebFigure Object from Your Method                | 4-19       |
| Attaching a WebFigure                                        | 4-20       |
| Using the WebFigure JSP Tag to Reference a WebFigure $\dots$ | 4-22       |
| Getting an Embeddable String That References a               |            |
| WebFigure Attached to a Cache                                | 4-25       |

# Working with MATLAB Figures and Images

| Your Role in Working with Figures and Images | 5-2 |
|----------------------------------------------|-----|
| Creating and Modifying a MATLAB Figure       | 5-3 |
| Preparing a MATLAB Figure for Export         | 5-3 |

| Changing the Figure (Optional)               | 5-3 |
|----------------------------------------------|-----|
| Exporting the Figure                         | 5-4 |
| Cleaning Up the Figure Window                | 5-4 |
| Example: Modifying and Exporting Figure Data | 5-4 |
|                                              |     |
| Working with MATLAB Figure and Image Data    | 5-6 |
| For More Comprehensive Examples              | 5-6 |
| Working with Figures                         | 5-6 |
| Working with Images                          | 5-6 |

# **Creating Scalable Web Applications Using RMI**

# 6

| Using Remote Method Invocation (RMI)                  | 6-2 |
|-------------------------------------------------------|-----|
| Before You Use RMI                                    | 6-3 |
| Running the Client and Server on a Single Machine     | 6-4 |
| Running the Client and Server on Separate<br>Machines | 6-8 |
| For More RMI Examples                                 | 6-9 |

# **Reference Information for Java**

| Requirements for the MATLAB® Builder JA Product | 7- |
|-------------------------------------------------|----|
| System Requirements                             | 7- |
| Path Modifications Required for Accessibility   | 7- |
| Limitations and Restrictions                    | 7- |
| Settings for Environment Variables (Development |    |
| Machine)                                        | 7- |

| Data Conversion Rules                                | 7-8  |
|------------------------------------------------------|------|
| Java to MATLAB Conversion                            | 7-8  |
| MATLAB to Java Conversion                            | 7-10 |
| Unsupported MATLAB Array Types                       | 7-11 |
| Programming Interfaces Generated by the MATLAB®      |      |
| Builder JA Product                                   | 7-12 |
| APIs Based on MATLAB Function Signatures             | 7-12 |
| Standard API                                         | 7-13 |
| mlx API                                              | 7-15 |
| Code Fragment: Signatures Generated for the myprimes |      |
| Example                                              | 7-15 |
|                                                      | - 1- |
| MWArray Class Specification                          | 7-17 |

# **Function Reference**

# 8

# Examples

| A |                            |     |
|---|----------------------------|-----|
|   | Handling Data              | A-2 |
|   | Handling Errors            | A-2 |
|   | Handling Memory            | A-2 |
|   | COM Components             | A-3 |
|   | Sample Applications (Java) | A-3 |

# Getting Started

- "Product Overview" on page 1-2
- "Before You Use MATLAB® Builder JA" on page 1-4
- "Quick Start: Deploying a Component with the Hello World Example" on page 1-10
- "Deploying a Component with the Magic Square Example" on page 1-14
- "Next Steps" on page 1-32

# **Product Overview**

#### In this section ...

"MATLAB<sup>®</sup> Compiler Extension" on page 1-2

"How the MATLAB® Compiler and MATLAB® Builder JA Products Work Together" on page 1-2

"How Does Component Deployment Work?" on page 1-3

## **MATLAB** Compiler Extension

The MATLAB<sup>®</sup> Builder<sup>™</sup> JA product is an extension to the MATLAB<sup>®</sup> Compiler<sup>™</sup> product. Using the MATLAB Builder JA product, you can wrap M-code functions from the MATLAB<sup>®</sup> product into one or more Java<sup>™</sup> classes. A Java class is a portion of Java code that houses a Java *method*, or a unit of code that performs some action. You compile Java classes into Java *components*, self-contained modules that run Java applications.

When deployed, each MATLAB function is encapsulated as a method of a Java class that can be invoked from within a Java application. When your Java packages are created, you also have the option of including the MATLAB Compiler Runtime (MCR), allowing users to run and deploy their new applications on computers that do not have MATLAB installed.

JAR files produced by MATLAB Builder JA (containing your encapsulated MATLAB code) are tested and qualified to run on platforms supported by MATLAB. See the Platform Roadmap for MATLAB for more information.

## How the MATLAB Compiler and MATLAB Builder JA Products Work Together

The MATLAB Compiler product can compile M-files, MEX-files, MATLAB objects, or other MATLAB code. The MATLAB Builder JA product supports all the features of MATLAB, and adds support for Java classes, Java *objects* (instances of a class), and methods. Using these products together, you can generate the following:

• Standalone applications on UNIX®, Windows®, and Macintosh® platforms

- C and C++ shared libraries (dynamically linked libraries, or DLLs, on Microsoft<sup>®</sup> Windows)
- Enterprise Java applications for use on any Java compatible platform

# **How Does Component Deployment Work?**

There are two kinds of deployment:

- Installing components and setting up support for them on a development machine so that they can be accessed by a developer who seeks to use them in writing a Java application.
- Deploying support for the components when they are accessed at run time on an end-user machine.

To accomplish this kind of deployment, you must make sure that the installer you create for the application takes care of supporting the Java components on the target machine. In general, this means the MCR must be installed, on the target machine. You must also install the MATLAB Builder JA component.

**Note** Java components created with the MATLAB Builder JA product are dependent on the version of MATLAB with which they were built.

# Before You Use MATLAB Builder JA

#### In this section...

"Your Role in the Java Application Deployment Process" on page 1-4 "What You Need to Know" on page 1-6 "Required Products" on page 1-7 "Select Your C or C++ Compiler with mbuild -setup" on page 1-7 "Configuring Your Environment" on page 1-7

# Your Role in the Java Application Deployment Process

Depending on the size of your organization, you may play one role, or many, in the process of successfully deploying a Java application.

For example, your job may be to analyze user requirements and satisfy them by writing a program in M-code. Or, your role may be to implement the infrastructure needed to successfully deploy a Java application to the Web. In smaller installations, you may find one person responsible for performing tasks associated with multiple roles.

The table Application Deployment Roles, Tasks, and References on page 1-5 describes some of the different roles, or jobs, that MATLAB Builder JA users typically perform and which tasks they would most likely perform when running "Deploying a Component with the Magic Square Example" on page 1-14.

| Role              | Tasks                                                                                                    | References                                                                                                    |
|-------------------|----------------------------------------------------------------------------------------------------|----------------------------------------------------------------------------------------------------|
| MATLAB programmer | <ul> <li>Understand<br/>end-user business<br/>requirements and<br/>the mathematical<br/>models needed to<br/>support them.</li> <li>Write M-code.</li> <li>Build an executable<br/>component with<br/>MATLAB tools<br/>(usually with<br/>support from a Java<br/>programmer).</li> <li>Package the<br/>component for<br/>distribution to end<br/>users.</li> <li>Pass the packaged<br/>component to the<br/>Java programmer<br/>for rollout and<br/>further integration<br/>into the end-user</li> </ul> | "Starting the<br>Deployment Tool" on<br>page 1-16<br>"Copying the Example<br>Files" on page 1-16<br>"Testing the M-File You<br>Want to Deploy" on<br>page 1-17<br>"Creating the<br>Magic Square Java<br>Component" on page<br>1-18<br>"Packaging the<br>Magic Square Java<br>Component (Optional)"<br>on page 1-20<br>"Copy the Package You<br>Created (Optional)" on<br>page 1-21 |

### Application Deployment Roles, Tasks, and References

| Role            | Tasks                                                                                                    | References                                                                                                    |
|-----------------|----------------------------------------------------------------------------------------------------|----------------------------------------------------------------------------------------------------|
| Java programmer | <ul> <li>Write Java code<br/>to execute the<br/>Java package built<br/>by the MATLAB<br/>programmer.</li> <li>Roll out the packaged<br/>component and<br/>integrate it into<br/>the end-user<br/>environment.</li> <li>Use the component<br/>in enterprise Java<br/>applications, adding<br/>and modifying code<br/>as needed.</li> <li>Address data<br/>conversion issues<br/>that may be<br/>encountered,<br/>according to the end<br/>user's specifications.</li> <li>Ensure the final Java<br/>application executes<br/>reliably in the end<br/>user's environment.</li> </ul> | "Gathering Files<br>Needed for<br>Deployment" on page<br>1-22<br>"Testing the Java<br>Component in a Java<br>Application" on page<br>1-23<br>"Distributing the<br>Component to End<br>Users" on page 1-28<br>"Integrating Java<br>Classes Generated<br>by MATLAB into a Java<br>Application" on page<br>1-28<br>"Calling Class Methods<br>from Java" on page 1-29<br>"Handle Data<br>Conversion as Needed"<br>on page 1-30<br>"Build and Test" on<br>page 1-31 |
| External user   | Execute the solution<br>created by MATLAB<br>and Java programmers.                                                                                                    | Run the deployed<br>application (outside the<br>scope of this document).                                                                                                    |

### Application Deployment Roles, Tasks, and References (Continued)

# What You Need to Know

The following knowledge is assumed when you use the MATLAB Builder JA product:

- If your job function is MATLAB programmer, the following is required:
  - A basic knowledge of MATLAB, and how to work with cell arrays and structures
- If your job function is Java programmer, the following is required:
  - Exposure to the Java programming language
  - Object-oriented programming concepts

# **Required Products**

You must install the following products to run the example described in this chapter:

- MATLAB
- MATLAB Compiler
- MATLAB Builder JA

# Select Your C or C++ Compiler with mbuild -setup

The first time you use MATLAB Compiler, after starting MATLAB, run the following command:

```
mbuild -setup
```

For more information about mbuild -setup, see "Installation and Configuration".

If you need information about writing M-files, see MATLAB Programming, which is part of MATLAB documentation.

# **Configuring Your Environment**

Configure your environment to work with the examples. Consult your system administrator or Java programmer before performing these tasks—some may be unnecessary. Your administrator or programmer is often the best resource for verifying, installing, or customizing your Java environment.

#### **Verifying Your Java Environment**

You may already be running a compatible version of Java. To find out if you have Java installed on your computer, and if it is compatible with the MATLAB Builder JA product:

- **1** Open a system command prompt.
- **2** Enter the command java -version. If Java is installed, the result looks like this:

java version "version\_number"
Java(TM) 2 Runtime Environment, Standard Edition
(build version\_number.build\_number
Java HotSpot(TM) Client VM
 (build version\_number.build\_number, mixed mode)

**3** Enter the command javac -version.

**Note** Alternately, you may have to enter %JAVA\_HOME%\bin\javac -version if you have the user environment variable JAVA\_HOME defined but the JDK file path is not defined to the system environment variable PATH. For information on locating environment variables, see "Setting Up Your Java Environment" on page 1-8.

If javac is installed, the results should look like this:

javac version\_number

If java and javac are installed and the version numbers are at least 1.5, go to "Deploying a Component with the Magic Square Example" on page 1-14. If not, go to "Setting Up Your Java Environment" on page 1-8.

#### **Setting Up Your Java Environment**

 Download and install the Java Developer's Kit (JDK) from Sun Microsystems<sup>™</sup>, Inc. if you do not yet have it installed. The JDK is a collection of Java classes, run-time environment, compiler, debugger, and usually source code, for a version of Java. The contents of the JDK collectively make up a Java development environment.

The JDK includes the Java Runtime Environment (JRE), a collection of compiled classes that makes up the *Java virtual machine*, a standalone executor of the Java language, on a specific platform. Ensure your Java Runtime Environment and JDK are compatible with the Sun Microsystems JDK Version 1.6.0 before proceeding to the next step.

- 2 Set the environment variable JAVA\_HOME. This tells Java where to find your installed JDK. from the MATLAB prompt. You can set JAVA\_HOME:
  - On Windows platforms:
    - 1 Right-click the My Computer icon and select Properties.
    - 2 Click the Advanced tab.
    - 3 Click Environment Variables.
    - 4 In the User Variables area, click New.
    - **5** In the New User Variable dialog box, enter JAVA\_HOME for Variable name. Enter the absolute path name where your JDK is installed for Variable value. Here is the value of a typical JAVA\_HOME environment variable:

C:\Program Files\Java\JDK1.6.0\_03

**Note** If JAVA\_HOME already exists, select it and click **Edit**. Enter the path name where your JDK is installed.

- 6 Click OK to accept changes.
- On UNIX platforms:
  - **1** Open a command prompt.
  - **2** Set JAVA\_HOME as follows:

set JAVA\_HOME=JDK\_pathname

# Quick Start: Deploying a Component with the Hello World Example

#### In this section...

"About the Hello World Example" on page 1-10

"Before Running the Hello World Example" on page 1-10

"The Hello World Example" on page 1-10

"Building the Java Component" on page 1-11

"Deploying Hello World On a Computer with MATLAB, MATLAB<sup>®</sup> Compiler, and MATLAB<sup>®</sup> Builder JA Installed" on page 1-12

"Deploying Hello World On a Computer with Only the MATLAB Compiler Runtime (MCR) Installed (MATLAB Not Installed)" on page 1-13

# About the Hello World Example

This section gives a very brief example of MATLAB Builder JA functionality. For a more extensive starter example, refer to "Deploying a Component with the Magic Square Example" on page 1-14.

# **Before Running the Hello World Example**

Before running this example, run mbuild -setup and configure your environment. See "Select Your C or C++ Compiler with mbuild -setup" on page 1-7 and "Configuring Your Environment" on page 1-7.

# The Hello World Example

To write a function in M that displays the text hello world as output, you define the following function and save it as hello.m.

```
function hello
disp('hello, world');
```

# **Building the Java Component**

You create a Java application by using the Deployment Tool GUI to build a Java class that wraps around the sample M-code discussed in "The Hello World Example" on page 1-10.

To compile or build hello using the Deployment Tool, use the following information as you work through this example:

| Project Name    | hello   |
|-----------------|---------|
| Class Name      | hello   |
| File to compile | hello.m |

- 1 Create a deployment project. A *project* is a collection of files you bundle together under a project file name (.prj file) for your convenience in the Deployment Tool. Using a project makes it easy for you to build and run an application many times—effectively testing it—until it is ready for deployment.
  - a Type the name of your project in the Name field.
  - **b** Enter the location of the project in the **Location** field. Alternately, navigate to the location.
  - Select the target for the deployment project from the **Target** drop-down menu.
  - d Click OK.
- **2** On the **Build** tab, add what you want to compile, and any supporting files, to the project.
  - **a** Do the following, depending on the type of application you are building:
    - If you are building a Java application, click **Add class**. Type the name of the class in the Class Name field, designated by the letter "c":

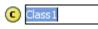

For this class, add files you want to compile by clicking **Add files**. To add another class, click **Add class**.

- **b** Add any supporting files. For example, you can add the following files, as appropriate for your project:
  - Functions called using eval (or variants of eval)
  - Functions not on the MATLAB path
  - Code you want to remain private
  - Code from other programs that you want to compile and link into the main file

If you want to include additional files, in the Shared Resources and Helper Files area, click **Add files/directories**. Click **Open** to select the file or files.

**3** When you complete your changes, click the Build button (<sup>iiii</sup>).

#### What Is a MATLAB Builder JA Project?

To use the MATLAB Builder JA product, you create a project, which specifies the M-code to be used in the components that you want to create. This product supports data conversion between Java types and MATLAB types. For more about projects and their contents, see "Anatomy of a MATLAB<sup>®</sup> Builder JA Project" on page 1-19.

#### What Is a MATLAB Builder JA Component?

A component created by the MATLAB Builder JA product is a standalone Java package (.jar file). The package contains one or more Java classes that encapsulate M-code. The classes provide methods that are callable directly from Java code.

# Deploying Hello World On a Computer with MATLAB, MATLAB Compiler, and MATLAB Builder JA Installed

Run Hello World by entering the following from a system command shell:

```
% java -classpath
matlabroot/toolbox/javabuilder/jar/javabuilder.jar;hello.jar
examples.hello
```

where:

- matlabroot is the location of your MATLAB installation
- arch is the operating system and processor type of the local machine:

**Note** The above command should be entered on one continuous line.

## Deploying Hello World On a Computer with Only the MATLAB Compiler Runtime (MCR) Installed (MATLAB Not Installed)

Run Hello World by entering the following from a system command shell:

```
% java -classpath
    $MCR/toolbox/javabuilder/jar/javabuilder.jar;hello.jar
    -Djava.library.path=$MCR/runtime/$ARCH
    examples.hello
```

where:

- *matlabroot* is the location of your MATLAB installation
- arch is the operating system and processor type of the local machine:

Note The above command should be entered on one continuous line.

# Deploying a Component with the Magic Square Example

#### In this section...

"About This Example" on page 1-14

"Before Running the Magic Square Example" on page 1-14

"Magic Square Example: MATLAB Programmer Tasks" on page 1-15

"Magic Square Example: Java Programmer Tasks" on page 1-21

### **About This Example**

In this section, you will step through an example of how a simple M-code function can be transformed into a deployable MATLAB Builder JA component.

The Magic Square example shows you how to create a Java component named magicsquare which contains the magic class, a .jar file, and other files needed to deploy your application.

The class wraps a MATLAB function, makesqr, which computes a magic square. A magic square is a matrix containing any number of rows. These rows, when added horizontally and vertically, equate to the same value. MATLAB contains a function, magic, that can create magic squares of any dimension. In this example, you will work with that function.

**Note** The examples here use the Windows deploytool GUI, a graphical front-end interface to MATLAB Compiler software. For information about how to perform these tasks using the command-line interface to MATLAB Compiler software, see the mcc reference page.

### **Before Running the Magic Square Example**

Before running this example, run mbuild -setup and configure your environment. See "Select Your C or C++ Compiler with mbuild -setup" on page 1-7 and "Configuring Your Environment" on page 1-7.

# Magic Square Example: MATLAB Programmer Tasks

The following tasks are usually performed by the MATLAB programmer.

Key Tasks for the MATLAB Programmer

| Task                                                                                                    | Reference                                                              |
|----------------------------------------------------------------------------------------------------|------------------------------------------------------------------------|
| Start the product.                                                                                                    | "Starting the Deployment Tool" on page 1-16                            |
| Prepare to run the example by<br>copying the MATLAB example files<br>into a work folder.                                       | "Copying the Example Files" on page<br>1-16                            |
| Test the M-code to ensure it is suitable for deployment.                                                                       | "Testing the M-File You Want to<br>Deploy" on page 1-17                |
| Create a Java package<br>(encapsulating your M-code in<br>a Java class) by running the <b>Build</b><br>function in deploytool. | "Creating the Magic Square Java<br>Component" on page 1-18             |
| Run the Packaging Tool to bundle<br>your Java component with the<br>additional files you selected.                             | "Packaging the Magic Square Java<br>Component (Optional)" on page 1-20 |
| Copy the output from the Packaging<br>Tool (the distrib folder).                                                               | "Copy the Package You Created<br>(Optional)" on page 1-21              |

The Magic Square example shows you how to create a Java component (magicsquare), which contains the magic class, a . jar file (which includes the .ctf archive described in "How Does the MATLAB® Builder JA Product Use JAR Files?" on page 1-21), and other files needed to deploy your application. The class encapsulates a MATLAB function, makesqr, which computes a magic square.

The client Java application, getmagic.java converts the array returned by makesqr to a native array and displays it on the screen. When you run the getmagic application from the command line, you can pass the dimension for the magic square as a command-line argument.

**Note** The examples for the MATLAB Builder JA product are in *matlabroot*\toolbox\javabuilder\Examples. In most examples, Windows syntax is featured (backslashes, instead of forward slashes). This example assumes the work folder is on drive D:.

#### **Starting the Deployment Tool**

The MATLAB Builder JA product is accessed through the Deployment Tool GUI (deploytool) or through the mcc function of the MATLAB Compiler product. deploytool is the GUI front end for mcc, the command that executes MATLAB Compiler software.

This tutorial will use deploytool. If you want to use mcc, see the mcc reference page for complete reference information.

To start this product:

- 1 Start MATLAB.
- **2** Type deploytool at the MATLAB command prompt. The deploytool GUI opens.
- **3** Verify that MATLAB is reading the correct value of JAVA\_HOME.
  - a At the MATLAB command prompt, type getenv JAVA\_HOME.
  - **b** The response from MATLAB should be the path name you set to JAVA\_HOME in "Configuring Your Environment" on page 1-7. If not, ensure the JDK that MATLAB is pointing to will be compatible to run this example (at least Java Version 1.5). Consult your system administrator if you are unsure.

#### **Copying the Example Files**

Prepare to run the example by copying needed files into your work area as follows:

1 Navigate to

matlabroot\toolbox\javabuilder\Examples\MagicSquareExample. matlabroot is the MATLAB root folder (where MATLAB is installed). To find the value of this variable on your system, type *matlabroot* at a MATLAB command prompt.

- 2 Copy the MagicSquareExample folder to a work area, for example,D:\javabuilder\_examples. Avoid using spaces in your folder names, if possible.
- **3** Rename the subfolder MagicSquareExample to magic\_square. The example files should now reside in D:\javabuilder\_examples\magic\_square.
- 4 Using a system command prompt, navigate to D:\javabuilder\_ examples\magic\_square by switching to the D: drive and entering cd \javabuilder\_examples\magic\_square.

### Testing the M-File You Want to Deploy

Normally you would first create the M-file you want to deploy. In this example, you will test a precreated M-file (makesqr.m) containing the predefined MATLAB function magic.

1 Using MATLAB, locate the makesqr.m file at D:\javabuilder\_examples\magic\_square\MagicDemoComp. The contents of the file are as follows:

```
function y = makesqr(x)
%MAKESQR Magic square of size x.
% Y = MAKESQR(X) returns a magic square of size x.
% This file is used as an example for the MATLAB
% Builder JA product.
% Copyright 2001-2008 The MathWorks, Inc.
y = magic(x);
```

- 2 In order to run makesqr, you must ensure that MATLAB can find it. Use the File > Set Path option in MATLAB to add the D:\javabuilder\_examples\magic\_square\MagicDemoComp folder to the MATLAB search path.
- **3** At the MATLAB command prompt, enter makesqr(5) and view the results. The output should appear as follows:

#### **Creating the Magic Square Java Component**

You create the Magic Square Java application by using the Deployment Tool GUI to build a Java class that wraps around the sample M-code discussed in "Testing the M-File You Want to Deploy" on page 1-17.

Use the following information as you work through this example using the instructions in "Building the Java Component" on page 1-11:

| Project Name    | magicsquare |
|-----------------|-------------|
| Class Name      | magic       |
| File to compile | makesqr.m   |

#### What Happens in the Build Process.

**Note** The MATLAB Builder JA product uses the JAVA\_HOME variable to locate the Java Software Development Kit (SDK) on your system. The compiler uses this variable to set the version of the javac.exe command it uses during compilation.

To create a component, the builder does the following:

1 Generates Java code to implement your component. The files are as follows:

| myclass.java                | Contains a Java class with methods<br>encapsulating the M-functions specified in<br>the project for that class. |
|-----------------------------|----------------------------------------------------------------------------------------------------|
| <i>mycomponent</i> MCR.java | Contains the CTF decryption keys and code to initialize the MCR for the component.                              |

- **2** Compiles the Java code produced in step 1.
- **3** Generates /distrib and /src subfolders.
- **4** Invokes the Jar utility to package the Java class files it has created into a Java archive file (*mycomponent*.jar).

**Anatomy of a MATLAB Builder JA Project.** A builder project contains information about the files and settings needed by the MATLAB Builder JA product to create a deployable Java component. A project specifies information about classes and methods, including the MATLAB functions to be included.

#### **Classes and Methods**

The builder transforms MATLAB functions that are specified in the component's project to methods belonging to a Java class.

When creating a component, you must provide one or more class names as well as a component name. The class name denotes the name of the class that encapsulates MATLAB functions.

To access the features and operations provided by the MATLAB functions, instantiate the Java class generated by the builder, and then call the methods that encapsulate the MATLAB functions.

**Note** When you add files to a project, you do not have to add any M-files for functions that are called by the functions that you add. When the MATLAB Builder JA product builds a component, it automatically includes any M-functions called by the functions that you explicitly specify for the component. See "Spectral Analysis Example" on page 3-8 for a sample application that illustrates this feature.

#### Naming Conventions

Typically you should specify names for components and classes that will be clear to programmers who use your components. For example, if you are encapsulating many MATLAB functions, it helps to determine a scheme of function categories and to create a separate class for each category. Also, the name of each class should be descriptive of what the class does.

Valid characters are any alpha or numeric characters, as well as the underscore (\_) character.

#### Packaging the Magic Square Java Component (Optional)

Bundling the Java component with additional files into a JAR file that can be distributed to users is called packaging. You will perform this step using the packaging function of deploytool. Alternately, copy the contents of the distrib folder and the MCR Installer to a local folder of your choice. If you are creating a shared component and want to include additional code with the component, you must perform this step.

Note "Packaging" a component and a "Java package" are different concepts.

"Packaging" in this context refers only to the act of using MATLAB Builder JA to bundle the Java component with associated files needed to successfully deploy the application. A "Java package" is a collection of Java classes and methods.

- 1 On the **Package** tab, add the MATLAB Compiler Runtime (the MCR) by clicking **Add MCR**.
- 2 Next, add others files useful for end users. The readme.txt file contains important information about others files useful for end users. To package additional files or folders, click Add file/directories, select the file or folder you want to package, and click **Open**.
- **3** In the Deployment Tool, click the Packaging button ( $^{\textcircled{V}}$ ).
- **4** After packaging, the package resides in the distrib subfolder. On Windows, the package is a self-extracting executable. On platforms other than Windows, it is a .zip file. Verify that the contents of the distrib folder contains the files you specified.

What Happens in the Packaging Process?. The packaging process creates a self-extracting executable (on Windows platforms) or a .zip file (on platforms other than Windows). The package contains at least the following:

- The builder component
- The MCR Installer (if the **Install MCR** option was selected when the component was built)
- Documentation generated by the Sun Microsystems Javadoc tool

Note The packaging process is not available when using mcc directly.

**Note** For guidelines on multi-platform portability, reference "Ensuring Multi-Platform Portability" on page 2-59.

**How Does the MATLAB Builder JA Product Use JAR Files?.** As of R2007b, the MATLAB Builder JA product now embeds the CTF archive within the generated JAR file, by default. This offers convenient deployment of a single output file since all encrypted M-file data is now contained within this Java archive.

For information on how to produce a separate CTF archive and JAR file (the default behavior prior to R2007b), see "Using MCR Component Cache and MWComponentOptions" on page 2-61 and learn how to use the MWCtfExtractLocation.EXTRACT\_TO\_COMPONENT\_DIR value with the ExtractLocation option of MWComponentOptions.

### Copy the Package You Created (Optional)

Copy the package that you created from the distrib folder to the local folder of your choice or send them directly to the Java programmer.

# Magic Square Example: Java Programmer Tasks

The following tasks are usually performed by the Java programmer.

| Task                                                                                                    | Reference                                                                                 |
|----------------------------------------------------------------------------------------------------|-------------------------------------------------------------------------------------------|
| Ensure you have the needed files<br>from the MATLAB Programmer<br>before proceeding.                                                                | "Gathering Files Needed for<br>Deployment" on page 1-22                                   |
| Test the Java code by using it in a<br>Java application. Compile and run<br>the component to ensure it produces<br>the same results as your M-code. | "Creating the Magic Square Java<br>Component" on page 1-18                                |
| Archive and distribute the output to end users.                                                                                                    | "Distributing the Component to End<br>Users" on page 1-28                                 |
| Import classes generated by the<br>MATLAB Builder JA product into<br>existing Java applications.                                                    | "Integrating Java Classes Generated<br>by MATLAB into a Java Application"<br>on page 1-28 |
| Use built-in Java class methods to enhance your Java application.                                                                                   | "Calling Class Methods from Java"<br>on page 1-29                                         |
| Address potential data conversion issues with differing data types.                                                                                 | "Handle Data Conversion as Needed"<br>on page 1-30                                        |
| Verify your Java application works<br>as expected in your end user's<br>deployment environment.                                                     | "Build and Test" on page 1-31                                                             |

#### Key Tasks for the Java Programmer

#### **Gathering Files Needed for Deployment**

Before beginning, verify you have access to the following files, created by the MATLAB Programmer in "Copy the Package You Created (Optional)" on page 1-21. The following files are required to deploy to users who do not have a copy of MATLAB installed:

- MCR Installer. For locations of the MCR Installer, run the mcrinstaller command.
- Javadoc documentation
- readme.txt file

See "Packaging the Magic Square Java Component (Optional)" on page 1-20 for more information about these files. You will also want to communicate the location of com.mathworks.toolbox.javabuilder (matlabroot\toolbox\javabuilder\jar\javabuilder.jar). You can browse the API Javadoc for com.mathworks.toolbox.javabuilder from the MATLAB Help.

#### Testing the Java Component in a Java Application

Before deploying the created component, you need to verify that it can be used in a Java application successfully.

First, create a small Java program that uses the component created for your by the MATLAB Programmer (see "Packaging the Magic Square Java Component (Optional)" on page 1-20). The example provides a sample Java program that accomplishes this (getmagic.java now in the folder D:\javabuilder\_examples\magic\_square\MagicDemoJavaApp).

The program imports the magicsquare package you created with deploytool and the MATLAB Builder JA package (com.mathworks.toolbox.javabuilder) and uses one of the MATLAB Builder JA conversion classes to convert the number passed to the program on the command line into a type that can be accepted by MATLAB, in this case a scalar double value.

The program then creates an instance of class magic, and calls the makesqr method on that object. Note how the M-file becomes a method of the Java class that encapsulates it. As explained in "Testing the M-File You Want to Deploy" on page 1-17, the makesqr method computes the square using the MATLAB magic function. The source code of getmagic.java follows, for your reference:

```
/* getmagic.java
 * This file is used as an example for the MATLAB
 * Builder JA product.
 *
 * Copyright 2008 The MathWorks, Inc.
 */
/* Necessary package imports */
import com.mathworks.toolbox.javabuilder.*;
```

```
import magicsquare.*;
/*
 * getmagic class computes a magic square of order N. The
 * positive integer N is passed on the command line.
 */
class getmagic
{
   public static void main(String[] args)
   {
                                 /* Stores input value */
      MWNumericArray n = null;
      Object[] result = null; /* Stores the result */
      magic theMagic = null;
                                 /* Stores magic */
                                 /* class instance */
      try
      {
         /* If no input, exit */
         if (args.length == 0)
         {
            System.out.println("Error: must input a positive
                integer");
            return;
         }
         /* Convert and print input value*/
         n = new MWNumericArray(Double.valueOf(args[0]),
                                      MWClassID.DOUBLE);
         System.out.println("Magic square of order " +
                                         n.toString());
         /* Create new magic object */
         theMagic = new magic();
         /* Compute magic square and print result */
         result = theMagic.makesqr(1, n);
         System.out.println(result[0]);
      }
      catch (Exception e)
```

```
{
    System.out.println("Exception: " + e.toString());
}
finally
{
    /* Free native resources */
    MWArray.disposeArray(n);
    MWArray.disposeArray(result);
    if (theMagic != null)
        theMagic.dispose();
    }
}
```

Ensure your current working folder is set to D:\javabuilder\_examples\magic\_square as noted previously in this example. Then, do the following:

- 1 Compile the Java component with the Java compiler, javac. At the system command prompt, enter one of the following commands. When entering these commands, ensure single spaces are inserted at the end of each line below. On Windows systems, the semicolon (;) is a concatenation character. On UNIX systems, the colon (:) is a concatenation character.
- On Windows platforms:

• On UNIX platforms:

Inspect the syntax of the javac compile command on Windows platforms:

The components of this command are:

• %JAVA\_HOME%/bin/javac — Using this command invokes the Java compiler explicitly from the version of Java you set with JAVA\_HOME (see "Configuring Your Environment" on page 1-7).

**Note** %JAVA\_HOME% is Windows syntax and \$JAVA\_HOME is UNIX syntax.

- -classpath Using this argument allows Java to access the packages and other files you need to compile your component.
- matlabroot\toolbox\javabuilder\jar\javabuilder.jar
   The location of the MATLAB Builder JA package file (com.mathworks.toolbox.javabuilder).
- .\magicsquare\distrib\magicsquare.jar The location of the magicsquare package file you created with deploytool.
- .\MagicDemoJavaApp\getmagic.java The location of the getmagic.java source file.
- 2 When you run getmagic, you pass an input argument to Java representing the dimension for the magic square. In this example, the value for the dimension is 5. Run getmagic by entering one of the following java commands at the system command prompt:
  - On Windows platforms:

```
%JAVA_HOME%\bin\java
-classpath
.\MagicDemoJavaApp;matlabroot\toolbox\javabuilder\jar\javabuilder.jar;
.\magicsquare\distrib\magicsquare.jar
```

1-26

Inspect the syntax of the java command on Windows platforms:

```
%JAVA_HOME%\bin\java
-classpath
.\MagicDemoJavaApp;matlabroot\toolbox\javabuilder\jar\javabuilder.jar;
.\magicsquare\distrib\magicsquare.jar
getmagic 5
```

**Note** If you are running on Mac or Solaris 64-bit platforms, you must add the -d64 flag in the Java command. See "Limitations and Restrictions" on page 7-3 for more specific information.

The components of this command are:

- %JAVA\_HOME%\bin\java Using this command invokes the java run time explicitly from the MATLAB JRE.
- -classpath Using this argument allows Java to access the packages and other files you need to run your application.
- .\MagicDemoJavaApp; The location of getmagic.java. The semicolon concatenates this file location with the following file location, so Java can find the files needed to run your program.
- matlabroot\toolbox\javabuilder\jar\javabuilder.jar;
   The location of the MATLAB Builder JA package file (com.mathworks.toolbox.javabuilder). The semicolon concatenates this file location with the following file location, so Java can find the files needed to run your program.

- .\magicsquare\distrib\magicsquare.jar The location of the magicsquare package file you created with deploytool.
- getmagic 5 Invokes the compiled getmagic application with the command-line argument 5.
- **3** Verify the program output. If the program ran successfully, a magic square of order 5 will print, matching the output of the M-function you ran in "Testing the M-File You Want to Deploy" on page 1-17, as follows:

Magic square of order 5 17 24 1 8 15 23 5 7 14 16 4 6 13 20 22 10 12 19 21 3 11 18 25 2 9

**Using mcrroot to Test Against the MCR.** To test directly against the MCR, substitute *mcrroot* for *matlabroot*, where *mcrroot* is the location where the MCR is installed on your system. An example of an MCR root location is D:\Applications\MATLAB\MATLAB\_Component\_Runtime\MCR\_version\_number. Remember to double-quote all parts of the java command path arguments that contain spaces.

#### Distributing the Component to End Users

If you bundled the component as a self-extracting executable, paste it in a folder on the development machine, and run it. If you are using a .zip file bundled with WinZip, unzip and extract the contents to the development machine.

## Integrating Java Classes Generated by MATLAB into a Java Application

If you are implementing your Java component on a computer other than the one on which it was built:

**1** Install the MATLAB Compiler Runtime on the target system. See "Deployment Process" in the MATLAB Compiler documentation.

- **2** Consult the Javadoc for information on classes generated by MATLAB classes. Reference the Javadoc from the MATLAB Builder JA product roadmap.
- **3** To integrate the Java class generated by MATLAB Builder JA,software both the component and the MWArray API need to be imported in the Java code. Import the MATLAB libraries and the component classes into your code with the Java import function. For example:

import com.mathworks.toolbox.javabuilder.\*; import componentname.classname; or import componentname.\*;

For more information, see Chapter 2, "Programming".

**4** As with all Java classes, you must use the new function to create an instance of a class. To create an object (theMagic) from the magic class, the example application uses the following code:

```
theMagic = new magic();
```

For more information, see Chapter 2, "Programming".

**5** To conserve system resources and optimize performance, it is good practice to get in the habit of destroying any instances of classes that are no longer needed. For example, to dispose of the object theMagic, use the following code:

```
theMagic.dispose();
/* Make it eligible for garbage collection */
theMagic = null;
```

For more information, see Chapter 2, "Programming", in particular, "Using the dispose Method" on page 2-41.

### **Calling Class Methods from Java**

After you have instantiated the class, you can call a class method as you would with any Java object. In the Magic Square example, the makesqr method is called as shown:

```
result = theMagic.makesqr(1, n);
```

Here n is an instance of an MWArray class. Note that the first argument expresses number of outputs (1) and succeeding arguments represent inputs (n).

See the following code fragment for the declaration of n:

**Note** The MATLAB Builder JA product provides a rich API for integrating the generated components. Detailed examples and complete listings of input parameters and possible thrown exceptions can be found in the Javadoc, available from thethe MATLAB Builder JA roadmap.

#### Handle Data Conversion as Needed

When you invoke a method on a builder component, the input parameters received by the method must be in the MATLAB internal array format. You can either (manually) convert them yourself within the calling program, or pass the parameters as Java data types.

- To manually convert to one of the standard MATLAB data types, use MWArray classes in the package com.mathworks.toolbox.javabuilder.
- If you pass them as Java data types, they are automatically converted.

**How MATLAB Builder JA Handles Data.** To enable Java applications to exchange data with MATLAB methods they invoke, the builder provides an API, which is implemented as the com.mathworks.toolbox.javabuilder.MWArray package. This package provides a set of data conversion classes derived from the abstract class, MWArray. Each class represents a MATLAB data type.

For more detailed information on data handling within the product and programming with the MWArray package, see the com.mathworks.toolbox.javabuilder.MWArray Javadoc and "About the MATLAB<sup>®</sup> Builder JA API" on page 2-3.

## **Build and Test**

Build and test the Java application as you would any application in your end user's environment. Build on what you've created by working with additional classes and methods.

After you create and distribute the initial application, you will want to continue to enhance it. Details about some of the more common tasks you will perform as you develop your application are listed in the chapters described in "Next Steps" on page 1-32.

1

## **Next Steps**

| Writing Java applications that<br>can access Java methods that<br>encapsulate M-code | Chapter 2, "Programming"                                |
|--------------------------------------------------------------------------------------|---------------------------------------------------------|
| Sample applications that access methods developed in MATLAB                          | Chapter 3, "Sample Java<br>Applications"                |
| Deploying Java components over the Web                                               | Chapter 4, "Deploying a Java<br>Component Over the Web" |
| Reference information about automatic data conversion rules                          | Chapter 7, "Reference Information for Java"             |

# 2

## Programming

To access a Java component built and packaged by the MATLAB Builder JA product, you must first unpackage and install components so you can use them on a particular machine. See Chapter 1, "Getting Started" for more information.

- "About the MATLAB® Builder JA API" on page 2-3
- "Importing Classes" on page 2-8
- "Creating an Instance of the Class" on page 2-9
- "Passing Arguments to and from Java" on page 2-13
- "Passing Java Objects by Reference" on page 2-27
- "Handling Errors" on page 2-34
- "Managing Native Resources" on page 2-40
- "Improving Data Access Using the MCR User Data Interface and MATLAB® Builder JA" on page 2-44
- "Dynamically Specifying Run-Time Options to the MCR" on page 2-49
- "Handling Data Conversion Between Java and MATLAB" on page 2-52
- "Setting Java Properties" on page 2-54
- "Blocking Execution of a Console Application that Creates Figures" on page 2-56
- "Ensuring Multi-Platform Portability" on page 2-59
- "Using MCR Component Cache and MWComponentOptions" on page 2-61
- "Learning About Java Classes and Methods by Exploring the Javadoc" on page 2-64

Note For examples of these tasks, see Chapter 3, "Sample Java Applications".

For information about deploying your application after you complete these tasks, see "How Does Component Deployment Work?" on page 1-3.

## About the MATLAB Builder JA API

#### In this section...

"Understanding the MATLAB<sup>®</sup> Builder JA API Data Conversion Classes" on page 2-3

"Automatic Conversion to MATLAB Types" on page 2-4

"Understanding Function Signatures Generated by the MATLAB® Builder JA Product" on page 2-5

"Adding Fields to Data Structures and Data Structure Arrays" on page 2-6

"Returning Data from MATLAB to Java" on page 2-7

## Understanding the MATLAB Builder JA API Data Conversion Classes

When writing your Java application, you can represent your data using objects of any of the data conversion classes. Alternatively, you can use standard Java data types and objects.

The data conversion classes are built as a class hierarchy that represents the major MATLAB array types.

**Note** This discussion provides conceptual information about the classes. For details, see com.mathworks.toolbox.javabuilder in the product "Documentation Set".

This discussion assumes you have a working knowledge of the Java programming language and the Java Software Developer's Kit (SDK). This is not intended to be a discussion on how to program in Java. Refer to the documentation that came with your Java SDK for general programming information.

### Overview of Classes and Methods in the Data Conversion Class Hierarchy

The root of the data conversion class hierarchy is the MWArray abstract class. The MWArray class has the following subclasses representing the major MATLAB types: MWNumericArray, MWLogicalArray, MWCharArray, MWCellArray, and MWStructArray.

Each subclass stores a reference to a native MATLAB array of that type. Each class provides constructors and a basic set of methods for accessing the underlying array's properties and data. To be specific, MWArray and the classes derived from MWArray provide the following:

- Constructors and finalizers to instantiate and dispose of MATLAB arrays
- get and set methods to read and write the array data
- Methods to identify properties of the array
- Comparison methods to test the equality or order of the array
- Conversion methods to convert to other data types

#### Advantage of Using Data Conversion Classes

The MWArray data conversion classes let you pass native type parameters directly without using explicit data conversion. If you pass the same array frequently, you might improve the performance of your program by storing the array in an instance of one of the MWArray subclasses.

## **Automatic Conversion to MATLAB Types**

**Note** Because the conversion process is automatic (in most cases), you do not need to understand the conversion process to pass and return arguments with MATLAB Builder JA components.

When you pass an MWArray instance as an input argument, the encapsulated MATLAB array is passed directly to the method being called.

In contrast, if your code uses a native Java primitive or array as an input parameter, the builder converts it to an instance of the appropriate MWArray

2-4

class before it is passed to the method. The builder can convert any Java string, numeric type, or any multidimensional array of these types to an appropriate MWArray type, using its data conversion rules. See "Data Conversion Rules" on page 7-8 for a list of all the data types that are supported along with their equivalent types in MATLAB.

The conversion rules apply not only when calling your own methods, but also when calling constructors and factory methods belonging to the MWArray classes.

**Note** There are some data types commonly used in MATLAB that are not available as native Java types. Examples are cell arrays and arrays of complex numbers. Represent these array types as instances of MWCellArray and MWNumericArray, respectively.

## Understanding Function Signatures Generated by the MATLAB Builder JA Product

The Java programming language now supports optional function arguments in the way that MATLAB does with varargin and varargout. To support this feature of MATLAB, the builder generates a single overloaded Java method that accommodates any number of input arguments. This behavior is an enhancement over previous versions of varargin support that only handled a limited number of arguments.

**Note** In addition to handling optional function arguments, the overloaded Java methods that wrap MATLAB functions handle data conversion. See "Automatic Conversion to MATLAB Types" on page 2-4 for more details.

### **Understanding MATLAB Function Signatures**

As background, recall that the generic MATLAB function has the following structure:

```
function [Out1, Out2, ..., varargout]=
    foo(In1, In2, ..., varargin)
```

To the *left* of the equal sign, the function specifies a set of explicit and optional return arguments.

To the *right* of the equal sign, the function lists explicit *input* arguments followed by one or more optional arguments.

Each argument represents a MATLAB type. When you include the varargin or varargout argument, you can specify any number of inputs or outputs beyond the ones that are explicitly declared.

#### **Overloaded Methods in Java That Encapsulate M-Code**

When the MATLAB Builder JA product encapsulates your M-code, it creates an overloaded method that implements the MATLAB functions. This overloaded method corresponds to a call to the generic MATLAB function for each combination of the possible number and type of input arguments.

In addition to encapsulating input arguments, the builder creates another method, which represents the output arguments, or return values, of the MATLAB function. This additional overloaded method takes care of return values for the encapsulated MATLAB function. This method of encapsulating the information about return values simulates the mlx interface in the MATLAB Compiler product.

These overloaded methods are called the standard interface (encapsulating input arguments) and the mlx interface (encapsulating return values). See "Programming Interfaces Generated by the MATLAB<sup>®</sup> Builder JA Product" on page 7-12 for details.

## Adding Fields to Data Structures and Data Structure Arrays

When adding fields to data structures and data structure arrays, do so using standard programming techniques. Do not use the **set** command as a shortcut.

For examples of how to correctly add fields to data structures and data structure arrays, see the programming examples in Chapter 3, "Sample Java Applications".

2-6

## **Returning Data from MATLAB to Java**

All data returned from a method coded in MATLAB is passed as an instance of the appropriate MWArray subclass. For example, a MATLAB cell array is returned to the Java application as an MWCellArray object.

Return data is *not* converted to a Java type. If you choose to use a Java type, you must convert to that type using the toArray method of the MWArray subclass to which the return data belongs.

## **Importing Classes**

To use a component generated by the MATLAB Builder JA product:

1 Import MATLAB libraries with the Java import function, for example:

import com.mathworks.toolbox.javabuilder.\*;

**2** Import the component classes created by the builder, for example:

import com.mathworks.componentname.classname;

**Tip** It is important to note the difference between the component and the package names. The component name is the last part of the full package name, and is what is used in the .JAR file (and the embedded CTF file within the JAR). For example, in mcc -W java:com.mathworks.demos.HelloDemo hello.m, the component name is demos and the package name is com.mathworks.demos. The import statement should include the full package name: import com.mathworks.demos.HelloDemo;

**Note** When you use the MATLAB Builder JA product to create classes, you must create those classes on the same operating system to which you are deploying them for development (or for use by end users running an application). For example, if your goal is to deploy an application to end users to run on Windows, you must create the Java classes with the MATLAB Builder JA product running on Windows.

The reason for this limitation is that although the .jar file itself might be platform independent, the .jar file is dependent on the embedded .ctf file, which is intrinsically platform dependent. It is possible to make your .ctf file platform independent in certain circumstances; see "Ensuring Multi-Platform Portability" on page 2-59 for more details.

## **Creating an Instance of the Class**

In this section...

"What Is an Instance?" on page 2-9

"Code Fragment: Instantiating a Java Class" on page 2-9

## What Is an Instance?

As with any Java class, you need to instantiate the classes you create with the MATLAB Builder JA product before you can use them in your program.

Suppose you build a component named MyComponent with a class named MyClass. Here is an example of creating an instance of the MyClass class:

```
MyClass ClassInstance = new MyClass();
```

## **Code Fragment: Instantiating a Java Class**

The following Java code shows how to create an instance of a class that was built with MATLAB Builder JA. The application uses a Java class that encapsulates a MATLAB function, myprimes.

```
/*
 * usemyclass.java uses myclass
 */
/* Import all com.mathworks.toolbox.javabuilder classes */
import com.mathworks.toolbox.javabuilder.*;
/* Import all com.mycompany.mycomponent classes */
import com.mycompany.mycomponent.*;
/*
 * usemyclass class
 */
public class usemyclass
{
   /** Constructs a new usemyclass */
   public usemyclass()
```

```
{
      super();
   }
   /* Returns an array containing the primes between 0 and n */
   public double[] getprimes(int n) throws MWException
   {
      myclass cls = null;
      Object[] y = null;
      try
      {
         cls = new myclass();
         y = cls.myprimes(1, new Double((double)n));
         return (double[])((MWArray)y[0]).getData();
      }
      catch (MWException e) {
          // something went wrong while
          11
                initializing the component - the
          11
                MWException's message contains more information
      }
      finally
      {
         MWArray.disposeArray(y);
         if (cls != null)
         cls.dispose();
      }
   }
}
```

The import statements at the beginning of the program import packages that define all the classes that the program requires. These classes are defined in javabuilder.\* and mycomponent.\*; the latter defines the class myclass.

The following statement instantiates the class myclass:

cls = new myclass();

The following statement calls the class method myprimes:

```
y = cls.myprimes(1, new Double((double)n));
```

The sample code passes a java.lang.Double to the myprimes method. The java.lang.Double is automatically converted to the double data type required by the encapsulated MATLAB myprimes function.

When myprimes executes, it finds all prime numbers between 0 and the input value and returns them in a MATLAB double array. This array is returned to the Java program as an MWNumericArray with its MWClassID property set to MWClassID.DOUBLE.

The myprimes method encapsulates the myprimes function.

#### myprimes Function

The code for myprimes is as follows:

```
function p = myprimes(n)
%
    MYPRIMES Returns the primes between 0 and n.
%
    P = MYPRIMES(N) Returns the primes between 0 and n.
    This file is used as an example for the MATLAB
%
    Builder for Java product.
%
%
    Copyright 2001-2007 The MathWorks, Inc.
if length(n) \sim = 1
   error('N must be a scalar');
end
if n < 2
   p = zeros(1,0);
   return
end
p = 1:2:n;
q = length(p);
p(1) = 2;
for k = 3:2:sqrt(n)
```

if p((k+1)/2)
 p(((k\*k+1)/2):k:q) = 0;
 end
end

p = (p(p>0));

## **Passing Arguments to and from Java**

"Format" on page 2-13

"Manual Conversion of Data Types" on page 2-13

"Automatic Conversion to a MATLAB Type" on page 2-14

"Specifying Optional Arguments" on page 2-16

"Handling Return Values" on page 2-21

## Format

When you invoke a method on a MATLAB Builder JA component, the input arguments received by the method must be in the MATLAB internal array format. You can either convert them yourself within the calling program, or pass the arguments as Java data types, which are then automatically converted by the calling mechanism.

To convert them yourself, use instances of the MWArray classes; in this case you are using *manual conversion*. Storing your data using the classes and data types defined in the Java language means that you are relying on *automatic conversion*. Most likely, you will use a combination of manual and automatic conversion.

## **Manual Conversion of Data Types**

To manually convert to one of the standard MATLAB data types, use the MWArray data conversion classes provided by the builder. For class reference and usage information, see the com.mathworks.toolbox.javabuilder package.

## Code Fragment: Using MWNumericArray

The Magic Square example ("Deploying a Component with the Magic Square Example" on page 1-14) exemplifies manual conversion. The following code fragment from that program shows a java.lang.Double argument that is converted to an MWNumericArray type that can be used by the M-function without further conversion:

**Code Fragment: Passing an MWArray.** This example constructs an MWNumericArray of type MWClassID.DOUBLE. The call to myprimes passes the number of outputs, 1, and the MWNumericArray, x:

```
x = new MWNumericArray(n, MWClassID.DOUBLE);
cls = new myclass();
y = cls.myprimes(1, x);
```

MATLAB Builder JA product converts the MWNumericArray object to a MATLAB scalar double to pass to the M-function.

## Automatic Conversion to a MATLAB Type

When passing an argument only a small number of times, it is usually just as efficient to pass a primitive Java type or object. In this case, the calling mechanism converts the data for you into an equivalent MATLAB type.

For instance, either of the following Java types would be automatically converted to the MATLAB double type:

- A Java double primitive
- An object of class java.lang.Double

For reference information about data conversion (tables showing each Java type along with its converted MATLAB type, and each MATLAB type with its converted Java type), see "Data Conversion Rules" on page 7-8.

### **Code Fragment: Automatic Data Conversion**

When calling the makesqr method used in the getmagic application, you could construct an object of type MWNumericArray. Doing so would be an example of manual conversion. Instead, you could rely on automatic conversion, as shown in the following code fragment:

```
result = M.makesqr(1, arg[0]);
```

In this case, a Java double is passed as arg[0].

Here is another example:

```
result = theFourier.plotfft(3, data, new Double(interval));
```

In this Java statement, the third argument is of type java.lang.Double. According to conversion rules, the java.lang.Double automatically converts to a MATLAB 1-by-1 double array.

#### **Code Fragment: Passing a Java Double Object**

The example calls the myprimes method with two arguments. The first specifies the number of arguments to return. The second is an object of class java.lang.Double that passes the one data input to myprimes.

```
cls = new myclass();
y = cls.myprimes(1, new Double((double)n));
```

This second argument is converted to a MATLAB 1-by-1 double array, as required by the M-function. This is the default conversion rule for java.lang.Double.

#### **Code Fragment: Passing an MWArray**

This example constructs an MWNumericArray of type MWClassID.DOUBLE. The call to myprimes passes the number of outputs, 1, and the MWNumericArray, x.

```
x = new MWNumericArray(n, MWClassID.DOUBLE);
cls = new myclass();
y = cls.myprimes(1, x);
```

builder converts the MWNumericArray object to a MATLAB scalar double to pass to the M-function.

#### **Code Fragment: Calling MWArray Methods**

The conversion rules apply not only when calling your own methods, but also when calling constructors and factory methods belonging to the MWArray classes.

For example, the following code fragment calls the constructor for the MWNumericArray class with a Java double as the input argument:

```
double Adata = 24;
MWNumericArray A = new MWnumericArray(Adata);
System.out.println("Array A is of type " + A.classID());
```

The builder converts the input argument to an instance of MWNumericArray, with a ClassID property of MWClassID.DOUBLE. This MWNumericArray object is the equivalent of a MATLAB 1-by-1 double array.

When you run this example, the result is as follows:

```
Array A is of type double
```

### Changing the Default by Specifying the Type

When calling an MWArray class method constructor, supplying a specific data type causes the MATLAB Builder JA product to convert to that type instead of the default.

For example, in the following code fragment, the code specifies that A should be constructed as a MATLAB 1-by-1 16-bit integer array:

```
double Adata = 24;
MWNumericArray A = new MWnumericArray(Adata, MWClassID.INT16);
System.out.println("Array A is of type " + A.classID());
```

When you run this example, the result is as follows:

Array A is of type int16

## **Specifying Optional Arguments**

So far, the examples have not used M-functions that have varargin or varargout arguments. Consider the following M-function:

```
function y = mysum(varargin)
% MYSUM Returns the sum of the inputs.
% Y = MYSUM(VARARGIN) Returns the sum of the inputs.
% This file is used as an example for the MATLAB
% Builder for Java product.
% Copyright 2001-2007 The MathWorks, Inc.
y = sum([varargin{:}]);
```

This function returns the sum of the inputs. The inputs are provided as a varargin argument, which means that the caller can specify any number of inputs to the function. The result is returned as a scalar double.

#### **Code Fragment: Passing Variable Numbers of Inputs**

The MATLAB Builder JA product generates a Java interface to this function as follows:

```
/* mlx interface - List version*/
public void mysum(List lhs, List rhs)
                          throws MWException
{
   (implementation omitted)
}
/* mlx interface - Array version*/
public void mysum(Object[] lhs, Object[] rhs)
                          throws MWException
{
   (implementation omitted)
}
/* standard interface - no inputs */
public Object[] mysum(int nargout) throws MWException
{
   (implementation omitted)
}
/* standard interface - variable inputs */
public Object[] mysum(int nargout, Object varargin)
```

```
throws MWException
{
   (implementation omitted)
}
```

In all cases, the varargin argument is passed as type Object. This lets you provide any number of inputs in the form of an array of Object, that is Object[], and the contents of this array are passed to the compiled M-function in the order in which they appear in the array. Here is an example of how you might use the mysum method in a Java program:

```
public double getsum(double[] vals) throws MWException
{
   myclass cls = null;
   Object[] x = \{vals\};
   Object[] y = null;
   try
   {
      cls = new myclass();
      y = cls.mysum(1, x);
      return ((MWNumericArray)y[0]).getDouble(1);
   }
   finally
   {
      MWArray.disposeArray(y);
      if (cls != null)
       cls.dispose();
   }
}
```

In this example, an Object array of length 1 is created and initialized with a reference to the supplied double array. This argument is passed to the mysum method. The result is known to be a scalar double, so the code returns this double value with the statement:

```
return ((MWNumericArray)y[0]).getDouble(1);
```

Cast the return value to MWNumericArray and invoke the getDouble(int) method to return the first element in the array as a primitive double value.

**Code Fragment: Passing Array Inputs.** The next example performs a more general calculation:

```
public double getsum(Object[] vals) throws MWException
{
   myclass cls = null;
   Object[] x = null;
   Object[] y = null;
   try
   {
      x = new Object[vals.length];
      for (int i = 0; i < vals.length; i++)</pre>
         x[i] = new MWNumericArray(vals[i], MWClassID.DOUBLE);
      cls = new myclass();
      y = cls.mysum(1, x);
      return ((MWNumericArray)y[0]).getDouble(1);
   }
  finally
   {
      MWArray.disposeArray(x);
      MWArray.disposeArray(y);
      if (cls != null)
         cls.dispose();
   }
}
```

This version of getsum takes an array of Object as input and converts each value to a double array. The list of double arrays is then passed to the mysum function, where it calculates the total sum of each input array.

### **Code Fragment: Passing a Variable Number of Outputs**

When present, varargout arguments are handled in the same way that varargin arguments are handled. Consider the following M-function:

```
function varargout = randvectors
```

```
% RANDVECTORS Returns a list of random vectors.
% VARARGOUT = RANDVECTORS Returns a list of random
% vectors such that the length of the ith vector = i.
% This file is used as an example for the MATLAB
% Builder for Java product.
% Copyright 2001-2007 The MathWorks, Inc.
for i=1:nargout
varargout{i} = rand(1, i);
end
```

This function returns a list of random double vectors such that the length of the ith vector is equal to i. The MATLAB Compiler product generates a Java interface to this function as follows:

```
/* mlx interface - List version */
 public void randvectors(List lhs, List rhs) throws MWException
{
   (implementation omitted)
}
/* mlx interface
                   Array version */
public void randvectors(Object[] lhs,
           Object[] rhs) throws MWException
{
   (implementation omitted)
}
/* Standard interface
                        no inputs*/
public Object[] randvectors(int nargout) throws MWException
{
   (implementation omitted)
}
```

**Code Fragment: Passing Optional Arguments with the Standard Interface.** Here is one way to use the randvectors method in a Java program:

```
public double[][] getrandvectors(int n) throws MWException
{
    myclass cls = null;
```

```
Object[] y = null;
   try
   {
      cls = new myclass();
      y = cls.randvectors(n);
      double[][] ret = new double[y.length][];
      for (int i = 0; i < y.length; i++)
         ret[i] = (double[])((MWArray)y[i]).getData();
      return ret;
   }
   finally
   {
      MWArray.disposeArray(y);
      if (cls != null)
         cls.dispose();
   }
}
```

The getrandvectors method returns a two-dimensional double array with a triangular structure. The length of the ith row equals i. Such arrays are commonly referred to as *jagged* arrays. Jagged arrays are easily supported in Java because a Java matrix is just an array of arrays.

## **Handling Return Values**

The previous examples used the fact that you knew the type and dimensionality of the output argument. In the case that this information is unknown, or can vary (as is possible in M-programming), the code that calls the method might need to query the type and dimensionality of the output arguments.

There are several ways to do this. Do one of the following:

- Use reflection support in the Java language to query any object for its type.
- Use several methods provided by the MWArray class to query information about the underlying MATLAB array.

• Coercing to a specific type using the toTypeArray methods.

#### **Code Fragment: Using Java Reflection**

This code sample calls the myprimes method, and then determines the type using reflection. The example assumes that the output is returned as a numeric matrix but the exact numeric type is unknown.

```
public void getprimes(int n) throws MWException
{
   myclass cls = null;
   Object[] y = null;
   try
   {
      cls = new myclass();
      y = cls.myprimes(1, new Double((double)n));
      Object a = ((MWArray)y[0]).toArray();
      if (a instanceof double[][])
      {
         double[][] x = (double[][])a;
         /* (do something with x...) */
      }
      else if (a instanceof float[][])
      {
         float[][] x = (float[][])a;
         /* (do something with x...) */
      }
      else if (a instanceof int[][])
      {
         int[][] x = (int[][])a;
         /* (do something with x...) */
      }
```

```
else if (a instanceof long[][])
   {
      long[][] x = (long[][])a;
      /* (do something with x...) */
   }
   else if (a instanceof short[][])
   {
      short[][] x = (short[][])a;
      /* (do something with x...) */
   }
   else if (a instanceof byte[][])
   {
      byte[][] x = (byte[][])a;
      /* (do something with x...) */
   }
   else
   {
      throw new MWException(
         "Bad type returned from myprimes");
   }
}
```

This example uses the toArray method to return a Java primitive array representing the underlying MATLAB array. The toArray method works just like getData in the previous examples, except that the returned array has the same dimensionality as the underlying MATLAB array.

### Code Fragment: Using MWArray Query

The next example uses the MWArray classID method to determine the type of the underlying MATLAB array. It also checks the dimensionality by calling numberOfDimensions. If any unexpected information is returned, an exception is thrown. It then checks the MWClassID and processes the array accordingly.

{

```
public void getprimes(int n) throws MWException
   myclass cls = null;
   Object[] y = null;
   try
   {
      cls = new myclass();
      y = cls.myprimes(1, new Double((double)n));
      MWClassID clsid = ((MWArray)y[0]).classID();
      if (!clsid.isNumeric() ||
         ((MWArray)y[0]).numberOfDimensions() != 2)
      {
         throw new MWException("Bad type
                          returned from myprimes");
      }
      if (clsid == MWClassID.DOUBLE)
      {
         double[][] x = (double[][])((MWArray)y[0]).toArray();
         /* (do something with x...) */
      }
      else if (clsid == MWClassID.SINGLE)
      {
         float[][] x = (float[][])((MWArray)y[0]).toArray();
         /* (do something with x...) */
      }
      else if (clsid == MWClassID.INT32 ||
              clsid == MWClassID.UINT32)
      {
         int[][] x = (int[][])((MWArray)y[0]).toArray();
         /* (do something with x...) */
      }
```

```
else if (clsid == MWClassID.INT64 ||
              clsid == MWClassID.UINT64)
      {
         long[][] x = (long[][])((MWArray)y[0]).toArray();
         /* (do something with x...) */
      }
      else if (clsid == MWClassID.INT16 ||
              clsid == MWClassID.UINT16)
      {
         short[][] x = (short[][])((MWArray)y[0]).toArray();
         /* (do something with x...) */
      }
      else if (clsid == MWClassID.INT8 ||
              clsid == MWClassID.UINT8)
      {
         byte[][] x = (byte[][])((MWArray)y[0]).toArray();
         /* (do something with x...) */
      }
   }
   finally
   {
      MWArray.disposeArray(y);
      if (cls != null)
         cls.dispose();
   }
}
```

### Code Fragment: Using to TypeArray Methods

The next example demonstrates how you can coerce or force data to a specified numeric type by invoking any of the to*Type*Array methods. These methods return an array of Java types matching the primitive type specified in the name of the called method. The data is coerced or forced to the primitive type

specified in the method name. Note that when using these methods, data will be truncated when needed to allow conformance to the specified data type.

```
Object results = null;
try {
    // call a compiled m-function
    results = myobject.myfunction(2);
    // first output is known to be a numeric matrix
    MWArray resultA = (MWNumericArray) results[0];
   double[][] a = (double[][]) resultA.toDoubleArray();
    // second output is known to be
    11
          a 3-dimensional numeric array
    MWArray resultB = (MWNumericArray) results[1];
   Int[][][] b = (Int[][]]) resultB.toIntArray();
}
finally {
    MWArray.disposeArray(results);
}
```

## **Passing Java Objects by Reference**

#### In this section...

"MATLAB Array" on page 2-27

"Wrappering and Passing Java Objects to M-Functions with MWJavaObjectRef" on page 2-27

## **MATLAB** Array

MWJavaObjectRef, a special subclass of MWArray, can be used to create a MATLAB array that references Java objects. For detailed usage information on this class, constructor, and associated methods, see the MWJavaObjectRef page in the Javadoc or search for MWJavaObjectRef in the MATLAB Help browser **Search** field.

## Wrappering and Passing Java Objects to M-Functions with MWJavaObjectRef

You can create an M-code wrapper around Java objects using MWJavaObjectRef. Using this technique, you can pass objects by reference to MATLAB functions, clone a Java object inside a MATLAB Builder JA component, as well as perform other object marshalling specific to the MATLAB Compiler product. The examples in this section present some common use cases.

## Code Fragment: Passing a Java Object into a MATLAB Builder JA Component

To pass an object into a MATLAB Builder JA component:

**1** Use MWJavaObjectRef to wrap your object.

2 Pass your object to an M-function. For example:

```
hash.put("Two", 2);
System.out.println("hash: ");
System.out.println(hash.toString());
/* Create a MWJavaObjectRef to wrap this object */
origRef = new MWJavaObjectRef(hash);
/* Pass it to an M-function that lists its methods, etc */
result = theComponent.displayObj(1, origRef);
MWArray.disposeArray(origRef);
```

For reference, here is the source code for displayObj.m:

#### displayObj.m.

```
function className = displayObj(h)
disp('------');
disp('Entering M-function')
h
className = class(h)
whos('h')
methods(h)
disp('Leaving M-function')
```

```
disp('-----');
```

#### **Code Fragment: Cloning an Object Inside a Builder Component**

You can also use MWJavaObjectRef to clone an object inside a MATLAB Builder JA component. Continuing with the example in "Code Fragment: Passing a Java Object into a MATLAB<sup>®</sup> Builder JA Component" on page 2-27, do the following:

- **1** Add to the original hash.
- 2 Clone the object.
- **3** (Optional) Continue to add items to each copy. For example:

```
origRef = new MWJavaObjectRef(hash);
System.out.println("hash:");
System.out.println(hash.toString());
result = theComponent.addToHash(1, origRef);
outputRef = (MWJavaObjectRef)result[0];
/* We can typecheck that the reference contains a
                                                        */
/*
          Hashtable but not <String, Integer>;
                                                        */
/* this can cause issues if we get a Hashtable<wrong,wrong>. */
java.util.Hashtable<String, Integer> outHash =
          (java.util.Hashtable<String,Integer>)(outputRef.get());
/* We've added items to the original hash, cloned it, */
/* then added items to each copy */
System.out.println("hash:");
System.out.println(hash.toString());
System.out.println("outHash:");
System.out.println(outHash.toString());
```

For reference, here is the source code for addToHash.m:

#### addToHash.m.

```
function h2 = addToHash(h)
%ADDTOHASH Add elements to a java.util.Hashtable<String, Integer>
%
    This file is used as an example for the
%
   MATLAB Builder JA product.
% Copyright 2001-2007 The MathWorks, Inc.
    $Revision: 1.1.4.89 $ $Date: 2009/06/28 11:57:22 $
%
% Validate input
if ~isa(h,'java.util.Hashtable')
    error('addToHash:IncorrectType', ...
        'addToHash expects a java.util.Hashtable');
end
% Add an item
h.put('From MATLAB',12);
```

```
% Clone the Hashtable and add items to both resulting objects
h2 = h.clone();
h.put('Orig',20);
h2.put('Clone',21);
```

# Code Fragment: Passing a Date into a Component and Getting a Date from a Component

In addition to passing in created objects, as in "Code Fragment: Passing a Java Object into a MATLAB<sup>®</sup> Builder JA Component" on page 2-27, you can also use MWJavaObjectRef to pass in Java utility objects such as java.util.date. To do so, perform the following steps:

- 1 Get the current date and time using the Java object java.util.date.
- 2 Create an instance of MWJavaObjectRef in which to wrap the Java object.
- **3** Pass it to an M-function that performs further processing, such as nextWeek.m. For example:

```
/* Get the current date and time */
java.util.Date nowDate = new java.util.Date();
System.out.println("nowDate:");
System.out.println(nowDate.toString());
/* Create a MWJavaObjectRef to wrap this object */
origRef = new MWJavaObjectRef(nowDate);
/* Pass it to an M-function that calculates one week */
/* in the future */
result = theComponent.nextWeek(1, origRef);
outputRef = (MWJavaObjectRef)result[0];
java.util.Date nextWeekDate =
        (java.util.Date)outputRef.get();
System.out.println("nextWeekDate:");
System.out.println(nextWeekDate:");
```

For reference, here is the source code for nextWeek.m:

#### nextWeek.m.

```
function nextWeekDate = nextWeek(nowDate)
%NEXTWEEK Given one Java Date, calculate another
% one week in the future
%
    This file is used as an example for the
%
    MATLAB Builder JA product.
% Copyright 2001-2007 The MathWorks, Inc.
    $Revision: 1.1.4.89 $ $Date: 2009/06/28 11:57:22 $
%
% Validate input
if ~isa(nowDate,'java.util.Date')
    error('nextWeekDate:IncorrectType', ...
        'nextWeekDate expects a java.util.Date');
end
% Use java.util.Calendar to calculate one week later
% than the supplied
% java.util.Date
cal = java.util.Calendar.getInstance();
cal.setTime(nowDate);
cal.add(java.util.Calendar.DAY OF MONTH, 7);
nextWeekDate = cal.getTime();
```

### Returning Java Objects Using unwrapJavaObjectRefs

If you want actual Java objects returned from a component (without the MATLAB wrappering), use unwrapJavaObjectRefs.

This method recursively connects a single MWJavaObjectRef or a multidimensional array of MWJavaObjectRef objects to a reference or array of references.

The following code snippets show two examples of calling unwrapJavaObjectRefs:

# Code Snippet: Returning a Single Reference or Reference to an Array of Objects with unwrapJavaObjectRefs.

```
Hashtable<String, Integer> myHash =
```

Produces the following output:

A referenced the object: 12 B referenced the object: {b=5, a=3}

# Code Snippet: Returning an Array of References with unwrapJavaObjectRefs.

Produces the following output:

refArr referenced the objects: 12 and 104

### **Optimization Example Using MWJavaObjectRef**

For a full example of how to use MWJavaObjectRef to create a reference to a Java object and pass it to a component, see "Optimization Example" on page 3-42.

# **Handling Errors**

#### In this section ...

"Error Overview" on page 2-34

"Handling Checked Exceptions" on page 2-34

"Handling Unchecked Exceptions" on page 2-37

### **Error Overview**

Errors that occur during execution of an M-function or during data conversion are signaled by a standard Java exception. This includes MATLAB run-time errors as well as errors in your M-code.

In general, there are two types of exceptions in Java: checked exceptions and unchecked exceptions.

# **Handling Checked Exceptions**

Checked exceptions must be declared as thrown by a method using the Java language throws clause. MATLAB Builder JA components support one checked exception: com.mathworks.toolbox.javabuilder.MWException. This exception class inherits from java.lang.Exception and is thrown by every MATLAB Compiler generated Java method to signal that an error has occurred during the call. All normal MATLAB run-time errors, as well as user-created errors (e.g., a calling error in your M-code) are manifested as MWExceptions.

The Java interface to each M-function declares itself as throwing an MWException using the throws clause. For example, the myprimes M-function shown previously has the following interface:

```
/* mlx interface List version */
public void myprimes(List lhs, List rhs) throws MWException
{
    (implementation omitted)
}
/* mlx interface Array version */
public void myprimes(Object[] lhs, Object[] rhs)
```

```
throws MWException
{
    (implementation omitted)
 }
/* Standard interface
                        no inputs*/
public Object[] myprimes(int nargout) throws MWException
   {
      (implementation omitted)
   }
/* Standard interface
                        one input*/
public Object[] myprimes(int nargout, Object n)
                                      throws MWException
   {
      (implementation omitted)
   }
```

Any method that calls myprimes must do one of two things:

- Catch and handle the MWException.
- Allow the calling program to catch it.

The following two sections provide examples of each.

### Code Fragment: Handling an Exception in the Called Function

The getprimes example shown here uses the first of these methods. This method handles the exception itself, and does not need to include a throws clause at the start.

```
public double[] getprimes(int n)
{
    myclass cls = null;
    Object[] y = null;
    try
    {
        cls = new myclass();
        y = cls.myprimes(1, new Double((double)n));
        return (double[])((MWArray)y[0]).getData();
    }
```

```
/* Catches the exception thrown by myprimes */
catch (MWException e)
{
   System.out.println("Exception: " + e.toString());
   return new double[0];
}
finally
{
   MWArray.disposeArray(y);
   if (cls != null)
        cls.dispose();
}
```

Note that in this case, it is the programmer's responsibility to return something reasonable from the method in case of an error.

The finally clause in the example contains code that executes after all other processing in the try block is executed. This code executes whether or not an exception occurs or a control flow statement like return or break is executed. It is common practice to include any cleanup code that must execute before leaving the function in a finally block. The documentation examples use finally blocks in all the code samples to free native resources that were allocated in the method.

For more information on freeing resources, see "Managing Native Resources" on page 2-40.

#### Code Fragment: Handling an Exception in the Calling Function

In this next example, the method that calls myprimes declares that it throws an MWException:

```
public double[] getprimes(int n) throws MWException
{
    myclass cls = null;
    Object[] y = null;
```

```
try
{
    cls = new myclass();
    y = cls.myprimes(1, new Double((double)n));
    return (double[])((MWArray)y[0]).getData();
}
finally
{
    MWArray.disposeArray(y);
    if (cls != null)
        cls.dispose();
    }
}
```

# **Handling Unchecked Exceptions**

Several types of unchecked exceptions can also occur during the course of execution. Unchecked exceptions are Java exceptions that do not need to be explicitly declared with a throws clause. The MWArray API classes all throw unchecked exceptions.

All unchecked exceptions thrown by MWArray and its subclasses are subclasses of java.lang.RuntimeException. The following exceptions can be thrown by MWArray:

- java.lang.RuntimeException
- java.lang.ArrayStoreException
- java.lang.NullPointerException
- java.lang.IndexOutOfBoundsException
- java.lang.NegativeArraySizeException

This list represents the most likely exceptions. Others might be added in the future.

### **Code Fragment: Catching General Exceptions**

You can easily rewrite the getprimes example to catch any exception that can occur during the method call and data conversion. Just change the catch clause to catch a general java.lang.Exception.

```
public double[] getprimes(int n)
{
   myclass cls = null;
   Object[] y = null;
   try
   {
      cls = new myclass();
      y = cls.myprimes(1, new Double((double)n));
      return (double[])((MWArray)y[0]).getData();
   }
   /* Catches the exception thrown by anyone */
   catch (Exception e)
   {
      System.out.println("Exception: " + e.toString());
      return new double[0];
   }
   finally
   {
      MWArray.disposeArray(y);
      if (cls != null)
         cls.dispose();
   }
}
```

#### **Code Fragment: Catching Multiple Exception Types**

This second, and more general, variant of this example differentiates between an exception generated in a compiled method call and all other exception types by introducing two catch clauses as follows:

```
public double[] getprimes(int n)
{
```

```
myclass cls = null;
   Object[] y = null;
   try
   {
      cls = new myclass();
      y = cls.myprimes(1, new Double((double)n));
      return (double[])((MWArray)y[0]).getData();
   }
   /* Catches the exception thrown by myprimes */
   catch (MWException e)
   {
      System.out.println("Exception in MATLAB call: " +
         e.toString());
      return new double[0];
   }
   /* Catches all other exceptions */
   catch (Exception e)
   {
      System.out.println("Exception: " + e.toString());
      return new double[0];
   }
   finally
   {
      MWArray.disposeArray(y);
      if (cls != null)
         cls.dispose();
   }
}
```

The order of the catch clauses here is important. Because MWException is a subclass of Exception, the catch clause for MWException must occur before the catch clause for Exception. If the order is reversed, the MWException catch clause will never execute.

# **Managing Native Resources**

#### In this section ...

"What Are Native Resources?" on page 2-40

"Using Garbage Collection Provided by the JVM" on page 2-40

"Using the dispose Method" on page 2-41

"Overriding the Object.Finalize Method" on page 2-43

### What Are Native Resources?

When your code accesses Java classes created by the MATLAB Builder JA product, your program uses native resources, which exist outside the control of the Java Virtual Machine (JVM).

Specifically, each *MWArray* data conversion class is a wrapper class that encapsulates a MATLAB mxArray. The encapsulated MATLAB array allocates resources from the native memory heap.

**Note** Native arrays should always be explicitly freed. Because the Java wrapper is small and the mxArray is relatively large, the JVM memory manager may not call the garbage collector before the native memory becomes exhausted or badly fragmented.

# Using Garbage Collection Provided by the JVM

When you create a new instance of a Java class, the JVM allocates and initializes the new object. When this object goes out of scope, or becomes otherwise unreachable, it becomes eligible for garbage collection by the JVM. The memory allocated by the object is eventually freed when the garbage collector is run.

When you instantiate MWArray classes, the encapsulated MATLAB also allocates space for native resources, but these resources are not visible to the JVM and are not eligible for garbage collection by the JVM. These resources are not released by the class finalizer until the JVM determines that it is appropriate to run the garbage collector. The resources allocated by MWArray objects can be quite large and can quickly exhaust your available memory. To avoid exhausting the native memory heap, MWArray objects should be explicitly freed as soon as possible by the application that creates them.

## Using the dispose Method

The best technique for freeing resources for classes created by the MATLAB Builder JA product is to call the dispose method explicitly. Any Java object, including an MWArray object, has a dispose method.

The MWArray classes also have a finalize method, called a finalizer, that calls dispose. Although you can think of the MWArray finalizer as a kind of safety net for the cases when you do not call dispose explicitly, keep in mind that you cannot determine exactly when the JVM calls the finalizer, and the JVM might not discover memory that should be freed.

### **Code Fragment: Using dispose**

The following example allocates an approximate 8 MB native array. To the JVM, the size of the wrapped object is just a few bytes (the size of an MWNumericArray instance) and thus not of significant size to trigger the garbage collector. This example shows why it is good practice to free the MWArray explicitly.

The statement a.dispose() frees the memory allocated by both the managed wrapper and the native MATLAB array.

The MWArray class provides two disposal methods: dispose and disposeArray. The disposeArray method is more general in that it disposes of either a single MWArray or an array of arrays of type MWArray.

# Code Fragment: Using try-finally to Ensure Resources Are Freed

Typically, the best way to call the dispose method is from a finally clause in a try-finally block. This technique ensures that all native resources are freed before exiting the method, even if an exception is thrown at some point before the cleanup code.

#### Code Fragment: Using dispose in a finally Clause.

This example shows the use of dispose in a finally clause:

```
/* Allocate a huge array */
MWNumericArray a;
try
{
   int[] dims = {1000, 1000};
   a = MWNumericArray.newInstance(dims,
      MWClassID.DOUBLE, MWComplexity.REAL);
    (use the array)
}
/* Dispose of native resources */
finally
{
   a.dispose();
   /* Make it eligible for garbage collection */
   a = null;
}
```

# **Overriding the Object.Finalize Method**

You can also override the Object.Finalize method to help clean up native resources just before garbage collection of the managed object. Refer to your Java language reference documentation for detailed information on how to override this method.

# Improving Data Access Using the MCR User Data Interface and MATLAB Builder JA

This feature provides a lightweight interface for easily accessing MCR data. It allows data to be shared between an MCR instance, the M-code running on that MCR, and the wrapper code that created the MCR. Through calls to the MCR User Data interface API, you access MCR data through creation of a per-MCR-instance associative array of mxArrays, consisting of a mapping from string keys to mxArray values. Reasons for doing this include, but are not limited to:

- You need to supply run-time configuration information to a client running an application created with the Parallel Computing Toolbox. Configuration information may be supplied (and change) on a per-execution basis. For example, two instances of the same application may run simultaneously with different configuration files.
- You want to initialize the MCR with constant values that can be accessed by all your M applications
- You want to set up a global workspace a global variable or variables that MATLAB and your client can access
- You want to store the state of any variable or group of variables

MATLAB Builder JA software supports per-MCR instance state access through an object-oriented API. Unlike MATLAB Compilersoftware, access to a per-MCR instance state is optional, rather than on by default. You can access this state by adding setmcruserdata.m and getmcruserdata.m to your deployment project or by specifying them on the command line.

For more information, see "Improving Data Access Using the MCR User Data Interface" in the MATLAB Compiler User's Guide.

### Example: Supplying Run-Time Configuration Information for Parallel Computing Toolbox Applications

Following is a complete example of how you can use the MCR User Data Interface as a mechanism to specify a configuration .mat file for Parallel Computing Toolbox applications.

### **Supply Configuration Parameters**

Supply configuration information by setting the MCR User Data key ParallelConfigurationFile in your application. The specified configuration will be set as the default parallel configuration and used by Parallel Computing Toolbox functions such as matlabpool.

### parmagic.m.

```
function ranks = parmagic

cfg = defaultParallelConfig();

fprintf('Using parallel configuration: %s\n',cfg);

n = 10;

matlabpool('open');

parfor ind=1:n
	ranks(ind) = rank(magic(ind));

end
matlabpool('close');
```

### **Build the Component**

Use MATLAB Compiler to build the deployable component Parmagic from parmagic.m:

```
>> mkdir out
>> mcc -d out -W
'java:com.mathworks.parmagicComponent,Parmagic'
parmagic.m setmcruserdata.m pctRunDeployedCleanup.m
```

### **Create a Java Application**

The Java<sup>™</sup> application udata.java relays the configuration information passed via command line to the Parmagic component via the MCR User Data Interface.

### udata.java.

```
public class udata
{
    public static void main(String[] args)
    {
        /* First argument is the parallel configuration file */
        MWCharArray configFile = new MWCharArray(args[0]);
        Object[] result = null;
        Parmagic m = null;
        try
        {
            m = new Parmagic();
            String key = "ParallelConfigurationFile";
            m.setmcruserdata(key, configFile);
            int nargout = 1;
            result = m.parmagic(nargout);
            MWClassID classID = ((MWArray)result[0]).classID();
            if (classID.equals(MWClassID.DOUBLE))
            {
                double[][] resultarray =
                     (double[][])((MWArray)result[0]).toArray();
                double[] ranks = resultarray[0];
                for (int i=0; i<ranks.length; i++)</pre>
                {
                    System.out.println(
                             "rank(magic(" + (i+1) + ")) =
                                                 " + ranks[i]);
                }
           }
        }
        catch (Exception e)
        {
            System.out.println("Exception: " + e.toString());
```

```
}
        finally
        {
            MWArray.disposeArray(configFile);
            if (result!=null)
            {
                 MWArray.disposeArray(result[0]);
            }
            if (m!=null)
            {
                 try
                 {
                     m.pctRunDeployedCleanup();
                 }
                 catch (Exception e)
                 {
                     System.out.println("Exception: " +
                                           e.toString());
                 }
             m.dispose();
            }
        }
    }
}
```

### **Build the Java Application**

Use javac to compile program udata.java:

### **Run the Java Application**

Run the Java application. myconfig.mat is a parallel configuration file exported from MATLAB that specifies the configuration when the application is run.

```
java -classpath \
    .:"$MWE INSTALL/toolbox/javabuilder/jar/javabuilder.jar"\
```

:./parmagicComponent.jar udata myconfig.mat

# **Dynamically Specifying Run-Time Options to the MCR**

#### In this section...

"What Run-Time Options Can You Specify?" on page 2-49

"Setting and Retrieving MCR Option Values Using MWApplication" on page 2-49

## What Run-Time Options Can You Specify?

As of R2009a, you can pass MCR run-time options -nojvm, -nodisplay, and -logfile to MATLAB Builder JA from the client application using two classes in javabuilder.jar:

- MWApplication
- MWMCROption

# Setting and Retrieving MCR Option Values Using MWApplication

The MWApplication class provides several static methods to set MCR option values and also to retrieve them. The following table lists static methods supported by this class.

| MWApplication Static Methods                                         | Purpose                                                                                        |
|----------------------------------------------------------------------|------------------------------------------------------------------------------------------------|
| <pre>MWApplication.initializeApplication(MWMCROption options);</pre> | Passes MCR options (see<br>"Specifying Run-Time Options<br>Using MWMCROption" on page<br>2-50) |
| <pre>MWApplication.isMCRInitialized();</pre>                         | Returns true if MCR is<br>initialized; otherwise returns<br>false                              |
| <pre>MWApplication.isMCRJVMEnabled();</pre>                          | Returns true if MCR is launched<br>with JVM; otherwise returns<br>false                        |

| MWApplication Static Methods                  | Purpose                                                                                                    |
|-----------------------------------------------|----------------------------------------------------------------------------------------------------|
| MWApplication.isMCRNoDisplaySet();            | Returns true if<br>MWMCROption.NODISPLAY is<br>used in MWApplication.<br>initializeApplication<br>Note false is always returned<br>on Windows systems since<br>the -nodisplay option is not<br>supported on Windows systems. |
| <pre>MWApplication.getMCRLogfileName();</pre> | Retrieves the name of the log file                                                                                                    |

### Specifying Run-Time Options Using MWMCROption

MWApplication.initializeApplication takes zero or more MWMCROptions.

Calling MWApplication.initializeApplication() without any inputs launches the MCR with the following default values.

You must call MWApplication.initializeApplication() before performing any other processing.

These options are all write-once, read-only properties.

| MCR Run-Time Option | Default Values |
|---------------------|----------------|
| -nojvm              | false          |
| -logfile            | null           |
| -nodisplay          | false          |

**Note** If there are no MCR options being passed, you do not need to use MWApplication.initializeApplication since initializing a MATLAB Builder JA component initializes the MCR with default options.

2-50

| MWMCROption Static<br>Members                  | Purpose                                                                                                    |
|------------------------------------------------|----------------------------------------------------------------------------------------------------|
| MWMCROption.NOJVM                              | Launches the MCR without a Java Virtual<br>Machine (JVM). When this option is used,<br>the JVM launched by the client application is<br>unaffected. The value of this option determines<br>whether or not the MCR should attach itself to<br>the JVM launched by the client application. |
| MWMCROption.NODISPLAY                          | Launches the MCR without display functionality.                                                                                                    |
| <pre>MWMCROption.logFile ("logfile.dat")</pre> | Allows you to specify a log file name (must be passed with a log file name).                                                                                                    |

Use the following static members of  $\ensuremath{\texttt{MWMCROption}}$  to represent the  $\ensuremath{\texttt{MCR}}$  options you want to modify.

**Example: Passing and Retrieving MCR Option Values from a Java Application.** Following is an example of how MCR option values are passed and retrieved from a client-side Java application:

```
//Following is the initialization
// of MATLAB Builder JA
// component
myclass cls = new myclass();
cls.hello();
```

# Handling Data Conversion Between Java and MATLAB

#### In this section...

"Overview" on page 2-52

"Calling MWArray Methods" on page 2-52

"Creating Buffered Images from a MATLAB Array" on page 2-53

### Overview

The call signature for a method that encapsulates a MATLAB function uses one of the MATLAB data conversion classes to pass arguments and return output. When you call any such method, all input arguments not derived from one of the MWArray classes are converted by the builder to the correct MWArray type before being passed to the MATLAB method.

For example, consider the following Java statement:

result = theFourier.plotfft(3, data, new Double(interval));

The third argument is of type java.lang.Double, which converts to a MATLAB 1-by-1 double array.

## **Calling MWArray Methods**

The conversion rules apply not only when calling your own methods, but also when calling constructors and factory methods belonging to the MWArray classes. For example, the following code calls the constructor for the MWNumericArray class with a Java double input. The MATLAB Builder JA product converts the Java double input to an instance of MWNumericArray having a ClassID property of MWClassID.DOUBLE. This is the equivalent of a MATLAB 1-by-1 double array.

```
double Adata = 24;
MWNumericArray A = new MWnumericArray(Adata);
System.out.println("Array A is of type " + A.classID());
```

When you run this example, the results are as follows:

Array A is of type double

### Specifying the Type

There is an exception: if you supply a specific data type in the same constructor, the MATLAB Builder JA product converts to that type rather than following the default conversion rules. Here, the code specifies that A should be constructed as a MATLAB 1-by-1 16-bit integer array:

```
double Adata = 24;
MWNumericArray A = new MWnumericArray(Adata, MWClassID.INT16);
System.out.println("Array A is of type " + A.classID());
```

When you run this example, the results are as follows:

Array A is of type int16

### **Creating Buffered Images from a MATLAB Array**

Use the renderArrayData method to:

- Create a buffered image from data in a given MATLAB array.
- Verify the array is of three dimensions (height, width, and color component).
- Verify the color component order is red, green, and blue.

Search on renderArrayData in the Javadoc for information on input parameters, return values, exceptions thrown, and examples.

For a complete example of renderArrayData's implementation, see "Buffered Image Creation Example" on page 3-37.

# **Setting Java Properties**

#### In this section...

"How to Set Java System Properties" on page 2-54

"Ensuring a Consistent GUI Appearance" on page 2-54

### How to Set Java System Properties

Set Java system properties in one of two ways:

- In the Java statement. Use the syntax: java -Dpropertyname=value, where propertyname is the name of the Java system property you want to set and value is the value to which you want the property set.
- *In the Java code*. Insert the following statement in your Java code near the top of the main function, before you initialize any Java components:

System.setProperty(key,value)

*key* is the name of the Java system property you want to set, and *value* is the value to which you want the property set.

## **Ensuring a Consistent GUI Appearance**

After developing your initial GUI using the MATLAB Builder JA product, subsequent GUIs that you develop may inherit properties of the MATLAB GUI, rather than properties of your initial design. To preserve your original look and feel, set the mathworks.DisableSetLookAndFeel Java system property to true.

### Code Fragment: Setting DisableSetLookAndFeel

The following are examples of how to set mathworks.DisableSetLookAndFeel using the techniques in "How to Set Java System Properties" on page 2-54:

• In the Java statement:

```
java -classpath X:/mypath/tomy/javabuilder.jar
-Dmathworks.DisableSetLookAndFeel=true
```

• In the Java code:

```
Class A {
main () {
    System.getProperties().set("mathworks.DisableSetLookAndFeel","true");
    foo f = newFoo();
    }
    }
}
```

# Blocking Execution of a Console Application that Creates Figures

### In this section ...

"waitForFigures Method" on page 2-56

"Code Fragment: Using waitForFigures to Block Execution of a Console Application" on page 2-57

# waitForFigures Method

The MATLAB Builder JA product adds a special waitForFigures method to each Java class that it creates. waitForFigures takes no arguments. Your application can call waitForFigures any time during execution.

The purpose of waitForFigures is to block execution of a calling program as long as figures created in encapsulated M-code are displayed. Typically you use waitForFigures when:

- There are one or more figures open that were created by a Java component created by the MATLAB Builder JA product.
- The method that displays the graphics requires user input before continuing.
- The method that calls the figures was called from main() in a console program.

When waitForFigures is called, execution of the calling program is blocked if any figures created by the calling object remain open.

**Caution** Use care when calling the waitForFigures method. Calling this method from an interactive program like  $Microsoft^{\$}$  Excel<sup>®</sup> can hang the application. Call this method *only* from console-based programs.

### Code Fragment: Using waitForFigures to Block Execution of a Console Application

The following example illustrates using waitForFigures from a Java application. The example uses a Java component created by the MATLAB Builder JA product; the object encapsulates M-code that draws a simple plot.

- Create a work folder for your source code. In this example, the folder is D:\work\plotdemo.
- 2 In this folder, create the following M-file:

```
drawplot.m
function drawplot()
    plot(1:10);
```

**3** Use the MATLAB Builder JA product to create a Java component with the following properties:

| Package name | examples |
|--------------|----------|
| Class name   | Plotter  |

4 Create a Java program in a file named runplot.java with the following code:

```
import com.mathworks.toolbox.javabuilder.*;
import examples.Plotter;
public class runplot {
   public static void main(String[] args) {
     try {
        plotter p = new Plotter();
        try {
           p.showPlot();
           p.waitForFigures();
        }
        finally {
           p.dispose();
        }
```

2

```
}
catch (MWException e) {
    e.printStackTrace();
  }
}
```

5 Compile the application with the javac command. For an example, see "Testing the Java Component in a Java Application" on page 1-23.

When you run the application, the program displays a plot from 1 to 10 in a MATLAB figure window. The application ends when you dismiss the figure.

**Note** To see what happens without the call to waitForFigures, comment out the call, rebuild the application, and run it. In this case, the figure is drawn and is immediately destroyed as the application exits.

# **Ensuring Multi-Platform Portability**

CTF archives containing only M-files are platform independent, as are .jar files. These files can be used out of the box on any platform providing that the platform has either MATLAB or the MCR installed.

However, if your CTF archive or JAR file contains MEX-files, which are platform dependent, do the following:

**1** Compile your MEX-file once on each platform where you want to run your MATLAB Builder JA application.

For example, if you are running on a Windows machine, and you want to also run on the Linux<sup>®</sup> 64-bit platform, compile *my\_mex.c* twice (once on a PC to get *my\_mex.mexw32* and then again on a Linux 64-bit machine to get *my\_mex.mexa64*).

2 Create the MATLAB Builder JA component on one platform using the mcc command, using the -a flag to include the MEX-file compiled on the other platform(s). In the example above, run mcc on Windows and include the -a flag to include my\_mex.mexa64. In this example, the mcc command would be:

mcc -W 'java:mycomp,myclass' my\_m-file.m -a my\_mex.mexa64

**Note** In this example, it is not necessary to explicitly include *my\_mex.mexw32* (providing you are running on Windows). This example assumes that *my\_mex.mexw32* and *my\_mex.mexa64* reside in the same folder.

For example, if you are running on a Windows machine and you want to ensure portability of the CTF file for a MATLAB Builder JA component that invokes the yprimes.c file (from *matlabroot*\extern\examples\mex) on the Linux 64-bit platform, execute the following mcc command:

```
mcc -W 'java:mycomp,myclass' callyprime.m -a yprime.mexa64
```

where callyprime.m can be a simple M-function as follows:

```
function callyprime
disp(yprime(1,1:4));
```

Ensure the yprime.mexa64 file is in the same folder as your Windows MEX-file.

**Tip** If you are unsure if your JAR file contains MEX-files, do the following:

- 1 Run mcc with the -v option to list the names of the MEX-files. See "-v Verbose" in the MATLAB Compiler documentation for more information.
- **2** Obtain appropriate versions of these files from the version of MATLAB installed on your target operating system.
- **3** Include these versions in the archive by running mcc with the -a option as documented in this section. See "-a Add to Archive" in the MATLAB Compiler documentation for more information.

**Caution** Some toolbox functionality will not be deployable when compiled into a Java component and run on a platform other than the one compiled on. This is because some toolbox code includes data that may be platform specific. If this is the case, you can only deploy the application to like platforms. For example, the Image Processing Toolbox function IMHIST will fail if deployed cross-platform with an undefined function error.

JAR files produced by MATLAB Builder JA are tested and qualified to run on platforms supported by MATLAB. See the Platform Roadmap for MATLAB for more information.

# Using MCR Component Cache and MWComponentOptions

#### In this section...

"MWComponentOptions" on page 2-61

"Selecting Options" on page 2-61

"Setting Options" on page 2-62

## **MWComponentOptions**

As of R2007b, CTF data is now automatically extracted directly from the JAR file with no separate CTF or *componentnamemcr* folder needed on the target machine. This behavior is helpful when storage space on a file system is limited.

If you don't want to use this feature, use the MWComponentOptions class to specify how the MATLAB Builder JA product handles CTF data extraction and utilization.

# **Selecting Options**

Choose from the following CtfSource or ExtractLocation instantiation options to customize how the MATLAB Builder JA product manages CTF content with MWComponentOptions:

- CtfSource This option specifies where the CTF file may be found for an extracted component. It defines a binary data stream comprised of the bits of the CTF file. The following values are objects of some type extending MWCtfSource:
  - MWCtfSource.NONE Indicates that no CTF file is to be extracted. This
    implies that the extracted CTF data is already accessible somewhere on
    your file system. This is a public, static, final instance of MWCtfSource.
  - MWCtfFileSource Indicates that the CTF data resides within a particular file location that you specify. This class takes a java.io.File object in its constructor.
  - MWCtfDirectorySource Indicates a folder to be scanned when instantiating the component: if a file with a .ctf suffix is found in the

folder you supply, the CTF archive bits are loaded from that file. This class takes a java.io.File object in its constructor.

- MWCtfStreamSource Allows CTF bits to be read and extracted directly from a specified input stream. This class takes a java.io.InputStream object in its constructor.
- ExtractLocation This option specifies where the extracted CTF content is to be located. Since the MCR requires all CTF content be located somewhere on your file system, use the desired ExtractLocation option, along with the component type information, to define a unique location. A value for this option is an instance of the class MWCtfExtractLocation. An instance of this class can be created by passing a java.io.File or java.lang.String into the constructor to specify the file system location to be used or one of these predefined, static final instances may be used:
  - MWCtfExtractLocation.EXTRACT\_T0\_CACHE Use to indicate that the CTF content is to be placed in the MCR component cache. This is the default setting for R2007a and forward (see "How Does the MATLAB<sup>®</sup> Builder JA Product Use JAR Files?" on page 1-21).
  - MWCtfExtractLocation.EXTRACT\_T0\_COMPONENT\_DIR Use when you want to locate the JAR or .class files from which the component has been loaded. If the location is found (e.g., it is on the file system), then the CTF data is extracted into the same folder. This option most closely matches the behavior of R2007a and previous releases.

### **Setting Options**

Use the following methods to get or set the location where the CTF archive may be found for an extracted component:

- getCtfSource()
- setCtfSource()

Use the following methods to get or set the location where the extracted CTF content is to be located:

- getExtractLocation()
- setExtractLocation()

# Example: Enabling MCR Component Cache, Utilizing CTF Content Already on Your System

If you want to enable the MCR Component Cache for a Java component (in this example, using the user-built Java class MyModel) utilizing CTF content already resident in your file system, instantiate MWComponentOptions using the following statements:

```
MWComponentOptions options = new MWComponentOptions();
// set options for the component by calling setter methods
// on `options'
options.setCtfSource(MWCtfSource.NONE);
options.setExtractLocation(
    new MWCtfExtractLocation( C:\\readonlydir\\MyModel_mcr ));
// instantiate the component using the desired options
```

MyModel m = new MyModel(options);

# Learning About Java Classes and Methods by Exploring the Javadoc

The documentation generated by Sun Microsystems, Inc.'s Javadoc can be a powerful resource when using the MATLAB Builder JA product. The Javadoc can be browsed from any MATLAB Help browser or The MathWorks web site by entering the name of the class or method you want to learn more about in the search field.

Javadoc contains, among other information:

- Signatures that diagram method and class usage
- Parameters passed in, return values expected, and exceptions that can be thrown
- Examples demonstrating typical usage of the class or method

# Sample Java Applications

- "Plot Example" on page 3-2
- "Spectral Analysis Example" on page 3-8
- "Matrix Math Example" on page 3-17
- "Phonebook Example" on page 3-29
- "Buffered Image Creation Example" on page 3-37
- "Optimization Example" on page 3-42
- "Web Application Example" on page 3-53

**Note** Remember to double-quote all parts of the java command paths that contain spaces. To test directly against the MCR when executing java, substitute *mcrroot* for *matlabroot*, where *mcrroot* is the location where the MCR is installed on your system.

# **Plot Example**

#### In this section...

"Purpose" on page 3-2

"Procedure" on page 3-2

# Purpose

The purpose of the example is to show you how to do the following:

- Use the MATLAB Builder JA product to convert a MATLAB function (drawplot) to a method of a Java class (plotter) and wrap the class in a Java component (plotdemo).
- Access the component in a Java application (createplot.java) by instantiating the plotter class and using the MWArray class library to handle data conversion.

**Note** For complete reference information about the MWArray class hierarchy, see the com.mathworks.toolbox.javabuilder package.

• Build and run the createplot. java application.

The drawplot function displays a plot of input parameters x and y.

# Procedure

- 1 If you have not already done so, copy the files for this example as follows:
  - **a** Copy the following folder that ships with MATLAB to your work folder:

matlabroot\toolbox\javabuilder\Examples\PlotExample

**b** At the MATLAB command prompt, cd to the new PlotExample subfolder in your work folder.

- **2** If you have not already done so, set the environment variables that are required on a development machine. See "Settings for Environment Variables (Development Machine)" on page 7-3.
- **3** Write the drawplot function as you would any MATLAB function.

The following code defines the drawplot function:

function drawplot(x,y)
plot(x,y);

This code is already in your work folder in PlotExample\PlotDemoComp\drawplot.m.

**4** While in MATLAB, issue the following command to open the Deployment Tool Window:

deploytool

**5** You create a Java application by using the Deployment Tool GUI to build a Java class that wraps around your M-code.

To compile or build the Java application using the Deployment Tool, use the following information as you work through this example in "Building the Java Component" on page 1-11:

| Project Name    | plotdemo   |
|-----------------|------------|
| Class Name      | plotter    |
| File to compile | drawplot.m |

**6** Write source code for an application that accesses the component.

The sample application for this example is in *matlabroot*\toolbox\javabuilder\Examples\PlotExample \PlotDemoJavaApp\createplot.java.

The program graphs a simple parabola from the equation  $y = x^2$ .

The program listing is shown here.

#### createplot.java

```
/* createplot.java
* This file is used as an example for the MATLAB
* Builder for Java product.
 *
 * Copyright 2001-2007 The MathWorks, Inc.
*/
/* Necessary package imports */
import com.mathworks.toolbox.javabuilder.*;
import plotdemo.*;
/*
* createplot class demonstrates plotting x-y data into
* a MATLAB figure window by graphing a simple parabola.
*/
class createplot
{
  public static void main(String[] args)
  {
     MWNumericArray x = null; /* Array of x values */
     MWNumericArray y = null; /* Array of y values */
     int n = 20;
                               /* Number of points to plot */
     try
     {
        /* Allocate arrays for x and y values */
        int[] dims = {1, n};
        x = MWNumericArray.newInstance(dims,
           MWClassID.DOUBLE, MWComplexity.REAL);
        y = MWNumericArray.newInstance(dims,
           MWClassID.DOUBLE, MWComplexity.REAL);
        /* Set values so that y = x^2 */
        for (int i = 1; i <= n; i++)</pre>
        {
```

```
x.set(i, i);
        y.set(i, i*i);
     }
     /* Create new plotter object */
     thePlot = new plotter();
      /* Plot data */
     thePlot.drawplot(x, y);
     thePlot.waitForFigures();
  }
  catch (Exception e)
  {
     System.out.println("Exception: " + e.toString());
  }
  finally
  {
      /* Free native resources */
     MWArray.disposeArray(x);
     MWArray.disposeArray(y);
     if (thePlot != null)
        thePlot.dispose();
  }
}
```

}

The program does the following:

- Creates two arrays of double values, using MWNumericArray to represent the data needed to plot the equation.
- Instantiates the plotter class as thePlot object, as shown:

```
thePlot = new plotter();
```

• Calls the drawplot method to plot the equation using the MATLAB plot function, as shown:

```
thePlot.drawplot(x,y);
```

- Uses a try-catch block to catch and handle any exceptions.
- 7 Compile the createplot application using javac. When entering this command, ensure there are no spaces between path names in the *matlabroot* argument. For example, there should be no space between javabuilder.jar; and .\distrib\plotdemo.jar in the following example. cd to your work folder. Ensure createplot.java is in your work folder
  - On Windows, execute this command:

```
javac -classpath
  .;matlabroot\toolbox\javabuilder\jar\javabuilder.jar;
  .\distrib\plotdemo.jar createplot.java
```

• On UNIX, execute this command:

```
javac -classpath
  .:matlabroot/toolbox/javabuilder/jar/javabuilder.jar:
  ./distrib/plotdemo.jar createplot.java
```

**8** Run the application.

To run the createplot.class file, do one of the following:

• On Windows, type:

```
java -classpath
  .;matlabroot\toolbox\javabuilder\jar\javabuilder.jar;
  .\distrib\plotdemo.jar
  createplot
```

• On UNIX, type:

```
java -classpath
  .:matlabroot/toolbox/javabuilder/jar/javabuilder.jar:
  ./distrib/plotdemo.jar
   createplot
```

**Note** The supported JRE version is 1.6.0. To find out what JRE you are using, refer to the output of 'version -java' in MATLAB or refer to the jre.cfg file in *matlabroot*/sys/java/jre/arch or *mcrroot*/sys/java/jre/arch.

**Note** If you are running on Mac or Solaris 64-bit platforms, you must add the -d64 flag in the Java command. See "Limitations and Restrictions" on page 7-3 for more specific information.

The createplot program should display the output.

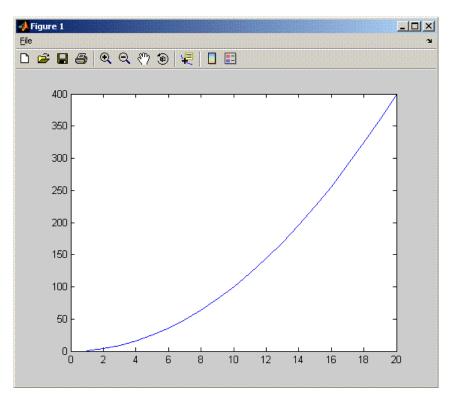

# **Spectral Analysis Example**

#### In this section...

"Purpose" on page 3-8

"Procedure" on page 3-10

# Purpose

The purpose of the example is to show you the following:

- How to use the MATLAB Builder JA product to create a component (spectralanalysis) containing a class that has a private method that is automatically encapsulated
- How to access the component in a Java application (powerspect.java), including use of the MWArray class hierarchy to represent data

**Note** For complete reference information about the MWArray class hierarchy, see the com.mathworks.toolbox.javabuilder package.

• How to build and run the application

The component spectralanalysis analyzes a signal and graphs the result. The class, fourier, performs a fast Fourier transform (FFT) on an input data array. A method of this class, computefft, returns the results of that FFT as two output arrays—an array of frequency points and the power spectral density. The second method, plotfft, graphs the returned data. These two methods, computefft and plotfft, encapsulate MATLAB functions.

The MATLAB code for these two methods is in computefft.m and plotfft.m, which is found in matlabroot\toolbox\javabuilder\Examples\SpectraExample\SpectraDemoComp.

#### computefft.m

```
%
    COMPUTEFFT Computes the FFT and power spectral density.
%
    [FFTDATA, FREQ, POWERSPECT] = COMPUTEFFT(DATA, INTERVAL)
%
    Computes the FFT and power spectral
%
    density of the input data.
%
    This file is used as an example for MATLAB Builder NE
    product.
%
    Copyright 2001-2007 The MathWorks, Inc.
%
if (isempty(data))
   fftdata = [];
   freq = [];
   powerspect = [];
   return;
end
if (interval <= 0)
   error('Sampling interval must be greater then zero');
   return;
end
fftData = fft(data);
freq = (0:length(fftData)-1)/(length(fftData)*interval);
powerSpect = abs(fftData)/(sqrt(length(fftData)));
```

### plotfft.m

```
function PlotFFT(fftData, freq, powerSpect)
%PLOTFFT Computes and plots the FFT and power spectral density.
    [FFTDATA, FREQ, POWERSPECT] = PLOTFFT(DATA, INTERVAL)
%
%
    Computes the FFT and power spectral density
%
       of the input data.
%
    This file is used as an example for MATLAB Builder NE
%
    product.
    Copyright 2001-2007 The MathWorks, Inc.
%
len = length(fftData);
    if (len \leq 0)
        return:
    end
    plot(freq(1:floor(len/2)), powerSpect(1:floor(len/2)))
    xlabel('Frequency (Hz)'), grid on
    title('Power spectral density')
```

# Procedure

- **1** If you have not already done so, copy the files for this example as follows:
  - **a** Copy the following folder that ships with MATLAB to your work folder:

matlabroot\toolbox\javabuilder\Examples\SpectraExample

- **b** At the MATLAB command prompt, cd to the new SpectraExample subfolder in your work folder.
- **2** If you have not already done so, set the environment variables that are required on a development machine. See "Settings for Environment Variables (Development Machine)" on page 7-3.
- **3** Write the M-code that you want to access.

This example uses computefft.m and plotfft.m, which are already in your work folder in SpectraExample\SpectraDemoComp.

**4** While in MATLAB, issue the following command to open the Deployment Tool window:

deploytool

**5** You create a Java application by using the Deployment Tool GUI to build a Java class that wraps around your M-code.

To compile or build the Java application using the Deployment Tool, use the following information as you work through this example in "Building the Java Component" on page 1-11:

| Project Name    | spectralanalysis |
|-----------------|------------------|
| Class Name      | fourier          |
| File to compile | plotfft.m        |

**Note** In this example, the application that uses the fourier class does not need to call computefft directly. The computefft method is required only by the plotfft method. Thus, when creating the component, you do not need to add the computefft function, although doing so does no harm.

**6** Write source code for an application that accesses the component.

The sample application for this example is in SpectraExample\SpectraDemoJavaApp\powerspect.java.

The program listing is shown here.

#### powerspect.java

```
/* powerspect.java
 * This file is used as an example for the MATLAB
 * Builder for Java product.
 * Copyright 2001-2007 The MathWorks, Inc.
 */
/* Necessary package imports */
import com.mathworks.toolbox.javabuilder.*;
import spectralanalysis.*;
/*
* powerspect class computes and plots the power
 * spectral density of an input signal.
*/
class powerspect
{
  public static void main(String[] args)
  {
     double interval = 0.01;
                                  /* Sampling interval */
     int nSamples = 1001;
                                  /* Number of samples */
     MWNumericArray data = null; /* Stores input data */
     Object[] result = null;
                                  /* Stores result */
     fourier theFourier = null; /* Fourier class instance */
```

```
try
{
   /*
   * Construct input data as sin(2*PI*15*t) +
    * sin(2*PI*40*t) plus a random signal.
        Duration = 10
    *
         Sampling interval = 0.01
    *
   */
  int[] dims = {1, nSamples};
  data = MWNumericArray.newInstance(dims, MWClassID.DOUBLE,
                                        MWComplexity.REAL);
  for (int i = 1; i <= nSamples; i++)</pre>
  {
     double t = (i-1)*interval;
     double x = Math.sin(2.0*Math.PI*15.0*t) +
         Math.sin(2.0*Math.PI*40.0*t) +
        Math.random();
     data.set(i, x);
  }
  /* Create new fourier object */
  theFourier = new fourier();
  theFourier.waitForFigures();
  /* Compute power spectral density and plot result */
  result = theFourier.plotfft(3, data,
     new Double(interval));
}
catch (Exception e)
{
  System.out.println("Exception: " + e.toString());
}
finally
{
  /* Free native resources */
  MWArray.disposeArray(data);
  MWArray.disposeArray(result);
```

```
if (theFourier != null)
      theFourier.dispose();
   }
}
```

The program does the following:

- Constructs an input array with values representing a random signal with two sinusoids at 15 and 40 Hz embedded inside of it
- Creates an MWNumericArray array that contains the data, as shown:

```
data = MWNumericArray.newInstance(dims, MWClassID.DOUBLE, MWComplexity.REAL);
```

- Instantiates a fourier object
- Calls the plotfft method, which calls computeftt and plots the data
- Uses a try-catch block to handle exceptions
- Frees native resources using MWArray methods
- 7 Compile the powerspect.java application using javac. When entering this command, ensure there are no spaces between path names in the *matlabroot* argument. For example, there should be no space between javabuilder.jar; and .\distrib\spectralanalysis.jar in the following example.

Open a Command Prompt window and cd to the *matlabroot*\spectralanalysis folder. cd to your work folder. Ensure powerspect.java is in your work folder

• On Windows, execute the following command:

javac -classpath
.;matlabroot\toolbox\javabuilder\jar\javabuilder.jar;

- .\distrib\spectralanalysis.jar powerspect.java
- On UNIX, execute the following command:

javac -classpath

- .:matlabroot/toolbox/javabuilder/jar/javabuilder.jar:
- ./distrib/spectralanalysis.jar powerspect.java

**Note** For *matlabroot* substitute the MATLAB root folder on your system. Type matlabroot to see this folder name.

- **8** Run the application.
  - On Windows, execute the powerspect class file:

```
java -classpath
.;matlabroot\toolbox\javabuilder\jar\javabuilder.jar
.\distrib\spectralanalysis.jar
powerspect
```

• On UNIX, execute the powerspect class file:

```
java -classpath
.:matlabroot/toolbox/javabuilder/jar/javabuilder.jar:
./distrib/spectralanalysis.jar
powerspect
```

**Note** The supported JRE version is 1.6.0. To find out what JRE you are using, refer to the output of 'version -java' in MATLAB or refer to the jre.cfg file in *matlabroot/sys/java/jre/arch* or *mcrroot/sys/java/jre/arch*.

**Note** If you are running on Mac or Solaris 64-bit platforms, you must add the -d64 flag in the Java command. See "Limitations and Restrictions" on page 7-3 for more specific information.

The powerspect program should display the output:

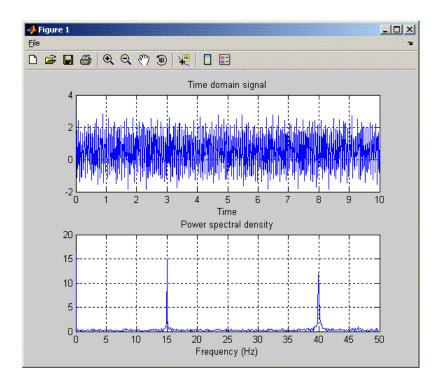

# **Matrix Math Example**

#### In this section ...

"Purpose" on page 3-17

"MATLAB Functions to Be Encapsulated" on page 3-18

"Understanding the getfactor Program" on page 3-19

"Procedure" on page 3-19

# Purpose

The purpose of the example is to show you the following:

- How to assign more than one MATLAB function to a component class.
- How to manually handle native memory management.
- How to access the component in a Java application (getfactor.java) by instantiating Factor and using the MWArray class library to handle data conversion.

**Note** For complete reference information about the MWArray class hierarchy, see the com.mathworks.toolbox.javabuilder package.

• How to build and run the MatrixMathDemoApp application

This example builds a Java component to perform matrix math. The example creates a program that performs Cholesky, LU, and QR factorizations on a simple tridiagonal matrix (finite difference matrix) with the following form:

$$A = \begin{bmatrix} 2 & -1 & 0 & 0 & 0 \\ -1 & 2 & -1 & 0 & 0 \\ 0 & -1 & 2 & -1 & 0 \\ 0 & 0 & -1 & 2 & -1 \\ 0 & 0 & 0 & -1 & 2 \end{bmatrix}$$

You supply the size of the matrix on the command line, and the program constructs the matrix and performs the three factorizations. The original

matrix and the results are printed to standard output. You may optionally perform the calculations using a sparse matrix by specifying the string "sparse" as the second parameter on the command line.

### **MATLAB** Functions to Be Encapsulated

The following code defines the MATLAB functions used in the example:

#### cholesky.m

```
function [L] = cholesky(A)
```

```
%CHOLESKY Cholesky factorization of A.
```

- $\$  L = CHOLESKY(A) returns the Cholesky factorization of A.
- %  $\,$  This file is used as an example for the MATLAB  $\,$
- % Builder for Java product.
- % Copyright 2001-2007 The MathWorks, Inc.
- L = chol(A);

#### ludecomp.m

function [L,U] = ludecomp(A)
%LUDECOMP LU factorization of A.
% [L,U] = LUDECOMP(A) returns the LU factorization of A.
% This file is used as an example for the MATLAB
% Builder for Java product.

% Copyright 2001-2007 The MathWorks, Inc.

% Copyright 2001-2007 The MathWorks, Inc.

[L,U] = lu(A);

#### qrdecomp.m

```
function [Q,R] = qrdecomp(A)
%QRDECOMP QR factorization of A.
% [Q,R] = QRDECOMP(A) returns the QR factorization of A.
% This file is used as an example for the MATLAB
% Builder for Java product.
```

[Q,R] = qr(A);

# **Understanding the getfactor Program**

The getfactor program takes one or two arguments from standard input. The first argument is converted to the integer order of the test matrix. If the string sparse is passed as the second argument, a sparse matrix is created to contain the test array. The Cholesky, LU, and QR factorizations are then computed and the results are displayed to standard output.

The main method has three parts:

- The first part sets up the input matrix, creates a new factor object, and calls the cholesky, ludecomp, and qrdecomp methods. This part is executed inside of a try block. This is done so that if an exception occurs during execution, the corresponding catch block will be executed.
- The second part is the catch block. The code prints a message to standard output to let the user know about the error that has occurred.
- The third part is a finally block to manually clean up native resources before exiting.

# Procedure

#### Step-by-Step Procedure

- 1 If you have not already done so, copy the files for this example as follows:
  - **a** Copy the following folder that ships with MATLAB to your work folder:

matlabroot\toolbox\javabuilder\Examples\MatrixMathExample

- **b** At the MATLAB command prompt, cd to the new MatrixMathExample subfolder in your work folder.
- **2** If you have not already done so, set the environment variables that are required on a development machine. See "Settings for Environment Variables (Development Machine)" on page 7-3.
- **3** Write the MATLAB functions as you would any MATLAB function.

The code for the cholesky, ludecomp, and qrdecomp functions is already in your work folder in MatrixMathExample\MatrixMathDemoComp\.

**4** While in MATLAB, issue the following command to open the Deployment Tool window:

deploytool

**5** You create a Java application by using the Deployment Tool GUI to build a Java class that wraps around your M-code.

To compile or build the Java application using the Deployment Tool, use the following information as you work through this example in "Building the Java Component" on page 1-11:

| Project Name     | factormatrix                        |
|------------------|-------------------------------------|
| Class Name       | factor                              |
| Files to compile | cholesky.m ludecomp.m<br>qrdecomp.m |

**6** Write source code for an application that accesses the component.

The sample application for this example is in MatrixMathExample\MatrixMathDemoJavaApp\getfactor.java.

The program listing is shown here.

#### getfactor.java

```
/* getfactor.java
```

\* This file is used as an example for the MATLAB

```
* Builder for Java product.
```

```
*
```

\* Copyright 2001-2007 The MathWorks, Inc.

```
*/
```

```
/* Necessary package imports */
import com.mathworks.toolbox.javabuilder.*;
import factormatrix.*;
```

```
/*
* getfactor class computes cholesky, LU, and QR
 * factorizations of a finite difference matrix
 * of order N. The value of N is passed on the
 * command line. If a second command line arg
 * is passed with the value of "sparse", then
 * a sparse matrix is used.
 */
class getfactor
{
  public static void main(String[] args)
   {
      MWNumericArray a = null; /* Stores matrix to factor */
      Object[] result = null;  /* Stores the result */
      factor theFactor = null; /* Stores factor class instance */
      try
      {
         /* If no input, exit */
         if (args.length == 0)
         {
           System.out.println("Error: must input a positive integer");
            return;
         }
         /* Convert input value */
         int n = Integer.valueOf(args[0]).intValue();
         if (n <= 0)
         {
           System.out.println("Error: must input a positive integer");
           return;
         }
         /*
          * Allocate matrix. If second input is "sparse"
          * allocate a sparse array
          */
         int[] dims = \{n, n\};
```

```
if (args.length > 1 && args[1].equals("sparse"))
   a = MWNumericArray.newSparse(dims[0], dims[1],n+2*(n-1),
                         MWClassID.DOUBLE, MWComplexity.REAL);
else
   a = MWNumericArray.newInstance(dims,MWClassID.DOUBLE, MWComplexity.REAL);
/* Set matrix values */
int[] index = \{1, 1\};
for (index[0] = 1; index[0] <= dims[0]; index[0]++)</pre>
{
  for (index[1] = 1; index[1] <= dims[1]; index[1]++)</pre>
   {
      if (index[1] == index[0])
         a.set(index, 2.0);
      else if (index[1] == index[0]+1 || index[1] == index[0]-1)
         a.set(index, -1.0);
  }
}
/* Create new factor object */
theFactor = new factor();
/* Print original matrix */
System.out.println("Original matrix:");
System.out.println(a);
/* Compute cholesky factorization and print results. */
result = theFactor.cholesky(1, a);
System.out.println("Cholesky factorization:");
System.out.println(result[0]);
MWArray.disposeArray(result);
/* Compute LU factorization and print results. */
result = theFactor.ludecomp(2, a);
System.out.println("LU factorization:");
System.out.println("L matrix:");
System.out.println(result[0]);
System.out.println("U matrix:");
```

```
System.out.println(result[1]);
  MWArray.disposeArray(result);
   /* Compute QR factorization and print results. */
  result = theFactor.qrdecomp(2, a);
  System.out.println("QR factorization:");
  System.out.println("Q matrix:");
  System.out.println(result[0]);
  System.out.println("R matrix:");
  System.out.println(result[1]);
}
catch (Exception e)
{
  System.out.println("Exception: " + e.toString());
}
finally
{
   /* Free native resources */
  MWArray.disposeArray(a);
  MWArray.disposeArray(result);
  if (theFactor != null)
      theFactor.dispose();
}
```

The statement:

}

```
theFactor = new factor();
```

creates an instance of the class factor.

The following statements call the methods that encapsulate the MATLAB functions:

```
result = theFactor.cholesky(1, a);
...
result = theFactor.ludecomp(2, a);
```

```
...
result = theFactor.qrdecomp(2, a);
...
```

7 Compile the getfactor application using javac. When entering this command, ensure there are no spaces between path names in the matlabroot argument. For example, there should be no space between javabuilder.jar; and .\distrib\factormatrix.jar in the following example.

cd to the *matlabroot*\factormatrix folder. Ensure getfactor.java is in this folder.

• On Windows, execute the following command:

```
javac -classpath
.;matlabroot\toolbox\javabuilder\jar\javabuilder.jar;
.\distrib\factormatrix.jar getfactor.java
```

• On UNIX, execute the following command:

```
javac -classpath
.:matlabroot/toolbox/javabuilder/jar/javabuilder.jar:
./distrib/factormatrix.jar getfactor.java
```

**8** Run the application.

Run getfactor using a nonsparse matrix

• On Windows, execute the getfactor class file as follows:

```
java -classpath
.;matlabroot\toolbox\javabuilder\jar\javabuilder.jar;
.\distrib\factormatrix.jar
getfactor 4
```

• On UNIX, execute the getfactor class file as follows:

```
java -classpath
.:matlabroot/toolbox/javabuilder/jar/javabuilder.jar:
./distrib/factormatrix.jar
```

getfactor 4

**Note** The supported JRE version is 1.6.0. To find out what JRE you are using, refer to the output of 'version -java' in MATLAB or refer to the jre.cfg file in *matlabroot*/sys/java/jre/<arch> or *mcrroot*/sys/java/jre/<arch>.

**Note** If you are running on Mac or Solaris 64-bit platforms, you must add the -d64 flag in the Java command. See "Limitations and Restrictions" on page 7-3 for more specific information.

#### **Output for the Matrix Math Example**

| Original ma                                           | trix:                       |                        |                  |
|-------------------------------------------------------|-----------------------------|------------------------|------------------|
| 2 -                                                   | 1 0                         | 0                      |                  |
| -1                                                    | 2 -1                        | 0                      |                  |
| 0 -                                                   | 1 2                         | -1                     |                  |
| 0                                                     | 0 - 1                       | 2                      |                  |
| Cholesky fa                                           | ctorizatio                  | n:                     |                  |
| 1.4142                                                |                             | 0                      | 0                |
| 0                                                     | 1.2247                      | -0.8165                | 0                |
| 0                                                     | 0                           | 1.1547                 | -0.8660          |
| 0                                                     | 0                           | 0                      | 1.1180           |
|                                                       |                             |                        |                  |
|                                                       |                             |                        |                  |
|                                                       |                             |                        |                  |
| LU factoriz                                           | ation:                      |                        |                  |
| LU factoriz<br>L matrix:                              | ation:                      |                        |                  |
|                                                       | ation:<br>O                 | 0                      | 0                |
| L matrix:                                             |                             | 0<br>0                 | 0<br>0           |
| L matrix:<br>1.0000                                   | 0                           | -                      | -                |
| L matrix:<br>1.0000<br>-0.5000                        | 0<br>1.0000                 | 0                      | 0                |
| L matrix:<br>1.0000<br>-0.5000<br>0                   | 0<br>1.0000<br>-0.6667      | 0<br>1.0000            | 0                |
| L matrix:<br>1.0000<br>-0.5000<br>0                   | 0<br>1.0000<br>-0.6667      | 0<br>1.0000            | 0                |
| L matrix:<br>1.0000<br>-0.5000<br>0                   | 0<br>1.0000<br>-0.6667      | 0<br>1.0000            | 0                |
| L matrix:<br>1.0000<br>-0.5000<br>0<br>0              | 0<br>1.0000<br>-0.6667      | 0<br>1.0000            | 0                |
| L matrix:<br>1.0000<br>-0.5000<br>0<br>0<br>U matrix: | 0<br>1.0000<br>-0.6667<br>0 | 0<br>1.0000<br>-0.7500 | 0<br>0<br>1.0000 |

| 0           | 0       | 0       | 1.2500  |
|-------------|---------|---------|---------|
|             |         |         |         |
| QR factoriz | ation:  |         |         |
| Q matrix:   |         |         |         |
| -0.8944     | -0.3586 | -0.1952 | 0.1826  |
| 0.4472      | -0.7171 | -0.3904 | 0.3651  |
| 0           | 0.5976  | -0.5855 | 0.5477  |
| 0           | 0       | 0.6831  | 0.7303  |
|             |         |         |         |
|             |         |         |         |
| R matrix:   |         |         |         |
| -2.2361     | 1.7889  | -0.4472 | 0       |
| 0           | -1.6733 | 1.9124  | -0.5976 |
| 0           | 0       | -1.4639 | 1.9518  |
| 0           | 0       | 0       | 0.9129  |
|             |         |         |         |

To run the same program for a sparse matrix, use the same command and add the string **sparse** to the command line:

java (... same arguments) getfactor 4 sparse

#### **Output for a Sparse Matrix**

| Original | matrix: |
|----------|---------|
| (1,1)    | 2       |
| (2,1)    | - 1     |
| (1,2)    | - 1     |
| (2,2)    | 2       |
| (3,2)    | - 1     |
| (2,3)    | - 1     |
| (3,3)    | 2       |
| (4,3)    | - 1     |
| (3,4)    | - 1     |
| (4,4)    | 2       |
|          |         |

Cholesky factorization:

| (1,1) | 1.4142  |
|-------|---------|
| (1,2) | -0.7071 |

3-26

| (2,2) | 1.2247  |
|-------|---------|
| (2,3) | -0.8165 |
| (3,3) | 1.1547  |
| (3,4) | -0.8660 |
| (4,4) | 1.1180  |

#### LU factorization:

#### L matrix:

| (1,1) | 1.0000  |
|-------|---------|
| (2,1) | -0.5000 |
| (2,2) | 1.0000  |
| (3,2) | -0.6667 |
| (3,3) | 1.0000  |
| (4,3) | -0.7500 |
| (4,4) | 1.0000  |

#### U matrix:

| (1,1) | 2.0000  |
|-------|---------|
| (1,2) | -1.0000 |
| (2,2) | 1.5000  |
| (2,3) | -1.0000 |
| (3,3) | 1.3333  |
| (3,4) | -1.0000 |
| (4,4) | 1.2500  |

#### QR factorization:

Q matrix:

| (1,1) | 0.8944  |
|-------|---------|
| (2,1) | -0.4472 |
| (1,2) | 0.3586  |
| (2,2) | 0.7171  |
| (3,2) | -0.5976 |
| (1,3) | 0.1952  |
| (2,3) | 0.3904  |
| (3,3) | 0.5855  |
| (4,3) | -0.6831 |
| (1,4) | 0.1826  |
|       |         |

| (2,4)     | 0.3651  |
|-----------|---------|
| (3,4)     | 0.5477  |
| (4,4)     | 0.7303  |
|           |         |
|           |         |
| R matrix: |         |
| (1,1)     | 2.2361  |
| (1,2)     | -1.7889 |
| (2,2)     | 1.6733  |
| (1,3)     | 0.4472  |
| (2,3)     | -1.9124 |
| (3,3)     | 1.4639  |
| (2,4)     | 0.5976  |
| (3,4)     | -1.9518 |
| (4,4)     | 0.9129  |

# **Phonebook Example**

In this section...

"Purpose" on page 3-29

"Procedure" on page 3-29

### Purpose

An example of how to process an MWStructArray as output from a generated component might be:

```
Object[] tmp = myComponent.myFunction(1, myArray);
MWStructArray myStruct = (MWStructArray) tmp[0];
```

The makephone function takes a structure array as an input, modifies it, and supplies the modified array as an output.

**Note** For complete reference information about the MWArray class hierarchy, see the com.mathworks.toolbox.javabuilder package.

# Procedure

- 1 If you have not already done so, copy the files for this example as follows:
  - **a** Copy the following folder that ships with MATLAB to your work folder:

matlabroot\toolbox\javabuilder\Examples\PhoneExample

- **b** At the MATLAB command prompt, cd to the new PhoneExample subfolder in your work folder.
- 2 If you have not already done so, set the environment variables that are required on a development machine. See "Settings for Environment Variables (Development Machine)" on page 7-3.
- **3** Write the makephone function as you would any MATLAB function.

The following code defines the makephone function:

```
function book = makephone(friends)
%MAKEPHONE Add a structure to a phonebook structure
    BOOK = MAKEPHONE(FRIENDS) adds a field to its input structure.
%
%
   The new field EXTERNAL is based on the PHONE field of the original.
   This file is used as an example for MATLAB
%
   Builder for Java.
%
   Copyright 2006-2007 The MathWorks, Inc.
%
book = friends;
for i = 1:numel(friends)
    numberStr = num2str(book(i).phone);
    book(i).external = ['(508) 555-' numberStr];
end
```

This code is already in your work folder in PhoneExample\PhoneDemoComp\makephone.m.

**4** While in MATLAB, issue the following command to open the Deployment Tool window:

deploytool

5 You create a Java application by using the Deployment Tool GUI to build a Java class that wraps around your M-code.

To compile or build the Java application using the Deployment Tool, use the following information as you work through this example in "Building the Java Component" on page 1-11:

| Project Name    | phonebookdemo |
|-----------------|---------------|
| Class Name      | phonebook     |
| File to compile | makephone.m   |

**6** Write source code for an application that accesses the component.

The sample application for this example is in *matlabroot*\toolbox\javabuilder\Examples\PhoneExample\ PhoneDemoJavaApp\getphone.java.

The program defines a structure array containing names and phone numbers, modifies it using a MATLAB function, and displays the resulting structure array.

The program listing is shown here.

#### getphone.java

```
/* getphone.java
    This file is used as an example for MATLAB
 %
     Builder for Java.
 %
 * Copyright 2001-2007 The MathWorks, Inc.
 */
/* Necessary package imports */
import com.mathworks.toolbox.javabuilder.*;
import phonebookdemo.*;
/*
 \ast getphone class demonstrates the use of the MWStructArray class
*/
class getphone
{
    public static void main(String[] args)
    {
        phonebook thePhonebook = null;
                                         /* Stores magic class instance */
        MWStructArray friends = null; /* Sample input data */
        Object[] result = null;
                                   /* Stores the result */
        MWStructArray book = null; /* Output data extracted from result */
        try
        {
            /* Create new magic object */
            thePhonebook = new phonebook();
```

```
/* Create an MWStructArray with two fields */
   String[] myFieldNames = {"name", "phone"};
    friends = new MWStructArray(2,2,myFieldNames);
    /* Populate struct with some sample data --- friends and phone numbers */
   friends.set("name",1,new MWCharArray("Jordan Robert"));
   friends.set("phone",1,3386);
    friends.set("name",2,new MWCharArray("Mary Smith"));
   friends.set("phone",2,3912);
    friends.set("name",3,new MWCharArray("Stacy Flora"));
   friends.set("phone",3,3238);
    friends.set("name",4,new MWCharArray("Harry Alpert"));
    friends.set("phone",4,3077);
    /* Show some of the sample data */
    System.out.println("Friends: ");
    System.out.println(friends.toString());
    /* Pass it to an M-function that determines external phone number */
    result = thePhonebook.makephone(1, friends);
    book = (MWStructArray)result[0];
    System.out.println("Result: ");
    System.out.println(book.toString());
    /* Extract some data from the returned structure */
    System.out.println("Result record 2:");
   System.out.println(book.getField("name",2));
    System.out.println(book.getField("phone",2));
    System.out.println(book.getField("external",2));
    /* Print the entire result structure using the helper function below */
    System.out.println("");
    System.out.println("Entire structure:");
    dispStruct(book);
catch (Exception e)
   System.out.println("Exception: " + e.toString());
```

}

{

}

```
finally
    {
        /* Free native resources */
       MWArray.disposeArray(result);
       MWArray.disposeArray(friends);
       MWArray.disposeArray(book);
        if (thePhonebook != null)
            thePhonebook.dispose();
   }
}
public static void dispStruct(MWStructArray arr) {
 System.out.println("Number of Elements: " + arr.numberOfElements());
 //int numDims = arr.numberOfDimensions();
 int[] dims = arr.getDimensions();
 System.out.print("Dimensions: " + dims[0]);
 for (int i = 1; i < dims.length; i++)</pre>
 {
 System.out.print("-by-" + dims[i]);
 }
 System.out.println("");
 System.out.println("Number of Fields: " + arr.numberOfFields());
 System.out.println("Standard MATLAB view:");
 System.out.println(arr.toString());
 System.out.println("Walking structure:");
    java.lang.String[] fieldNames = arr.fieldNames();
   for (int element = 1; element <= arr.numberOfElements(); element++) {</pre>
        System.out.println("Element " + element);
        for (int field = 0; field < arr.numberOfFields(); field++) {</pre>
        MWArray fieldVal = arr.getField(fieldNames[field], element);
         /* Recursively print substructures, give string display of other classes */
         if (fieldVal instanceof MWStructArray)
         {
             System.out.println(" " + fieldNames[field] + ": nested structure:");
             System.out.println("+++ Begin of \"" +
                                          fieldNames[field] + "\" nested structure");
          dispStruct((MWStructArray)fieldVal);
             System.out.println("+++ End of \"" + fieldNames[field] +
                                                               "\" nested structure");
```

```
} else {
    System.out.print(" " + fieldNames[field] + ": ");
    System.out.println(fieldVal.toString());
    }
    }
  }
}
```

The program does the following:

- Creates a structure array, using MWStructArray to represent the example phonebook data.
- Instantiates the plotter class as thePhonebook object, as shown:

```
thePhonebook = new phonebook();
```

• Calls the makephone method to create a modified copy of the structure by adding an additional field, as shown:

```
result = thePhonebook.makephone(1, friends);
```

- Uses a try-catch block to catch and handle any exceptions.
- 7 Compile the getphone application using javac. When entering this command, ensure there are no spaces between path names in the *matlabroot* argument. For example, there should be no space between javabuilder.jar; and .\distrib\phonebookdemo.jar in the following example. cd to your work folder. Ensure getphone.java is in your work folder
  - On Windows, execute this command:

```
javac -classpath
```

- .;matlabroot\toolbox\javabuilder\jar\javabuilder.jar;
- .\distrib\phonebookdemo.jar getphone.java
- On UNIX, execute this command:

```
javac -classpath
   .:matlabroot/toolbox/javabuilder/jar/javabuilder.jar:
```

./distrib/phonebookdemo.jar getphone.java

8 Run the application.

To run the getphone.class file, do one of the following:

• On Windows, type:

```
java -classpath
.;matlabroot\toolbox\javabuilder\jar\javabuilder.jar;
.\distrib\phonebookdemo.jar
getphone
```

• On UNIX, type:

```
java -classpath
  .:matlabroot/toolbox/javabuilder/jar/javabuilder.jar:
  ./distrib/phonebookdemo.jar
  getphone
```

**Note** The supported JRE version is 1.6.0. To find out what JRE you are using, refer to the output of 'version -java' in MATLAB or refer to the jre.cfg file in *matlabroot/sys/java/jre/arch* or *mcrroot/sys/java/jre/arch*.

**Note** If you are running on Mac or Solaris 64-bit platforms, you must add the -d64 flag in the Java command. See "Limitations and Restrictions" on page 7-3 for more specific information.

The getphone program should display the output:

```
Friends:
2x2 struct array with fields:
name
phone
Result:
```

2x2 struct array with fields: name phone external Result record 2: Mary Smith 3912 (508) 555-3912 Entire structure: Number of Elements: 4 Dimensions: 2-by-2 Number of Fields: 3 Standard MATLAB view: 2x2 struct array with fields: name phone external Walking structure: Element 1 name: Jordan Robert phone: 3386 external: (508) 555-3386 Element 2 name: Mary Smith phone: 3912 external: (508) 555-3912 Element 3 name: Stacy Flora phone: 3238 external: (508) 555-3238 Element 4 name: Harry Alpert phone: 3077 external: (508) 555-3077

# **Buffered Image Creation Example**

In this section...

"Purpose" on page 3-37

"Procedure" on page 3-37

## Purpose

This example demonstrates how to create a buffered image from a graphical representation of the surf(peaks) function in MATLAB.

The hardcopy function is used to output the figure window as an array:

```
function w = getSurfsFigure
f = figure;
set(f,'Visible', 'off');
f = surf(peaks);
w = hardcopy(gcf,'-d0penGL','-r0');
end
```

**Note** There is minimal error handling in this example. Integrate this code with whatever logging is currently in place for your Java layer.

# Procedure

1 You create a Java application by using the Deployment Tool GUI to build a Java class that wraps around your M-code.

To compile or build the Java application using the Deployment Tool, use the following information as you work through this example in "Building the Java Component" on page 1-11:

| Project Name    | Peaksdemo        |
|-----------------|------------------|
| Class Name      | Peaks            |
| File to compile | getSurfsFigure.m |

- 2 From the output **distrib** folder of your build, copy peaks.jar to the folder where you are building your application.
- 3 Create the SurfPeaks.java code:

```
//imported classes from JRE
import java.awt.Image;
import javax.swing.JFrame;
import javax.swing.JLabel;
import javax.swing.ImageIcon;
//imported classes from javabuilder.jar
import com.mathworks.toolbox.javabuilder.Images;
import com.mathworks.toolbox.javabuilder.MWArray;
import com.mathworks.toolbox.javabuilder.MWNumericArray;
import com.mathworks.toolbox.javabuilder.MWException;
//Import for the Deployment Project peaks.jar
import com.mathworks.deploy.peaks.Peaks;
//The goal of this class is to show how you would deal with
// static images coming from a java
           deployment of a MATLAB figure.
11
//This can be run as a standalone java application.
11
//The MATLAB function being deployed is surf(peaks).
//The hardcopy function is used to
   output the figure window as an array.
11
//M Code:
11
     function w = getSurfsFigure
11
         f = figure;
11
         surf(peaks);
         w = hardcopy(gcf, '-d0penGL', '-r0');
11
11
         close(f);
11
     end
11
//For this example you must have the deployment project
// jar and the javabuilder.jar on your classpath.
```

```
11
//Note:
//For this example there is minimal error handling.
//Typically you would want to integrate this with whatever
// logging is currently in place for your java layer.
public class SurfPeaks
{
    //This initializes and executes the JFrame.
    public static void main(String args[])
    {
      ImageIcon icon = new ImageIcon(getSurfImage());
     JLabel label = new JLabel(icon);
     JFrame frame = new JFrame();
     frame.setSize(icon.getIconWidth(),icon.getIconHeight());
     frame.setContentPane(label);
     frame.setVisible(true);
    }
    //This method is basically our "business logic" method.
    //It is responsible for instantiating our
    11
         MATLAB deployment,
    //passing in any needed inputs, and dealing with
         any outputs.
    11
    //In this example we have no inputs, and the only
    11
         output is the
    //figure in hardcopy format
           (three dimensional MWNumericArray).
    11
    private static Image getSurfImage()
    {
        try
        {
            //Our deployment uses native resources and
            //should be disposed of as soon as possible.
            Peaks matlabModel = new Peaks();
            try
            {
                //If we had any inputs to our method
                //they would be passed in here.
                Object[] results =
                      matlabModel.getSurfsFigure(1);
```

```
//This array uses native resources and
            //should be disposed of as soon as possible.
            MWArray mwArray = (MWArray)results[0];
            try
            {
                 //Since we want this method to
                11
                                    return only
                11
                        non MATLAB data
                11
                    we convert the MATLAB figure to a
                11
                        buffered image and return it.
                return Images.renderArrayData
                          ((MWNumericArray)mwArray);
            }
            finally
            {
                MWArray.disposeArray(mwArray);
            }
        }
        finally
        {
            matlabModel.dispose();
        }
    }
    catch(MWException mwe)
    {
        mwe.printStackTrace();
        return null;
    }
}
```

**4** Compile the program using javac and the following command:

}

javac -classpath javabuilder.jar;peaks.jar SurfPeaks.java

Ensure that javabuilder.jar and peaks.jar (compiled earlier) are both in the folder you compile from (or define their full paths).

**5** Run SurfPeaks.class using the following java command. Ensure that javabuilder.jar and peaks.jar (compiled earlier) are both in the folder you compiled in (or define their full paths).

```
java -classpath javabuilder.jar;peaks.jar;. SurfPeaks
```

**Note** If you are running on Mac or Solaris 64-bit platforms, you must add the -d64 flag in the Java command. See "Limitations and Restrictions" on page 7-3 for more specific information.

The following Surf Peaks graphic opens.

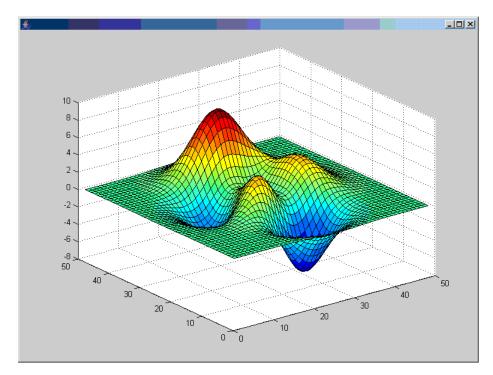

# **Optimization Example**

#### In this section ...

"Purpose" on page 3-42

"OptimDemo Component" on page 3-42

"Procedure" on page 3-43

## Purpose

This example shows how to:

- Use the MATLAB Builder JA product to create a component (OptimDemo) that applies MATLAB optimization routines to objective functions implemented as Java objects.
- Access the component in a Java application (PerformOptim.java), including use of the MWJavaObjectRef class to create a reference to a Java object (BananaFunction.java) and pass it to the component.

**Note** For complete reference information about the MWArray class hierarchy, see the com.mathworks.toolbox.javabuilder Javadoc package in the MATLAB Help or on the Web.

• Build and run the application.

# **OptimDemo Component**

The component OptimDemo finds a local minimum of an objective function and returns the minimal location and value. The component uses the MATLAB optimization function fminsearch, and this example optimizes the Rosenbrock banana function used in the fminsearch documentation. The class, Optimizer, performs an unconstrained nonlinear optimization on an objective function implemented as a Java object. A method of this class, doOptim, accepts an initial guess and Java object that implements the objective function, and returns the location and value of a local minimum. The second method, displayObj, is a debugging tool that lists the characteristics of a Java object. These two methods, doOptim and displayObj, encapsulate MATLAB functions. The MATLAB code for these
two methods is in doOptim.m and displayObj.m, which can be found in
matlabroot\toolbox\javabuilder\Examples\ObjectRefExample\ObjectRefDemoComp.

## Procedure

- 1 If you have not already done so, copy the files for this example as follows:
  - **a** Copy the following folder that ships with MATLAB to your work folder: *matlabroot*\toolbox\javabuilder\Examples\ObjectRefExample
  - **b** At the MATLAB command prompt, **cd** to the new **ObjectRefExample** subfolder in your work folder.
- **2** If you have not already done so, set the environment variables that are required on a development machine. See "Settings for Environment Variables (Development Machine)" on page 7-3.
- **3** Write the M-code that you want to access. This example uses doOptim.m and displayObj.m, which are already in your work folder in ObjectRefExample\ObjectRefDemoComp.

For reference, the code of doOptim.m is displayed here:

```
function [x,fval] = doOptim(h, x0)
%DOOPTIM Optimize a Java objective function
    This file is used as an example for the
%
    MATLAB Builder JA product.
%
% FMINSEARCH can't operate directly on Java
     objective functions,
%
% so you must create an anonymous function with the correct
% signature to wrap the Java object.
% Here, we assume our object has a method evaluateFunction()
% that takes an array of doubles and returns a double.
% This could become an Interface,
% and we could check that the object implements that Interface.
mWrapper = Q(x) h.evaluateFunction(x);
```

% Compare two ways of evaluating the objective function

```
% These eventually call the same Java method, and return the
% same results.
directEval = h.evaluateFunction(x0)
wrapperEval = mWrapper(x0)
```

```
[x,fval] = fminsearch(mWrapper,x0)
```

For reference, the code of displayObj.m is displayed here:

```
function className = displayObj(h)
%DISPLAYOBJ Display information about a Java object
% This file is used as an example for the
% MATLAB Builder JA product.
h
className = class(h)
whos('h')
methods(h)
```

**4** While in MATLAB, issue the following command to open the Deployment Tool window:

deploytool

5 You create a Java application by using the Deployment Tool GUI to build a Java class that wraps around your M-code.

To compile or build the Java application using the Deployment Tool, use the following information as you work through this example in "Building the Java Component" on page 1-11:

| Project Name    | OptimDemo                 |
|-----------------|---------------------------|
| Class Name      | Optimizer                 |
| File to compile | doOptim.m<br>displayObj.m |

• Write source code for a class that implements an object function to optimize. The sample application for this example is in

ObjectRefExample\ObjectRefDemoJavaApp\BananaFunction.java. The program listing is shown here:

```
/* BananaFunction.java
 * This file is used as an example for the MATLAB
 * Builder JA product.
 * Copyright 2001-2007 The MathWorks, Inc.
 * $Revision: 1.1.4.74 $ $Date: 2009/06/27 17:21:18 $
 */
public class BananaFunction {
 public BananaFunction() {}
 public double evaluateFunction(double[] x)
 {
 /* Implements the Rosenbrock banana function described in
  * the FMINSEARCH documentation
  */
 double term1 = 100*java.lang.Math.pow((x[1]-Math.pow(x[0],2.0)),2.0);
 double term2 = Math.pow((1-x[0]), 2.0);
 return term1 + term2;
 }
}
```

The class implements the Rosenbrock banana function described in the fminsearch documentation.

7 Write source code for an application that accesses the component. The sample application for this example is in ObjectRefExample\ObjectRefDemoJavaApp\PerformOptim.java. The program listing is shown here:

```
/* PerformOptim.java
* This file is used as an example for the MATLAB
* Builder JA product.
*
* Copyright 2001-2007 The MathWorks, Inc.
* $Revision: 1.1.4.74 $ $Date: 2009/06/27 17:21:18 $
*/
```

```
/* Necessary package imports */
import com.mathworks.toolbox.javabuilder.*;
import OptimDemo.*;
/*
* Demonstrates the use of the MWJavaObjectRef class
* Takes initial point for optimization as two arguments:
*
      PerformOptim -1.2 1.0
*/
class PerformOptim
{
public static void main(String[] args)
{
 Optimizer theOptimizer = null; /* Stores component
                                       instance */
 MWJavaObjectRef origRef = null; /* Java object reference to
                                     be passed to component */
 MWJavaObjectRef outputRef = null; /* Output data extracted
                                        from result */
 MWNumericArray x0 = null; /* Initial point for optimization */
 MWNumericArray x = null; /* Location of minimal value */
 MWNumericArray fval = null; /* Minimal function value */
 Object[] result = null; /* Stores the result */
 try
 {
  /* If no input, exit */
  if (args.length < 2)
   {
   System.out.println("Error: must input initial x0 1
                                            and x0_2 position");
   return;
   }
   /* Instantiate a new Builder component object */
   /* This should only be done once per application instance */
  theOptimizer = new Optimizer();
```

```
try {
 /* Initial point --- parse data from text fields */
double[] xOData = new double[2];
x0Data[0] = Double.valueOf(args[0]).doubleValue();
xOData[1] = Double.valueOf(args[1]).doubleValue();
x0 = new MWNumericArray(x0Data, MWClassID.D0UBLE);
System.out.println("Using x0 =");
System.out.println(x0);
/* Create object reference to objective function object */
BananaFunction objectiveFunction = new BananaFunction();
origRef = new MWJavaObjectRef(objectiveFunction);
/* Pass Java object to an M-function that lists its
                       methods, etc */
System.out.println("** Properties of Java object
                                            **");
result = theOptimizer.displayObj(1, origRef);
MWArray.disposeArray(result);
System.out.println("** Finished DISPLAYOBJ ********");
/* Call the Java component to optimize the function */
/* using the MATLAB function FMINSEARCH */
System.out.println("** Unconstrained nonlinear optim**");
result = theOptimizer.doOptim(2, origRef, x0);
try {
 System.out.println("** Finished DOOPTIM ****** *******");
 x = (MWNumericArray)result[0];
 fval = (MWNumericArray)result[1];
 /* Display the results of the optimization */
 System.out.println("Location of minimum: ");
 System.out.println(x);
 System.out.println("Function value at minimum: ");
 System.out.println(fval.toString());
}
finally
```

```
{
    MWArray.disposeArray(result);
    }
   }
  finally
   {
    /* Free native resources */
   MWArray.disposeArray(origRef);
   MWArray.disposeArray(outputRef);
   MWArray.disposeArray(x0);
  }
 }
 catch (Exception e)
 {
  System.out.println("Exception: " + e.toString());
 }
 finally
 {
  /* Free native resources */
  if (theOptimizer != null)
    theOptimizer.dispose();
 }
}
}
```

The program does the following:

- Instantiates an object of the BananaFunction class above to be optimized.
- Creates an MWJavaObjectRef that references the BananaFunction object, as shown: origRef = new MWJavaObjectRef(objectiveFunction);
- Instantiates an Optimizer object
- Calls the displayObj method to verify that the Java object is being passed correctly
- Calls the doOptim method, which uses fminsearch to find a local minimum of the objective function
- Uses a try/catch block to handle exceptions

- Frees native resources using MWArray methods
- 8 Compile the PerformOptim.java application and BananaFunction.java helper class using javac. When entering this command, ensure there are no spaces between path names in the *matlabroot* argument. For example, there should be no space between javabuilder.jar; and .\distrib\OptimDemo.jar in the following example.
  - **a** Open a Command Prompt window and cd to the *matlabroot*\ObjectRefExample folder.
  - **b** Compile the application according to which operating system you are running on:
    - On Windows, execute this command:

```
javac -classpath
.;matlabroot\toolbox\javabuilder\jar\javabuilder.jar;
.\distrib\OptimDemo.jar BananaFunction.java
javac -classpath
.;matlabroot\toolbox\javabuilder\jar\javabuilder.jar;
.\distrib\OptimDemo.jar PerformOptim.java
```

• On UNIX, execute this command:

```
javac -classpath
.:matlabroot/toolbox/javabuilder/jar/javabuilder.jar:
./distrib/OptimDemo.jar BananaFunction.java
javac -classpath
.:matlabroot/toolbox/javabuilder/jar/javabuilder.jar:
./distrib/OptimDemo.jar PerformOptim.java
```

**9** Execute the PerformOptim class file as follows:

On Windows, type:

```
java -classpath
.;matlabroot\toolbox\javabuilder\jar\javabuilder.jar
.\distrib\OptimDemo.jar
PerformOptim -1.2 1.0
```

On UNIX, type:

```
java -classpath
.:matlabroot/toolbox/javabuilder/jar/javabuilder.jar:
./distrib/OptimDemo.jar
PerformOptim -1.2 1.0
```

**Note** The supported JRE version is 1.6.0. To find out what JRE you are using, refer to the output of version -java in MATLAB or refer to the jre.cfg file in *matlabroot/sys/java/jre/arch* or *mcrroot/sys/java/jre/arch*.

**Note** If you are running on Mac or Solaris 64-bit platforms, you must add the -d64 flag in the Java command. See "Limitations and Restrictions" on page 7-3 for more specific information.

When run successfully, the PerformOptim program should display the following output:

BananaFunction

Bytes Class

Attributes

```
h
       1x1
                      BananaFunction
Methods for class BananaFunction:
BananaFunction
           getClass
                       notifyAll
                       toString
equals
           hashCode
evaluateFunction notify
                       wait
******
** Performing unconstrained nonlinear optimization **
directEval =
  24,2000
wrapperEval =
 24.2000
x =
  1.0000
         1.0000
fval =
  8.1777e-10
Optimization successful
Location of minimum:
1.0000
      1.0000
Function value at minimum:
```

8.1777e-10

# Web Application Example

#### In this section ...

"Example Overview" on page 3-53
"Before You Work this Example" on page 3-53
"Downloading the Demo Files" on page 3-54
"Build Your Java Component" on page 3-55
"Compiling Your Java Code" on page 3-55
"Generating the Web Archive (WAR) File " on page 3-56
"Running the Web Deployment Demo" on page 3-56
"Using the Web Application" on page 3-57

# **Example Overview**

This example demonstrates how to display a plot created by a Java servlet calling a component created with the MATLAB Builder JA product over a Web interface. This example uses MATLAB varargin and varargout for optional input and output to the varargexample.m function. For more information about varargin and varargout, see "How MATLAB<sup>®</sup> Builder JA Handles Data" on page 1-30.

# Before You Work this Example

This section describes what you need to know and do before you create the Web deployment example.

- "Ensure You Have the Required Products" on page 3-53
- "Ensure Your Web Server Is Java Compliant" on page 3-54
- "Install the javabuilder.jar Library" on page 3-54

### **Ensure You Have the Required Products**

The following products must be installed at their recommended release levels.

**MATLAB, MATLAB Compiler, MATLAB Builder JA.** This example was tested with R2007b.

**Java Development Kit (JDK).** Ensure you have Sun JDK v1.6.0 installed on your system. You can download it from Sun Microsystems, Inc.

### **Ensure Your Web Server Is Java Compliant**

In order to run this example, your Web server must be capable of running accepted Java frameworks like J2EE. Running the WebFigures demo (Chapter 4, "Deploying a Java Component Over the Web") also requires the ability to run servlets in WARs (Web Archives).

## Install the javabuilder.jar Library

Ensure that the javabuilder.jar library (matlabroot/toolbox/javabuilder/jar/javabuilder.jar) has been installed into your Web server's common library folder.

# **Downloading the Demo Files**

Download the demo files from the File Exchange at MATLAB Central. With **File Exchange** selected in the Search drop-down box, enter the keyword java\_web\_vararg\_demo and click **Go**.

## **Contents of the Demo Files**

The demo files contain the following three folders:

- mcode Contains all of the MATLAB source code.
- JavaCode Contains the required Java files and libraries.
- compile Contains some helpful MATLAB functions to compile and clean up the demo.

**Note** As an alternative to compiling the demo code manually and creating the application WAR (Web Archive) manually, you can run compileVarArgServletDemo.m in the compile folder. If you choose this option and want to change the locations of the output files, edit the values in getVarArgServletDemoSettings.m.

If you choose to run compileVarArgServletDemo.m, consult the readme file in the download for additional information and then skip to "Running the Web Deployment Demo" on page 3-56.

# **Build Your Java Component**

Build your Java component by compiling your code into a deployable Java component .jar file.

**Note** For a more detailed explanation of building a Java component, including further details on setting up your Java environment, the **src** and **distrib** folders, and other information, see Chapter 1, "Getting Started"

- 1 Start deploytool at the MATLAB command line.
- **2** You create a Java application by using the Deployment Tool GUI to build a Java class that wraps around your M-code.

To compile or build the Java application using the Deployment Tool, use the following information as you work through this example in "Building the Java Component" on page 1-11:

| Project Name    | vararg_java      |
|-----------------|------------------|
| Class Name      | vararg_javaclass |
| File to compile | varargexample.m  |

# **Compiling Your Java Code**

Use javac to compile the Java source file VarArgServletClass.java from demo folder JavaCode\src\VarArg.

javac.exe should be located in the bin folder of your JDK installation.

Ensure your classpath is set to include:

- javabuilder.jar (shipped with the MATLAB Builder JA product)
- servlet-api.jar (in the demo folder JavaCode\lib)

For more details about using javac, see the Sun Microsystems, Inc. Web site.

# Generating the Web Archive (WAR) File

Web archive or WAR files are a type of Java Archive used to deploy J2EE and JSP servlets. To run this example you will need to use the jar command to generate the final WAR file that runs the application. To do this, follow these steps:

- 1 Copy the JAR file created using the MATLAB Builder JA product into the JavaCode\build\WEB-INF\lib demo folder.
- 2 Copy the compiled Java class to the JavaCode\build\WEB-INF\classes demo folder.
- **3** Use the jar command to generate the final WAR as follows:

jar cf VarArgServlet.war -C build .

**Caution** Don't omit the . parameter above, which denotes the current working folder.

For more information about the jar command, refer to the Sun Microsystems, Inc. Web site.

# **Running the Web Deployment Demo**

When you're ready to run the application, do the following:

- 1 Install the VarArgServlet.war file into your Web server's webapps folder.
- 2 Run the application by entering

http://localhost:port\_number/VarArgServlet in the address field of your Web browser, where port\_number is the port that your Web server is configured to use (usually 8080).

# **Using the Web Application**

To use the application, do the following on the http://localhost/VarArgServlet Web page:

| 🚰 YarArg Jaya Servlet Example - Mi                                         | crosoft Internet Explorer provided b 💶 🗖 🗙        |
|----------------------------------------------------------------------------|---------------------------------------------------|
| <u> </u>                                                                   | Help 🥂                                            |
| Address 🛃 http://localhost:8080/VarAr                                      | gServlet/ 💽 🔁 Go                                  |
| VarArg Java S<br>Data to Plot<br>13531                                     | Servlet Example                                   |
| Optional Input<br>Line Color<br>Default T<br>Default Default<br>Display Pl | Optional Output<br>None<br>Mean<br>Mean & Std Dev |

- 1 Enter any amount of numbers to plot in the **Data to Plot** field.
- 2 Select Line Color and Border Color using the Optional Input drop-down lists. Note that these optional inputs are passed as varargin to the compiled M-code.
- **3** Select additional information you want to output, such as mean and standard deviation, by clicking an option in the **Optional Output** area.

Note that these optional outputs are set as  $\ensuremath{\mathsf{varargout}}$  from the compiled M-code.

**4** Click **Display Plot**. Example output is shown below using the **Mean** optional output.

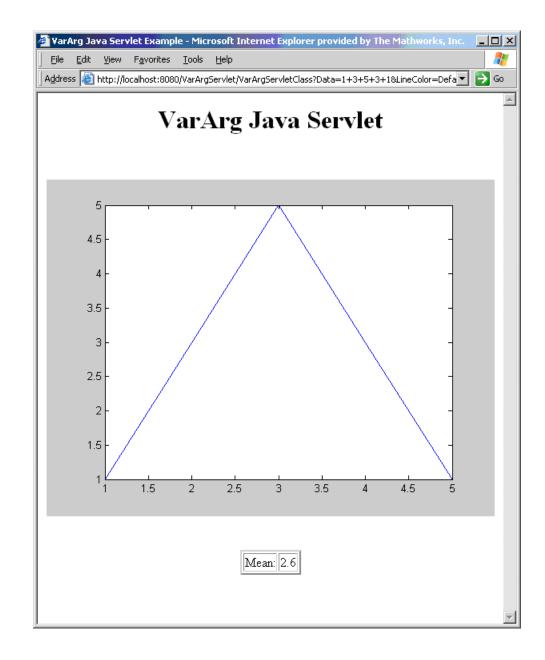

# Deploying a Java Component Over the Web

- "About the WebFigures Feature" on page 4-2
- "Preparing to Implement WebFigures for MATLAB® Builder JA" on page 4-3
- "Quick Start: Implementing a Custom WebFigure" on page 4-9
- "Advanced Configuration of a WebFigure" on page 4-15

# **About the WebFigures Feature**

Using the WebFigures feature in MATLAB Builder JA, you display MATLAB figures on a Web site for graphical manipulation by end users. This enables them to use their graphical applications from anywhere on the Web without the need to download MATLAB or other tools that can consume costly resources. End users do not need to have the MATLAB Compiler Runtime (MCR) installed on their systems to use WebFigures.

"Quick Start: Implementing a Custom WebFigure" on page 4-9 guides you through implementing the basic features of WebFigures, and lets you customize your configuration depending on your server architecture.

# **Supported Renderers for WebFigures**

The MATLAB Builder JA WebFigures feature uses the same renderer used when the figure was originally created by default.

In MATLAB, the renderer is either explicitly specified for a figure or determined by the data being plotted. For more information about supported renderers in MATLAB, see http://www.mathworks.com/support/tech-notes/1200/1201.html.

**Note** The WebFigures feature does not support the Painter renderer due to technical limitations. If this renderer is requested, the renderer Zbuffer will be invoked before the data is displayed on the Web page.

# Preparing to Implement WebFigures for MATLAB Builder JA

## In this section ...

"Your Role in the WebFigure Deployment Process" on page 4-3

"What You Need to Know to Implement WebFigures" on page 4-5

"Required Products" on page 4-5

"Assumptions About the Examples" on page 4-7

"Set DISPLAY on UNIX Systems" on page 4-8

# Your Role in the WebFigure Deployment Process

Depending on your role in your organization, as well as a number of other criteria, you may need to implement either the beginning or the advanced configuration of WebFigures.

The table WebFigures for MATLAB<sup>®</sup> Builder<sup>™</sup> JA Deployment Roles, Responsibilities, and Tasks on page 4-3 describes some of the different roles, or jobs, that MATLAB Builder JA users typically perform and which method of configuration they would most likely use when implementing WebFigures for MATLAB Builder JA.

| Role              | Typical Responsibilities                                                                                                    | Tasks                                                                                                    |
|-------------------|----------------------------------------------------------------------------------------------------|----------------------------------------------------------------------------------------------------|
| MATLAB programmer | <ul> <li>Understand end-user<br/>business requirements and<br/>the mathematical models<br/>needed to support them.</li> <li>Write M-code.</li> <li>Build an executable<br/>component with MATLAB<br/>tools (usually with support<br/>from a Java programmer).</li> </ul> | <ul> <li>Write and deploy<br/>M-code, such as that in<br/>"Assumptions About the<br/>Examples" on page 4-7.</li> <li>Use "Quick Start:<br/>Implementing a Custom<br/>WebFigure" on page 4-9<br/>to easily create a graphic,<br/>such as a MATLAB figure,</li> </ul> |

## WebFigures for MATLAB Builder JA Deployment Roles, Responsibilities, and Tasks

| Role                                                                      | Typical Responsibilities                                                                                                    | Tasks                                                                                                    |
|---------------------------------------------------------------------------|----------------------------------------------------------------------------------------------------|----------------------------------------------------------------------------------------------------|
|                                                                           | • Package the component for distribution to end users.                                                                                                    | that the end user can<br>manipulate over the Web.                                                                                                    |
| Java programmer<br>(business-service developer or<br>front-end developer) | <ul> <li>Design and configure the IT<br/>environment, architecture,<br/>or infrastructure.</li> <li>Install deployable<br/>applications along with<br/>the proper version of the<br/>MCR.</li> <li>Create mechanisms for<br/>exposing application<br/>functionality to the end<br/>user.</li> </ul> | <ul> <li>Use "Quick Start:<br/>Implementing a Custom<br/>WebFigure" on page 4-9<br/>to easily create a graphic,<br/>such as a MATLAB figure,<br/>that the end user can<br/>manipulate over the Web.</li> <li>Use "Advanced<br/>Configuration of a<br/>WebFigure" on page 4-15 to<br/>create a flexible, scalable<br/>implementation that can<br/>meet a number of varied<br/>architectural requirements.</li> </ul> |

# WebFigures for MATLAB Builder JA Deployment Roles, Responsibilities, and Tasks (Continued)

# What You Need to Know to Implement WebFigures

The following knowledge is assumed when you implement WebFigures for MATLAB Builder JA:

- If you are a MATLAB programmer:
  - A basic knowledge of MATLAB
- If you are a Java programmer:
  - Knowledge of how to create a J2EE Web site on a J2EE-compliant Web server
  - Experience deploying MATLAB applications is helpful

# **Required Products**

Install the following products to implement WebFigures for MATLAB Builder JA, depending on your role.

## **MATLAB** Programmer

- MATLAB R2008b or later
- MATLAB Builder JA
- MATLAB Compiler
- MATLAB Compiler Runtime (see the system requirements at http://www.mathworks.com/ support/sysreq/current\_release/)

## Java Programmer

- Java Developer's Kit (JDK) (see the list of supported compilers at http://www.mathworks.com/ support/compilers/current\_release/).
- J2EE compliant Web server, such as Apache<sup>®</sup> Tomcat<sup>TM</sup>
- Java Runtime Environment (JRE) (see the system requirements at http://www.mathworks.com/ support/sysreq/current\_release/)

**Note** At this time, only J2EE Web servers that use the  $Sun^{TM}$  JVM support WebFigures.

# **Assumptions About the Examples**

To work with the examples in this chapter:

• Assume the following M-function has been created:

```
function df = getKnot()
    f = figure; %Create a figure.
    set(f,'Visible','off'); %Make sure it isn't visible.
    knot; %Put something into figure.
    df = webfigure(f); %Give figure to function
                          % and return the result.
    close(f); %Close the figure.
end
```

- Assume that the function getKnot has been deployed in a Java component (using Chapter 1, "Getting Started" for example) with a namespace of MyComponent.MyComponentclass.
- Assume the MATLAB Compiler Runtime (MCR) has been installed. If not, refer to "Install the MCR on Target Computers Without MATLAB and Update System Paths" in the MATLAB Compiler documentation.

# Set DISPLAY on UNIX Systems

If you are running a UNIX variant, such as Linux, WebFigures requires a display to be available in the Web server's environment in order for text labels to be rendered properly.

Set the DISPLAY environment variable to a valid X Server before running the WebFigure application.

# **Quick Start: Implementing a Custom WebFigure**

# **Overview**

By following the Quick Start procedure, both the WebFigure service and the page that has the WebFigure embedded in it will be set up to reside on a single server. This configuration allows you to quickly reference your WebFigure from a JSP page with minimal configuration.

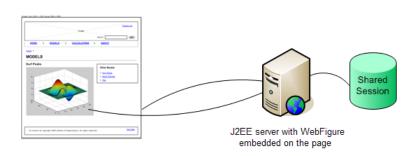

Using the WebFigure Control On the Frontend Servers

# Setting Up the Web Server

Ensure that your Web server is properly configured with the required components by doing the following:

Install the javabuilder.jar library. In all J2EE-compliant Web servers, there is a common library folder for global JAR files. Ensure that the javabuilder.jar library (matlabroot/toolbox/javabuilder/jar/javabuilder.jar) is installed into this folder.

**Caution** This file uses native resources. It is critical that it exist in your Web server's class PATH only once. Embedding this file into Web applications causes errors.

2 Install the WebFigureQuickStart.war Web application. MATLAB Builder JA ships with a default Web application that can be deployed into your server to test the configuration.

Ensure that the WebFigureQuickStart.war Web archive (matlabroot/toolbox/javabuilder/jar/WebFigureQuickStart.war) is installed on your Web server. This is usually accomplished by either referencing it from the configuration console, or moving the file into the server's webapps folder.

# **Creating the Default WebFigure**

- 1 Start up your Web server.
- 2 Open a browser and navigate to the JSP file contained in the WebFigureQuickStart application. If you are running this locally, the URL is:

http://hostName:portNumber/WebFigureQuickStart/WebFigureExample.jsp

The following default figure page appears:

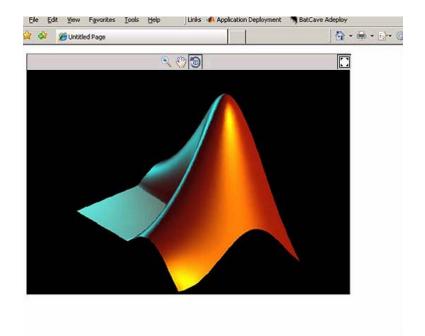

## Behind the Scenes: How a WebFigure Is Referenced

The Web application that MathWorks ships contains a reference to a servlet in WebFigureQuickStart.war (installed in "Setting Up the Web Server" on page 4-9). The JSP file instantiates a deployed component that is also in WebFigureQuickStart.war and attaches it to the application scope of the server. It uses the JSP tag to reference the figure on the page.

# Interacting with the Default WebFigure

Interact with the default figure on the page using your mouse:

- **1** Click one of the three control icons at the top of the figure to select the desired control.
- 2 Select the region of the figure you want to manipulate.
- **3** Click and drag to manipulate the figure. For example, to zoom in the figure, click the magnifying glass icon, then hover over the figure.

# **Creating a Custom WebFigure**

After you access the default figure, add one of your own figures to the page you created:

- **1** Ensure you have done the following with the M-code referenced in "Assumptions About the Examples" on page 4-7 (or your own M-code):
  - Tested the code
  - Compiled the code using MATLAB Builder JA
  - Successfully generated the *yourcomponent*. jar file from the compilation.

For more information on this process, please see Chapter 1, "Getting Started" in this guide.

- **2** Test to ensure that your Web server is functioning. You can do this by creating a JSP Web page, deploying it to your server, and then attempting to access it.
- **3** Create a new Web application and an associated JSP file within that application. In the web.xml file for your Web application (in the WEB-INF folder in a Web application), add the following reference to the built-in WebFigureServlet:

```
<servlet>
  <servlet-name>WebFigures</servlet-name>
  <servlet-class>
   com.mathworks.toolbox.javabuilder.webfigures.WebFiguresServlet
  </servlet-class>
  </servlet-class>
  <servlet-mapping>
      <servlet-mame>WebFigures</servlet-name>
      <url-pattern>/WebFigures/*</url-pattern>
  </servlet-mapping>
```

**4** In the JSP file, add a reference to the WebFigure tag by including the following line of code at the beginning of the file:

```
<%@ taglib
prefix="wf"
uri="http://www.mathworks.com/builderja/webfigures.tld"
```

%>

**5** Add an actual WebFigure tag in the body of the page:

```
<wf:web-figure />
```

- 6 At this point, test that the configuration is working properly following the changes you previously made. By having an empty WebFigure tag, the WebFigureService automatically displays the default WebFigure and the resulting page should resemble that achieved in "Creating the Default WebFigure" on page 4-10.
- 7 Reference the previously built and deployed component from your JSP page:
  - **a** Add the following import statement to your JSP page:

```
page import="yourComponentsPackage.YourComponentsClass" %>
```

**b** Add the following import statement to invoke the WebFigure:

```
<%@ page import=
    "com.mathworks.toolbox.javabuilder.MWException" %>
```

**8** Instantiate the deployed component and call the method that will return the WebFigure, as in this sample code:

**9** Run your application. Your custom WebFigure appears:

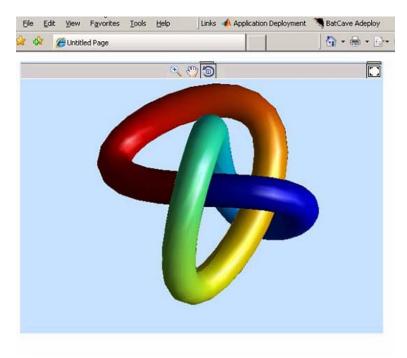

# **Advanced Configuration of a WebFigure**

#### In this section...

"Overview" on page 4-15

"How Do WebFigures Work?" on page 4-17

"Installing WebFigureService" on page 4-18

"Getting the WebFigure Object from Your Method" on page 4-19

"Attaching a WebFigure" on page 4-20

"Using the WebFigure JSP Tag to Reference a WebFigure" on page 4-22

"Getting an Embeddable String That References a WebFigure Attached to a Cache" on page 4-25

# Overview

The advanced configuration gives the experienced Java programmer (possibly a business service developer or front-end developer) flexibility and control in configuring system architecture based on differing needs. For example, with the WebFigureService and the Web page on different servers, the administrator can optimally position the MCR (for performance reasons) or place customer-sensitive customer data behind a security firewall, if needed.

This section describes various ways to customize the basic WebFigures implementation described in "Quick Start: Implementing a Custom WebFigure" on page 4-9.

The advanced configuration offers more choices and adaptability for the user more familiar with Web environments and related technology, as illustrated by the following graphics.

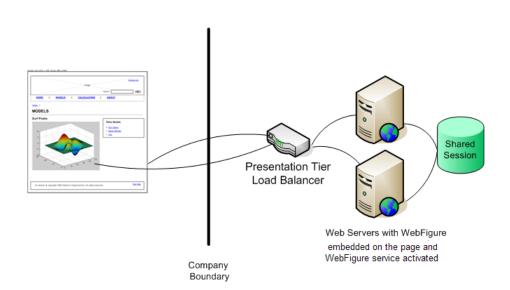

#### Using the Web Figure Control On the Frontend Servers

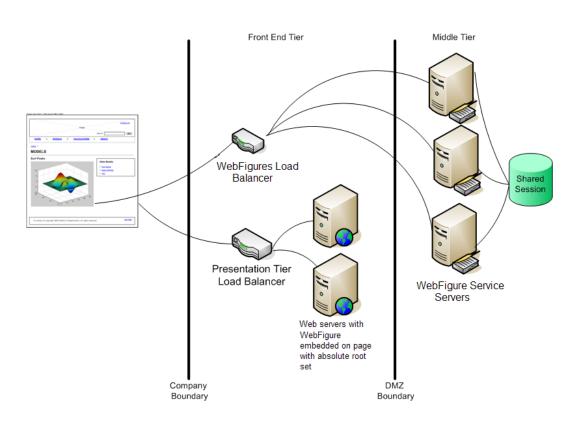

#### Using Absolute Root to Keep the WebFigure Service Cluster Behind the Firewall

# How Do WebFigures Work?

When choosing the best architecture for your configuration, it is important to understand the fundamental components that enable an application.

WebFigures is made up of several different components that work together:

- Your Web application
- Client-side code
- WebFigureService

• Your server's cache

When you enable a user to rotate a figure, for example, you are using standard AJAX techniques to request different static images depending on the requested orientation. WebFiguresService (which is exposed by referencing WebFigureServlet in web.xml) delivers the HTML and JavaScript<sup>™</sup> to a browser, getting the defaults for a figure, and rendering a figure in any of its available orientations.

Your Web application calls one of your deployed components to get the specific WebFigure, and attaches it to your server's cache for WebFiguresService to use later. Your application also puts an HTML reference to your WebFigure on a page. This can either be done automatically using the JSP tag or manually by using WebFigureHtmlGenerator. This gives the client browser what it needs to request the client-side code.

The client-side JavaScript<sup>™</sup> AJAX code provides a user experience similar to that in MATLAB when using a FIGURE. It provides rotation, zooming, and panning in a highly usable medium by using a JavaScript application that monitors for user interaction such as dragging or clicking with a mouse, and calls back into WebFiguresService to service those requests.

For example, when a user selects the rotate icon and clicks in the WebFigureTag and drags it, that drag translates to coordinates and issues a request for the new rotated image from WebFiguresService. A rotating cube is displayed so the user knows what orientation they are looking at. Since there is no efficient way to pass an actual WebFigure from your application to the client-side application and then back to WebFiguresService, the server's built-in cache is leveraged as a central repository.

#### Installing WebFigureService

In order for the client-side code to call back to request images, you need a reference to the built-in servlet in the application's web.xml file. This reference should look like this:

```
<servlet>
    <servlet-name>WebFigures</servlet-name>
        <servlet-class>
        com.mathworks.toolbox.javabuilder.webfigures.WebFiguresServlet
```

**Note** You can rename the servlet and its mapping. If you do, you must reference it whenever you interact with either the WebFigureHtmlGenerator or the JSP tag (using the root attribute) so it can call back to the servlet. It is critical that the URL pattern you map to ends with the literal /\*. This allows all end points to be redirected to the servlet. To test this end point at any time, navigate to it in a browser and you should see the default Web page. If you have web.xml set correctly in your application, the URL will look something like http://hostName:portNumber/yourWebApplication/WebFigures.

### Getting the WebFigure Object from Your Method

Once you have a deployed component created using WebFigures returned by an M-method, you need to access that object.

In MATLAB Builder JA, when a WebFigure Java Object is created in M code and returned, you convert that MWJavaObjectRef into a regular WebFigure in order to access it. For example:

```
try
{
    Object[] results = null;
    try
    {
        //This assumes there is only a single option
        // from your function
        // and it has no inputs.
        results = myDeployedComponent.getSurfPeaks(1);
        //Since we know the only output is the WebFigure
        // we get the MWJavaObjectRef from
        // the Object Array.
```

```
//By calling "get" on the MWJavaObjectRef we
              // retrieve the
              // actual object from it.
              WebFigure myFigure =
                 (WebFigure)((MWJavaObjectRef)results[0]).get();
       }
       finally
       {
              //Deployed Components use MWArrays which utilize
              // Native Resources.
              //The Java Garbage collector can not properly
              // clean up this memory so it is important to
              // dispose these resources.
              MWArray.disposeArray(results);
       }
}
catch(ClassCastException e)
{
       throw new Exception
              ("WebFigure object was not
                    of Type WebFigure.", e);
}
```

# Attaching a WebFigure

All components access available WebFigures is by using Web server cache mechanisms. This allows you to leverage built-in J2EE mechanisms to scale your servers into a farm and automatically propagate the session across the servers.

There are a number of ways to attach a WebFigure to a scope, depending on the state:

- Attaching to the session cache session
- Attaching to the application cache application

#### Attaching to the Session Cache

This cache is visible only to the current user in a system and is usually used to store user session-specific information. Attaching to the session cache can be an ideal choice if the figure is valid only for a specific user, at a certain time. To do this, add the following line of code to a JSP scriplet or a servlet:

```
//from a JSP scriplet or a servlet to the Session cache
request.getSession().setAttribute("myFigure", myFigure);
```

If you manually attached the figure, but want the JSP tag to reference it, you can add the tag attributes:

```
name="myFigure" scope="session"
```

**Note** The name given to the JSP tag must match the one used to attach it to a cache, and the name must be unique within that cache.

#### Attaching to the Application Cache

This cache is visible by all sessions in the current application. Attach to the application cache if you want to attach the figure globally for every page and servlet to use.

To attach to the Application scope, add the following line of code to a JSP scriplet or a servlet:

```
//from a JSP scriplet or a servlet to the Application cache
request.getSession().getServletContext().setAttribute("GlobalFigure",
    myFigure);
```

If you manually attached the figure, but want the JSP tag to reference it, you can add the tag attributes:

```
name="GlobalFigure" scope="application"
```

**Note** The name given to the JSP tag must match the one used to attach it to a cache, and the name must be unique within that cache.

# Using the WebFigure JSP Tag to Reference a WebFigure

Once the WebFigure has been retrieved from the function output (see "Getting the WebFigure Object from Your Method" on page 4-19), you can attach it to one of your server's caches and reference it from the JSP tag.

#### Initializing the JSP Tag

Reference the tag library by adding the following line to a JSP page:

```
<%@ taglib
prefix="wf"
uri="http://www.mathworks.com/builderja/webfigures.tld"
%>
```

**Note** The code snippet above references a .tld file embedded in the javabuilder.jar file. This URI must be typed exactly as shown above for the name to properly resolve the reference. Once this tag has been referenced, you can add tags to the page similar to this:

```
<wf:web-figure />
```

**Note** If you use an empty tag as shown above, the default WebFigure appears. To bind the tag to your WebFigure, see "Attaching a WebFigure" on page 4-20.

#### Attributes of a WebFigure Tag

The key attributes for the WebFigure tag are name and scope. For each tag, use these parameters to indicate which figure to use in which cache on your server. Assuming you have attached a figure to the session cache using the string MyFigure (as shown in the "Attaching a WebFigure" on page 4-20), the JSP tag resembles this:

```
<wf:web-figure name="MyFigure" scope="session"/>
```

Use this table to reference the following WebFigure tag attributes.

| Attribute Name | Description                                                                        | Optional? | Default Value                                                                                                    |
|----------------|------------------------------------------------------------------------------------|-----------|----------------------------------------------------------------------------------------------------|
| name           | Name used when<br>attaching your figure<br>to a cache. Case<br>sensitive.          | Yes       | The name of<br>the default<br>WebFigure built into<br>WebFigureService. If<br>you provide an empty<br>WebFigure tag, this<br>figure is displayed.                                       |
| scope          | Scope that your figure<br>has been saved to<br>(either application<br>or session). | Yes       | If this is not specified,<br>an error is thrown<br>unless the name is<br>also not specified. In<br>this case, the default<br>figure is attached to<br>the session scope and<br>is used. |
| style          | Style attribute that<br>you want embedded<br>and attached to the<br>iFrame.        | Yes       | If this is not passed, a basic iFrame is used.                                                                                                    |
| height         | Height of the iFrame<br>that will be embedded.                                     | Yes       | If this is not passed,<br>the height of the<br>WebFigure is<br>retrieved from cache.                                                                                                    |

#### WebFigure Tag Attributes and Their Default Values

| Attribute Name | Description                                                | Optional? | Default Value                                                                                                    |
|----------------|------------------------------------------------------------|-----------|----------------------------------------------------------------------------------------------------|
| width          | Width of the iFrame<br>that will be embedded.              | Yes       | If this is not<br>passed, the width<br>of the WebFigure is<br>retrieved from cache.                                                                     |
| root           | Name used to map the<br>WebFiguresServlet<br>for a figure. | Yes       | If this is not specified,<br>it is assumed to<br>be mapped to<br>WebFigures. If it is<br>specified to a relative<br>servlet end point, that<br>is used. |

#### WebFigure Tag Attributes and Their Default Values (Continued)

#### Getting an Embeddable String That References a WebFigure Attached to a Cache

If you do not want to use the WebFigure JSP tag to display the figure, or want a servlet to display it directly, use this method to get a snippet of HTML that will embed an iFrame containing the figure in another page.

1 Create an instance of the WebFigureHtmlGenerator class using either a scriplet or a servlet. The constructor for this class has three overloads:

```
//The import statement needed to invoke this class
import com.mathworks.toolbox.javabuilder.webfigures.WebFigureHtmlGenerator;
//WebFigureHtmlGenerator(HttpServletRequest servletRequest)
//This overload just takes the ServletRequest and will map the
// embed string to the same server and assumes that the
// WebFiguresService was mapped to WebFigures"
WebFigureHtmlGenerator htmlGenerator =
   WebFigureHtmlGenerator(servletRequest);
/ / OR
//WebFigureHtmlGenerator(String webFigureServletNameMapping, HttpServletRequest
11
       servletRequest)
//This overload takes the ServletRequest and the name that
// the WebFigureServlet was mapped to.
//It will reference this servlet on the same server
WebFigureHtmlGenerator htmlGenerator =
   WebFigureHtmlGenerator("SomeServletMappingName", servletRequest);
/ / OR
//WebFigureHtmlGenerator(String absolutePathName)
//This overload takes the absolute URL path to a server that has
// WebFiguresService running.
```

- $//\ensuremath{\mathsf{This}}$  would be used if you have a cluster of servers that are all running
- // WebFigureService
- // a load balancer (all sharing cache state). Use
- $\ensuremath{\textit{//}}\xspace$  this parameter to reference that base load balancer URL.
- WebFigureHtmlGenerator htmlGenerator =

WebFigureHtmlGenerator("*http://someLoadBalancer/someWebApplication/* 

WebFigureServletNameMapping");

2 Call the method to get the embedded string (getFigureEmbedString). Use this table to specify appropriate attributes:

| Attribute Name | Attribute Type | Description                                                               | Optional | Default Value                                                                                                    |
|----------------|----------------|---------------------------------------------------------------------------|----------|----------------------------------------------------------------------------------------------------|
| figure         | WebFigure      | WebFigure for<br>which you want<br>to create the<br>embedded string.      | Yes      | This is used to<br>determine the<br>figure's default<br>height and width<br>if no other is<br>provided.                                                                |
| name           | String         | Name used when<br>attaching your<br>figure to a cache.<br>Case sensitive. | No       | Not optional                                                                                                    |
| scope          | String         | Scope that figure<br>has been saved to<br>(application or<br>session).    | No       | Not optional                                                                                                    |
| style          | String         | Embedded<br>attribute you<br>want attached to<br>the iFrame.              | Yes      | If this is not<br>passed, a basic<br>iFrame is used.                                                                                                    |
| height         | String         | Height of the<br>iFrame that will<br>be embedded.                         | Yes      | If this is not<br>passed, the<br>height of the<br>WebFigure is<br>retrieved from<br>cache. If the<br>WebFigure<br>cannot be found,<br>the MATLAB<br>default height for |

| Attribute Name | Attribute Type | Description                                      | Optional | Default Value                                                                                                    |
|----------------|----------------|--------------------------------------------------|----------|----------------------------------------------------------------------------------------------------|
|                |                |                                                  |          | a figure (420) is<br>used.                                                                                                    |
| width          | String         | Width of the<br>iFrame that will<br>be embedded. | Yes      | If this is not<br>passed, the width<br>of the WebFigure<br>is retrieved<br>from cache. If<br>the WebFigure<br>cannot be found,<br>the MATLAB<br>default width for<br>a figure (560) is<br>used. |

# Working with MATLAB Figures and Images

- "Your Role in Working with Figures and Images" on page 5-2
- "Creating and Modifying a MATLAB Figure" on page 5-3
- "Working with MATLAB Figure and Image Data" on page 5-6

# Your Role in Working with Figures and Images

|                      | MATLAB expert           | Develops model                                               |
|----------------------|-------------------------|--------------------------------------------------------------|
|                      | No IT experience        | Uses the builder tools to create a                           |
| MATLAB<br>Programmer | No access to IT systems | component that is given to the<br>business service developer |

When you work with figures and images as a MATLAB programmer, you are responsible for:

- Preparing a MATLAB figure for export
- Making changes to the figure (optional)
- Exporting the figure
- Cleaning up the figure window

| 2                      | Service consumer responsible for<br>presentation and usability | Creates front end applications |
|------------------------|----------------------------------------------------------------|--------------------------------|
| Front-End<br>Developer | No MATLAB experience                                           |                                |

When you work with figures and images as a front-end developer, some of the tasks you are responsible for include:

- Getting a WebFigure from a deployed component
- Getting raw image data from a deployed component converted into a byte array
- Getting a buffered image from a component
- Getting a buffered image or a byte array from a WebFigure

# **Creating and Modifying a MATLAB Figure**

#### In this section ...

"Preparing a MATLAB Figure for Export" on page 5-3

"Changing the Figure (Optional)" on page 5-3

"Exporting the Figure" on page 5-4

"Cleaning Up the Figure Window" on page 5-4

"Example: Modifying and Exporting Figure Data" on page 5-4

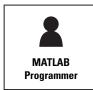

MATLAB expert

No IT experience

No access to IT systems

Develops model

Uses the builder tools to create a component that is given to the business service developer

# **Preparing a MATLAB Figure for Export**

**1** Create a figure window. For example:

h = figure;

**2** Add graphics to the figure. For example:

surf(peaks);

# **Changing the Figure (Optional)**

Optionally, you can change the figure numerous ways. For example:

#### **Alter Visibility**

```
set(h, 'Visible', 'off');
```

#### **Change Background Color**

set(h, 'Color', [.8,.9,1]);

#### **Alter Orientation and Size**

```
width=500;
height=500;
rotation=30;
elevation=30;
set(h, 'Position', [0, 0, width, height]);
view([rotation, elevation]);
```

# **Exporting the Figure**

Export the contents of the figure in one of two ways:

#### WebFigure

To export as a WebFigure:

```
returnFigure = webfigure(h);
```

#### Image Data

To export image data, for example:

```
imgform = 'png';
returnByteArray = figToImStream(`figHandle', h, ...
`imageFormat', imgForm, ...
`outputType', `uint8');
```

# **Cleaning Up the Figure Window**

To close the figure window:

close(h);

# **Example: Modifying and Exporting Figure Data**

#### WebFigure

```
function returnFigure = getWebFigure()
h = figure;
set(h, 'Visible', 'off');
surf(peaks);
```

```
set(h, 'Color', [.8,.9,1]);
returnFigure = webfigure(h);
close(h);
```

#### Image Data

# Working with MATLAB Figure and Image Data

#### In this section ...

"For More Comprehensive Examples" on page 5-6

"Working with Figures" on page 5-6

"Working with Images" on page 5-6

|                        | Service consumer responsible for presentation and usability | Creates front end applications |
|------------------------|-------------------------------------------------------------|--------------------------------|
| Front-End<br>Developer | No MATLAB experience                                        |                                |

# For More Comprehensive Examples

This section contains code snippets intended to demonstrate specific functionality related to working with figure and image data.

To see these snippets in the context of more fully-functional multi-step examples, see the *MATLAB Application Deployment Web Example Guide*.

# Working with Figures

#### **Getting a Figure From a Deployed Component**

For information about how to retrieve a figure from a deployed component, see Chapter 4, "Deploying a Java Component Over the Web"

# Working with Images

#### Getting Encoded Image Bytes from an Image in a Component

#### Java

```
public byte[] getByteArrayFromDeployedComponent()
{
```

```
Object[] byteImageOutput = null;
MWNumericArray numericImageByteArray = null;
try
{
    byteImageOutput =
        deployment.getImageDataOrientation(
                    //Number Of Outputs
            1,
                    //Height
            500,
            500,
                    //Width
            30,
                    //Elevation
            30,
                    //Rotation
            "png"
                    //Image Format
        );
    numericImageByteArray = (MWNumericArray)byteImageOutput[0];
    return numericImageByteArray.getByteData();
}
finally
{
    MWArray.disposeArray(byteImageOutput);
}
```

#### Getting a Buffered Image in a Component

#### Java

}

```
public byte[] getByteArrayFromDeployedComponent()
{
    Object[] byteImageOutput = null;
    MWNumericArray numericImageByteArray = null;
    try
    {
        byteImageOutput =
            deployment.getImageDataOrientation(
                        //Number Of Outputs
                1,
                500,
                        //Height
                500,
                        //Width
                30,
                        //Elevation
```

```
30,
                        //Rotation
                "png"
                        //Image Format
            );
        numericImageByteArray = (MWNumericArray)byteImageOutput[0];
        return numericImageByteArray.getByteData();
    }
    finally
    {
        MWArray.disposeArray(byteImageOutput);
    }
}
public BufferedImage getBufferedImageFromDeployedComponent()
{
    try
    {
        byte[] imageByteArray = getByteArrayFromDeployedComponent()
        return ImageIO.read(new ByteArrayInputStream(imageByteArray));
    }
    catch(IOException io_ex)
    {
        io_ex.printStackTrace();
    }
}
```

# 6

# Creating Scalable Web Applications Using RMI

- "Using Remote Method Invocation (RMI)" on page 6-2
- "Before You Use RMI" on page 6-3
- "Running the Client and Server on a Single Machine" on page 6-4
- "Running the Client and Server on Separate Machines" on page 6-8
- "For More RMI Examples" on page 6-9

# Using Remote Method Invocation (RMI)

You can expand your application's throughput capacity by taking advantage of the MATLAB Builder JA product's use of RMI, the Java native remote procedure call (RPC) mechanism. The builder's implementation of RMI technology provides for automatic generation of interface code to enable components to start in separate processes, on one or more computers, making your applications scalable and adaptable to future performance demands.

The following example uses RMI in the following ways:

- Running a client and server on a single machine
- Running a client and server on separate machines

**Tip** While running on UNIX, ensure you use : as the path separator in calls to java and javac.

; is used as a path separator only on Windows.

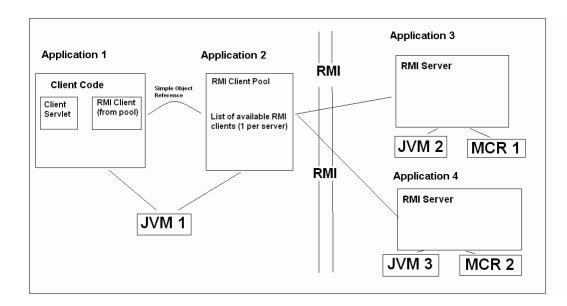

6-2

# **Before You Use RMI**

See "Web Application Example" on page 3-53 for information on properly setting up your Java environment before you run the example in this section.

# **Running the Client and Server on a Single Machine**

The following example shows how to run two separate processes to initialize MATLAB struct arrays.

**Note** You do not need the MCR installed on the client side. Return values from the MCR can be automatically converted using the marshalOutputs Boolean in the RemoteProxy class. See the API documentation link in the "Documentation Set" from the product roadmap.

**1** Compile the MATLAB Builder JA component by issuing the following command at the MATLAB command prompt:

2 Compile the server Java code by issuing the following javac command. Ensure there are no spaces between javabuilder.jar; and folder\_containing\_component.

```
javac -classpath
matlabroot\toolbox\javabuilder\jar\javabuilder.jar;
folder_containing_component\dataTypesComp.jar
DataTypesServer.java
```

You can find DataTypesServer.java in:

```
matlabroot\toolbox\javabuilder\Examples\RMIExamples
\DataTypes\DataTypesDemoJavaApp
```

**3** Compile the client Java code by issuing the following javac command. Ensure there are no spaces between javabuilder.jar; and *folder* containing component.

```
javac -classpath
matlabroot\toolbox\javabuilder\jar\javabuilder.jar;
folder_with_component\dataTypesComp.jar DataTypesClient.java
```

- **4** Run the client and server as follows:
  - **a** Open two command windows on DOS or UNIX, depending on the platform you are using.
  - **b** If running Windows, ensure that *matlabroot*/runtime/*arch* is defined on the system path. If running UNIX, ensure LD\_LIBRARY\_PATH and DYLD\_LIBRARY\_PATH are set properly.
  - c Run the server by issuing the following java command. Ensure there are no spaces between dataTypesComp.jar; and matlabroot.

```
java -classpath
.;folder_with_component\dataTypesComp.jar;
matlabroot\toolbox\javabuilder\jar\javabuilder.jar
-Djava.rmi.server.codebase=
   "file:///matlabroot/toolbox/javabuilder/jar/javabuilder.jar
file:///folder_containing_component/dataTypesComp.jar"
   DataTypesServer
```

**d** Run the client by issuing the following *java* command. Ensure there are no spaces between dataTypesComp.jar; and *matlabroot*.

```
java -classpath
.;folder_containing_component\dataTypesComp.jar;
matlabroot\toolbox\javabuilder\jar\javabuilder.jar
DataTypesClient
```

You can find DataTypesClient.java in: matlabroot\toolbox\javabuilder\Examples\RMIExamples\DataTypes \DataTypesDemoJavaApp.

If successful, the following output appears in the Command Window running the server:

```
Please wait for the server registration notification.
Server registered and running successfully!!
EVENT 1: Initializing the structure on server
and sending it to client:
Initialized empty structure:
```

Name: [] Address: []

EVENT 3: Partially initialized structure as received by server:

Name: [] Address: [1x1 struct]

Address field as initialized from the client:

Street: '3, Apple Hill Drive'
City: 'Natick'
State: 'MA'
Zip: '01760'

EVENT 4: Updating 'Name' field before sending the structure back to the client:

Name: 'The MathWorks' Address: [1x1 struct]

If successful, the following output appears in the Command Window running the client:

Running the client application!!

EVENT 2: Initialized structure as received in client applications:

Name: [] Address: [] Updating the 'Address' field to : Street: '3, Apple Hill Drive' City: 'Natick' State: 'MA' Zip: '01760'

#### 

EVENT 5: Final structure as received by client:

Name: 'The MathWorks' Address: [1x1 struct]

#### Address field:

Street: '3, Apple Hill Drive'
City: 'Natick'
State: 'MA'
Zip: '01760'

# **Running the Client and Server on Separate Machines**

To implement RMI with a client on one machine and a server on another, you must:

- 1 Change how the server is bound to the system registry.
- 2 Redefine how the client accesses the server.

After this is done, follow the steps in "Running the Client and Server on a Single Machine" on page 6-4.

# For More RMI Examples

For more examples of RMI implementation, see the examples in *matlabroot*/toolbox/javabuilder/Examples/RMIExamples.

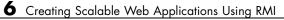

# Reference Information for Java

- "Requirements for the MATLAB" Builder JA Product" on page 7-2
- "Data Conversion Rules" on page 7-8
- "Programming Interfaces Generated by the MATLAB® Builder JA Product" on page 7-12
- "MWArray Class Specification" on page 7-17

# **Requirements for the MATLAB Builder JA Product**

#### In this section ...

"System Requirements" on page 7-2

"Path Modifications Required for Accessibility" on page 7-2

"Limitations and Restrictions" on page 7-3

"Settings for Environment Variables (Development Machine)" on page 7-3

## **System Requirements**

System requirements and restrictions on use for the MATLAB Builder JA product are as follows:

- All requirements for the MATLAB Compiler product; see Installation and Configuration in the MATLAB Compiler documentation.
- Java Development Kit (JDK) 1.5 or later must be installed.
- Java Runtime Environment (JRE) that is used by MATLAB and MCR.

**Note** The supported JRE version is 1.6.0. To find out what JRE you are using, refer to the output of 'version -java' in MATLAB or refer to the jre.cfg file in *matlabroot/sys/java/jre/<arch>* or *mcrroot/sys/java/jre/<arch>*.

# Path Modifications Required for Accessibility

In order to use some screen-readers or assistive technologies, such as JAWS<sup>®</sup>, you must add the following DLLs to your Windows path:

```
JavaAccessBridge.dll
WindowsAccessBridge.dll
```

You may not be able to use such technologies without doing so.

# **Limitations and Restrictions**

In general, limitations and restrictions on the use of the MATLAB Builder JA product are the same as those for the MATLAB Compiler product. See "Limitations and Restrictions" in the MATLAB Compiler documentation for details.

In addition, the MATLAB Builder JA product does not support MATLAB object data types (for example, Time Series objects). In other words, MATLAB objects can not "pass" the boundary of MATLAB/Java, but you are free to use objects in your MATLAB code.

On 64-bit Solaris<sup>TM</sup> or Mac systems, you need to include the -d64 flag in the Java command used to run the application. This is because by default the Java Virtual Machine (JVM) starts in 32-bit client mode on these machines and the MATLAB Compiler Runtime (MCR) requires a 64-bit JVM. For example when running "Deploying a Component with the Magic Square Example" on page 1-14, you should use the following command:

```
matlabroot/sys/java/jre/architecture/jre_folder/bin/java
    -classpath
:matlabroot/toolbox/javabuilder/jar/javabuilder.jar:
MagicDemoJavaApp/magicsquare/distrib/magicsquare.jar -d64
    getmagic 5
```

Since Leopard (Mac OS X 10.5), is capable of running both 32-bit and 64-bit operating systems, including the -d64 flag is only required if you are running in 64-bit mode.

# Settings for Environment Variables (Development Machine)

Before starting to program, you must set the environment on your development machine to be compatible with the MATLAB Builder JA product.

Specify the following environment variables:

- "JAVA\_HOME Variable" on page 7-4
- "Java CLASSPATH Variable" on page 7-5
- "Native Library Path Variables" on page 7-7

#### JAVA\_HOME Variable

The MATLAB Builder JA product uses the JAVA\_HOME variable to locate the Java Software Development Kit (SDK) on your system. It also uses this variable to set the versions of the javac.exe and jar.exe files it uses during the build process.

**Note** If you do not set JAVA\_HOME, the builder assumes that \jdk\bin is on the system path.

**Setting JAVA\_HOME on Windows (Development Machine).** If you are working on Windows, set your JAVA\_HOME variable by entering the following command in your DOS command window. (In this example, your Java SDK is installed in folder C:\java\jdk\j2sdk1.6.0.)

set JAVA\_HOME=C:\java\jdk\j2sdk1.6.0

Alternatively, you can add *jdk\_folder*/bin to the system path. For example:

set PATH=%PATH%;c:\java\jdk\j2sdk1.6.0\bin

You can also set these variables globally using the Windows Control Panel. Consult your Windows documentation for instructions on setting system variables.

**Note** The supported JRE version is 1.6.0. To find out what JRE you are using, refer to the output of 'version -java' in MATLAB or refer to the jre.cfg file in *matlabroot*/sys/java/jre/<arch> or *mcrroot*/sys/java/jre/<arch>.

**Setting JAVA\_HOME on UNIX (Development Machine).** If you are working on a UNIX system, set your JAVA\_HOME variable by entering the following commands at the command prompt. (In this example, your Java SDK is installed in folder / java/jdk/j2sdk1.6.0.)

setenv JAVA\_HOME /java/jdk/j2sdk1.6.0

Alternatively, you can add *jdk\_folder*\bin to the system path.

#### Java CLASSPATH Variable

To build and run a Java application that uses a MATLAB Builder JA generated component, the system needs to find .jar files containing the MATLAB libraries and the class and method definitions that you have developed and built with the builder. To tell the system how to locate the .jar files it needs, specify a classpath either in the javac command or in your system environment variables.

Java uses the CLASSPATH variable to locate user classes needed to compile or run a given Java class. The class path contains folders where all the .class and/or .jar files needed by your program reside. These .jar files contain any classes that your Java class depends on.

When you compile a Java class that uses classes contained in the com.mathworks.toolbox.javabuilder package, you need to include a file called javabuilder.jar on the Java class path. This file comes with the builder; you can find it in the following folder:

```
matlabroot/toolbox/javabuilder/jar % (development machine)
mcrroot/toolbox/javabuilder/jar % (end-user machine)
```

where *matlabroot* refers to the root folder into which the MATLAB installer has placed the MATLAB files, and mcrroot refers to the root folder under which MCR is installed. The builder automatically includes this .jar file on the class path when it creates the component. To use a class generated by the builder, you need to add this *matlabroot*/toolbox/javabuilder/jar/javabuilder.jar to the class path.

In addition, you need to add to the class path the .jar file created by the builder for your compiled .class files.

**Example: Setting CLASSPATH on Windows.** Suppose your MATLAB libraries are installed in C:\matlabroot\runtime\win32, and your component .jar files are in C:\mycomponent.

**Note** For *matlabroot*, substitute the MATLAB root folder on your system. Type matlabroot to see this folder name.

To set your CLASSPATH variable on your development machine, enter the following command at the DOS command prompt:

```
set CLASSPATH=.;C:\matlabroot\toolbox\javabuilder\jar\javabuilder.jar;
C:\mycomponent\mycomponent.jar
```

Alternatively, if the Java SDK is installed, you can specify the class path on the Java command line as follows. When entering this command, ensure there are no spaces between path names in the *matlabroot* argument. For example, there should be no space between javabuilder.jar; and c:\mycomponent\mycomponent.jar in the following example:

```
javac
    -classpath .;C:\matlabroot\toolbox\javabuilder\jar\javabuilder.jar;
    C:\mycomponent\mycomponent.jar usemyclass.java
```

where usemyclass.java is the file to be compiled.

It is recommended that you globally add any frequently used class paths to the CLASSPATH system variable via the Windows Control Panel.

**Example: Setting CLASSPATH on UNIX (Development Machine).** 

Suppose your UNIX environment is as follows:

- Your MATLAB libraries are installed in */matlabroot/runtime/arch*, (where *arch* is the operating system of the machine.
- Your component . jar files are in /mycomponent.

To set your CLASSPATH variable, enter the following command at the prompt:

```
setenv CLASSPATH .:/matlabroot/toolbox/javabuilder/jar/javabuilder.jar:
/mycomponent/mycomponent.jar
```

Like Windows, you can specify the class path directly on the Java command line. To compile usemyclass.java, type the following:

```
javac -classpath
.:/matlabroot/toolbox/javabuilder/jar/javabuilder.jar:
/mycomponent/mycomponent.jar usemyclass.java
```

where usemyclass.java is the file to be compiled.

#### **Native Library Path Variables**

The operating system uses the native library path to locate native libraries that are needed to run your Java class. See the following list of variable names according to operating system:

| Windows   | PATH              |
|-----------|-------------------|
| Linux     | LD_LIBRARY_PATH   |
| Solaris   | LD_LIBRARY_PATH   |
| Macintosh | DYLD_LIBRARY_PATH |

For information on how to set these path variables, see the following topics in "Standalone Applications" of the MATLAB Compiler documentation:

- See Testing the Application to set your path on a development machine
- See Running the Application to set your path on an end-user machine

# **Data Conversion Rules**

#### In this section ...

"Java to MATLAB Conversion" on page 7-8

"MATLAB to Java Conversion" on page 7-10

"Unsupported MATLAB Array Types" on page 7-11

# Java to MATLAB Conversion

The following table lists the data conversion rules for converting Java data types to MATLAB types.

**Note** The conversion rules apply to scalars, vectors, matrices, and multidimensional arrays of the types listed.

The conversion rules apply not only when calling your own methods, but also when calling constructors and factory methods belonging to the MWArray classes.

When calling an MWArray class method constructor, supplying a specific data type causes the builder to convert to that type instead of the default.

| Java Type | MATLAB Туре |
|-----------|-------------|
| double    | double      |
| float     | single      |
| byte      | int8        |
| int       | int32       |
| short     | int16       |
| long      | int64       |
| char      | char        |

#### Java to MATLAB Conversion Rules

| Java Type           | MATLAB Туре                                                                                                    |
|---------------------|----------------------------------------------------------------------------------------------------|
| boolean             | logical                                                                                                    |
| java.lang.Double    | double                                                                                                    |
| java.lang.Float     | single                                                                                                    |
| java.lang.Byte      | int8                                                                                                    |
| java.lang.Integer   | int32                                                                                                    |
| java.lang.Long      | int64                                                                                                    |
| java.lang.Short     | int16                                                                                                    |
| java.lang.Number    | double                                                                                                    |
|                     |                                                                                                    |
|                     | Note Subclasses of java.lang.Number not listed above are converted to double.                                                                                                    |
| java.lang.Boolean   | logical                                                                                                    |
| java.lang.Character | char                                                                                                    |
| java.lang.String    | char                                                                                                    |
|                     |                                                                                                    |
|                     | <b>Note</b> A Java string is converted to a 1-by-N array of char with N equal to the length of the input string.                                                                                             |
|                     | An array of Java strings (String[]) is converted to an M-by-N array of char, with M equal to the number of elements in the input array and N equal to the maximum length of any of the strings in the array. |
|                     | Higher dimensional arrays of String are converted similarly.                                                                                                    |
|                     | In general, an N-dimensional array of String is converted to an N+1 dimensional array of char with appropriate zero padding where supplied strings have different lengths.                                   |
|                     |                                                                                                    |

### Java to MATLAB Conversion Rules (Continued)

# **MATLAB to Java Conversion**

The following table lists the data conversion rules for converting MATLAB data types to Java types.

**Note** The conversion rules apply to scalars, vectors, matrices, and multidimensional arrays of the types listed.

#### **MATLAB to Java Conversion Rules**

| MATLAB Type | Java Type (Primitive) | Java Type (Object)                                                              |
|-------------|-----------------------|---------------------------------------------------------------------------------|
| cell        | Not applicable        | Object                                                                          |
|             |                       | <b>Note</b> Cell arrays are constructed and accessed as arrays of MWArray.      |
| structure   | Not applicable        | Object                                                                          |
|             |                       | <b>Note</b> Structure arrays are constructed and accessed as arrays of MWArray. |
| char        | char                  | java.lang.Character                                                             |
| double      | double                | java.lang.Double                                                                |
| single      | float                 | java.lang.Float                                                                 |
| int8        | byte                  | java.lang.Byte                                                                  |
| int16       | short                 | java.lang.Short                                                                 |
| int32       | int                   | java.lang.Integer                                                               |
| int64       | long                  | java.lang.Long                                                                  |

| MATLAB Type     | Java Type (Primitive) | Java Type (Object)                                                                                                    |
|-----------------|-----------------------|----------------------------------------------------------------------------------------------------|
| uint8           | byte                  | java.lang.ByteJava has no unsigned type<br>to represent the uint8 used in MATLAB.<br>Construction of and access to MATLAB<br>arrays of an unsigned type requires<br>conversion.     |
| uint16          | short                 | java.lang.shortJava has no unsigned<br>type to represent the uint16 used in<br>MATLAB. Construction of and access<br>to MATLAB arrays of an unsigned type<br>requires conversion.   |
| uint32          | int                   | java.lang.IntegerJava has no unsigned<br>type to represent the uint32 used in<br>MATLAB. Construction of and access<br>to MATLAB arrays of an unsigned type<br>requires conversion. |
| uint64          | long                  | java.lang.LongJava has no unsigned type<br>to represent the uint64 used in MATLAB.<br>Construction of and access to MATLAB<br>arrays of an unsigned type requires<br>conversion.    |
| logical         | boolean               | java.lang.Boolean                                                                                                    |
| Function handle | Not supported         |                                                                                                    |
| Java class      | Not supported         |                                                                                                    |
| User class      | Not supported         |                                                                                                    |

#### MATLAB to Java Conversion Rules (Continued)

# **Unsupported MATLAB Array Types**

Java has no unsigned types to represent the uint8, uint16, uint32, and uint64 types used in MATLAB. Construction of and access to MATLAB arrays of an unsigned type requires conversion.

# Programming Interfaces Generated by the MATLAB Builder JA Product

#### In this section...

"APIs Based on MATLAB Function Signatures" on page 7-12

"Standard API" on page 7-13

"mlx API" on page 7-15

"Code Fragment: Signatures Generated for the myprimes Example" on page 7-15

# **APIs Based on MATLAB Function Signatures**

The builder generates two kinds of interfaces to handle MATLAB function signatures.

• A standard signature in Java

This interface specifies input arguments for each overloaded method as one or more input arguments of class java.lang.Object or any subclass (including subclasses of MWArray). The standard interface specifies return values, if any, as a subclass of MWArray.

• mlx API

This interface allows the user to specify the inputs to a function as an Object array, where each array element is one input argument. Similarly, the user also gives the mlx interface a preallocated Object array to hold the outputs of the function. The allocated length of the output array determines the number of desired function outputs.

The mlx interface may also be accessed using java.util.List containers in place of Object arrays for the inputs and outputs. Note that if List containers are used, the output List passed in must contain a number of elements equal to the desired number of function outputs.

For example, this would be incorrect usage:

```
java.util.List outputs = new ArrayList(3);
myclass.myfunction(outputs, inputs); // outputs 0 elements!
```

And this would be the correct usage:

```
java.util.List outputs = Arrays.asList(new Object[3]);
myclass.myfunction(outputs, inputs); // list has 3 elements
```

Typically you use the standard interface when you want to call MATLAB functions that return a single array. In other cases you probably need to use the mlx interface.

# **Standard API**

The standard calling interface returns an array of one or more MWArray objects.

The standard API for a generic function with none, one, more than one, or a variable number of arguments, is shown in the following table.

| Arguments                              | API to Use                                                                         |
|----------------------------------------|------------------------------------------------------------------------------------|
| Generic MATLAB function                | <pre>function [Out1, Out2,,   varargout] =   foo(In1, In2,,   InN, varargin)</pre> |
| API if there are no input<br>arguments | public Object[] foo(<br>int <i>numArgsOut</i><br>)                                 |
| API if there is one input<br>argument  | public Object[] foo(<br>int <i>numArgsOut</i> ,<br>Object <i>In1</i><br>)          |

| Arguments                                                                       | API to Use                                                                                                    |
|---------------------------------------------------------------------------------|----------------------------------------------------------------------------------------------------|
| API if there are two to <i>N</i> input arguments                                | <pre>public Object[] foo(<br/>int numArgsOut,<br/>Object In1,<br/>Object In2,<br/><br/>Object InN<br/>)</pre>                       |
| API if there are optional<br>arguments, represented by<br>the varargin argument | <pre>public Object[] foo(<br/>int numArgsOut,<br/>Object in1,<br/>Object in2,<br/>,<br/>Object InN,<br/>Object varargin<br/>)</pre> |

Details about the arguments for these samples of standard signatures are shown in the following table.

| Argument   | Description          | Details About Argument                                                                                                    |
|------------|----------------------|----------------------------------------------------------------------------------------------------|
| numArgsOut | Number of<br>outputs | An integer indicating the number of<br>outputs you want the method to return.<br>To return no arguments, omit this<br>argument.<br>The value of <i>numArgsOut</i> must be less<br>than or equal to the MATLAB function<br>nargout. |
|            |                      | The <i>numArgsOut</i> argument must always be the first argument in the list.                                                                                                    |

| Argument            | Description                 | Details About Argument                                                                                                    |
|---------------------|-----------------------------|----------------------------------------------------------------------------------------------------|
| In1, In2,<br>InN    | Required input<br>arguments | All arguments that follow <i>numArgsOut</i> in the argument list are inputs to the method being called.                                                                                              |
|                     |                             | Specify all required inputs first. Each<br>required input must be of class MWArray<br>or any class derived from MWArray.                                                                             |
| varargin            | Optional inputs             | You can also specify optional inputs if<br>your M-code uses the varargin input:<br>list the optional inputs, or put them<br>in an Object[] argument, placing the<br>array last in the argument list. |
| Out1, Out2,<br>OutN | Output<br>arguments         | With the standard calling interface, all<br>output arguments are returned as an<br>array of MWArrays.                                                                                                |

# mlx API

For a function with the following structure:

```
function [Out1, Out2, ..., varargout] =
foo(In1, In2, ...,
InN, varargin)
```

The builder generates the following API, as the mlx interface:

# Code Fragment: Signatures Generated for the myprimes Example

For a specific example, look at the myprimes method. This method has one input argument, so the builder generates three overloaded methods in Java.

When you add myprimes to the class myclass and build the component, the builder generates the myclass.java file. A fragment of myclass.java is listed to show overloaded implementations of the myprimes method in the Java code.

The standard interface specifies inputs to the function within the argument list and outputs as return values. The second implementation demonstrates the feval interface, the third implementation shows the interface to be used if there are no input arguments, and the fourth shows the implementation to be used if there is one input argument. Rather than returning function outputs as a return value, the feval interface includes both input and output arguments in the argument list. Output arguments are specified first, followed by input arguments.

```
/* mlx interface
                   List version */
public void myprimes(List lhs, List rhs) throws MWException
{
    (implementation omitted)
}
/* mlx interface
                   Array version */
public void myprimes(Object[] lhs, Object[] rhs)
                                         throws MWException
{
    (implementation omitted)
}
/* Standard interface
                        no inputs*/
public Object[] myprimes(int nargout) throws MWException
   ł
      (implementation omitted)
   }
/* Standard interface one input*/
public Object[] myprimes(int nargout, Object n)
                                       throws MWException
   {
      (implementation omitted)
   }
```

See "APIs Based on MATLAB Function Signatures" on page 7-12 for details about the interfaces.

# **MWArray Class Specification**

For complete reference information about the MWArray class hierarchy, see com.mathworks.toolbox.javabuilder.MWArray, which is in the matlabroot/help/toolbox/javabuilder/MWArrayAPI/ folder.

**Note** For *matlabroot*, substitute the MATLAB root folder on your system. Type matlabroot to see this folder name.

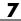

# **Function Reference**

# deploytool

| Purpose     | Open GUI for MATLAB Builder JA and MATLAB Compiler products                                                                                                    |  |  |
|-------------|----------------------------------------------------------------------------------------------------|--|--|
| Syntax      | deploytool                                                                                                    |  |  |
| Description | The deploytool command opens the Deployment Tool window, which<br>is the graphical user interface (GUI) for the MATLAB Builder JA and<br>MATLAB Compiler products. |  |  |

| Purpose     | Stream out figure "snapshot" as byte array encoded in format specified, creating signed byte array in .png format.                                                                                                    |  |  |
|-------------|----------------------------------------------------------------------------------------------------|--|--|
| Syntax      | <pre>output type = figToImStream ('fighandle', figure_handle,<br/>'imageFormat', image_format, 'outputType', output_type)</pre>                                                                                                    |  |  |
| Description | The output type = figToImStream ('fighandle', figure_handle,<br>'imageFormat', image_format, 'outputType', output_type)<br>command also accepts user-defined variables for any of the input<br>arguments, passed as a comma-separated list |  |  |
|             | The size and position of the printed output depends on the figure's PaperPosition[mode] properties.                                                                                                    |  |  |
| Options     | figToImStream('figHandle', <i>Figure_Handle</i> ,) allows you to specify the figure output to be used. The Default is the current image                                                                                                    |  |  |
|             | figToImStream('imageFormat', [png jpg bmp gif]) allows you to specify the converted image format. Default value is png.                                                                                                    |  |  |
|             | <pre>figToImStream('outputType', [int8!uint8]) allows you to specify an output byte data type. int8 (signed byte) is used primarily for Java primitive byte type; Default value is int8.</pre>                                             |  |  |
| Examples    | Convert the current figure to a signed png byte array:                                                                                                    |  |  |
|             | surf(peaks)<br>bytes = figToImStream                                                                                                    |  |  |
|             | Convert a specific figure to an unsigned bmp byte array:                                                                                                    |  |  |
|             | f = figure;<br>surf(peaks);                                                                                                    |  |  |

```
surf(peaks);
bytes = figToImStream( 'figHandle', f, ...
'imageFormat', 'bmp', ...
'outputType', 'uint8' );
```

| Purpose         | Invoke MATLAB Compiler                                                                                                    |                                                                                                    |  |
|-----------------|----------------------------------------------------------------------------------------------------|----------------------------------------------------------------------------------------------------|--|
| Syntax          | <pre>mcc [- W   - S] 'java:component_name,class_name,<br/>file1[file2fileN]<br/>[class{class_name:file1 [,file2,,fileN]},]<br/>[-d output_dir_path]<br/>mcc - B 'bundlefile'[:arg1, arg2,, argN]</pre>                                                |                                                                                                    |  |
|                 |                                                                                                    |                                                                                                    |  |
| Description     | Use the mcc command to invoke the MATLAB Compiler product either<br>from the MATLAB command prompt (MATLAB mode) or the DOS or<br>UNIX command line (standalone mode).<br>mcc prepares M-file(s) for deployment outside of the MATLAB<br>environment. |                                                                                                    |  |
|                 |                                                                                                    |                                                                                                    |  |
| Options         | Note For a complete list of all mcc command options, see mcc in the MATLAB Compiler User's Guide documentationW The -W option is used when running mcc with the MATLAB Builder JA product to create a class encapsulating one or more M-files.        |                                                                                                    |  |
| •               |                                                                                                    |                                                                                                    |  |
|                 |                                                                                                    |                                                                                                    |  |
| -W String Eleme | ents                                                                                                    | Description                                                                                                    |  |
| java:           |                                                                                                    | Keyword that tells the compiler the type of component to create, followed by a colon. Specify java: to create a Java component. |  |

Specifies the name of the component and its namespace, which is a period-separated list, such

as companyname.groupname.component.

component\_name

| -W String Elements                                    | Description                                                                                                    |
|-------------------------------------------------------|----------------------------------------------------------------------------------------------------|
| class_name                                            | Specifies the name of the Java class to be created.<br>The default class_name is the last item in<br>the list specified as component_name. file1<br>[file2fileN] are M-files to be encapsulated as<br>methods in class_name.                                                                             |
| <pre>[class{class_name:file1 [,file2,,fileN]},]</pre> | Optional. Specifies additional classes that you<br>want to include in the component. To use this<br>option, you specify the class name, followed by a<br>colon, and then the names of the files you want to<br>include in the class. You can include this multiple<br>times to specify multiple classes. |
| [-d output_dir_path]                                  | Optional. Tells the builder to create a folder and<br>copy the output files to it. If you use mcc instead<br>of the Deployment Tool, the <i>project_folder\src</i><br>and <i>project_folder\distrib</i> folders are not<br>automatically created.                                                        |

**Note** By default, a new MCR instance is created for each instance of each Java class in the component. Use -S to change the default.

The -S option lets you control how each Java class uses the MCR. It tells the builder to create a single MCR when the first Java class is instantiated. It causes all initializations to share a single MCR instance, eliminating the startup cost associated with spawning another MCR instance.

When using -S, note that all class instances share a single MATLAB workspace and share global variables in the M-files used to build the component. This makes properties of a Java class behave as static properties instead of instance-wise properties.

The -B option is used to simplify the command-line input.

- B

The -B option tells the builder to replace a specified file with the command-line information it contains.

| -B String Elements   | Description                                                                                                    |
|----------------------|----------------------------------------------------------------------------------------------------|
| java:                | Keyword that tells the compiler the type of component to create, followed by a colon. Specify java: to create a Java component. |
| bundlefile           | Specifies the name of the file containing predefined <i>component</i> and <i>class</i> information.                             |
| [:arg1, arg2,, argN] | Files or other arguments used by the <i>bundlefile</i> .                                                                        |

#### **Examples** Using -W with One Class

mcc -W 'java:com.mycompany.mycomponent,myclass'
 foo.m bar.m

The example creates a Java component that has a fully qualified package name, com.mycompany.mycomponent. The component contains a single Java class, myclass, which contains methods foo and bar.

To use myclass, place the following statement in your code:

import com.mycompany.mycomponent.myclass;

#### **Using -W with Additional Classes**

mcc -W 'java:com.mycompany.mycomponent,myclass'
foo.m bar.m class{myclass2:foo2.m,bar2.m}

The example creates a Java component named mycomponent with two classes:

myclass has methods foo and bar.

myclass2 has methods foo2 and bar2.

#### Using -B to Simplify Command Input

Suppose myoptions file contains

-W 'java:mycomponent,myclass'

In this case,

mcc -B 'myoptions' foo.m bar.m

produces the same results as

mcc -W 'java:[mycomponent,myclass]' foo.m bar.m

#### Using -S to Initialize a Single MCR

mcc -S 'java:mycomponent,myclass' foo.m bar.m

The example creates a Java component called mycomponent containing a single Java class named myclass with methods foo and bar. (See the first example in this table)

If and when multiple instances of myclass are instantiated in an application, only one MCR is initialized, and it is shared by all instances of myclass.

**Note** All of these command-line examples produce the mycomponent.jar file (component jar file).

Notice that the component name used to create these files is derived from the last item on the period-separated list that specifies the fully qualified name of the class.

### mcc

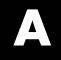

# Examples

Use this list to find examples in the documentation.

# **Handling Data**

"Code Fragment: Passing an MWArray" on page 2-14 "Code Fragment: Passing a Java Double Object" on page 2-15 "Code Fragment: Passing an MWArray" on page 2-15 "Code Fragment: Passing Variable Numbers of Inputs" on page 2-17 "Code Fragment: Passing Array Inputs" on page 2-19 "Code Fragment: Passing a Variable Number of Outputs" on page 2-19 "Code Fragment: Passing Optional Arguments with the Standard Interface" on page 2-20 "Code Fragment: Using MWArray Query" on page 2-23 "Code Fragment: Using to*Type*Array Methods" on page 2-25 "Handling Data Conversion Between Java and MATLAB" on page 2-52 "Code Fragment: Signatures Generated for the myprimes Example" on page 7-15

# **Handling Errors**

"Code Fragment: Handling an Exception in the Called Function" on page 2-35

"Code Fragment: Handling an Exception in the Calling Function" on page 2-36

"Code Fragment: Catching General Exceptions" on page 2-38

"Code Fragment: Catching Multiple Exception Types" on page 2-38

# **Handling Memory**

"Code Fragment: Using try-finally to Ensure Resources Are Freed" on page 2-42

# **COM Components**

"Blocking Execution of a Console Application that Creates Figures" on page 2-56

# Sample Applications (Java)

"Plot Example" on page 3-2 "Spectral Analysis Example" on page 3-8 "Matrix Math Example" on page 3-17 "Phonebook Example" on page 3-29 "Buffered Image Creation Example" on page 3-37 "Optimization Example" on page 3-42

# Index

# A

Accessibility DLLs to add to path enabling 7-2 API data conversion classes 2-13 arguments optional 2-16 standard interface 2-20 optional inputs 2-17 optional outputs 2-19 passing 2-13 array inputs passing 2-19 Assistive technologies DLLs to add to path enabling 7-2

# B

build output componentLibInfo.java 1-18

# C

calling interface standard 7-13 calling methods 1-29 checked exceptions exceptions checked 2-34 in called function 2-35 in calling function 2-36 classes API utility 2-13 calling methods of a 1-29 creating an instance of 2-9 integrating 1-28 classpath variable 7-5 compiling complete syntactic details 8-4 concepts

data conversion classes 1-30 project 1-19 converting characters to MATLAB char array 7-9 converting data 2-14 Java to MATLAB 7-8 MATLAB to Java 7-10 converting strings to MATLAB char array 7-9 create phonebook example 3-29 create plot example 3-2 creating objects 2-9 CTF Archive Controlling management and storage of. 2-61 Embedded option (default) 1-21

### D

data conversion 2-14 characters, strings 7-9 Java to MATLAB 7-8 MATLAB to Java 7-10 rules for Java components 7-8 unsigned integers 7-11 data conversion rules 2-52

### E

environment variables classpath 7-5 java\_home 7-4 ld\_library\_path 7-7 path 7-7 setting 7-3 error handling 2-34 example applications Java 3-1 examples 3-29 Java create plot 3-2 exceptions 2-34 catching 2-38 checked in called function 2-35 in calling function 2-36 general 2-38 unchecked 2-37

# F

Figures Keeping open by blocking execution of console application 2-56 finalization 2-43 freeing native resources try-finally 2-42

#### G

garbage collection 2-40

images 2-53 integrating classes 1-28

#### J

JAR files MATLAB Builder JA's use of 1-21 Java application sample application usemyclass.java 2-11 writing 3-1 Java classes 1-12 Java component instantiating classes 2-9 Java examples 3-1 specifying 2-8 Java reflection 2-22 Java to MATLAB data conversion 7-8 java\_home variable 7-4 JVM 2-40

#### L

ld\_library\_path variable 7-7 LibInfo.java 1-18 limitations 7-3 platform-specific 2-8

#### Μ

M-file method myprimes.m 2-11 MATLAB Builder for Java system requirements 7-2 MATLAB Builder JA example of deploying 1-10 1-14 introduction 1-2 MATLAB Compiler syntax 8-4 MATLAB to Java data conversion 7-10 matrix math example Java 3-17 MCR Component Cache How to use 2-61 memory preserving 2-40 memory management native resources 2-40 method signatures standard interface method signatures 2-15 7-12 methods adding 3-8 calling 1-29 error handling 2-34 of MWArray 2-16 2-52 MWArray 2-13 MWarray methods 2-16 2-52 mwarray query return values 2-23 2-25 **MWComponentOptions 2-61** mwjavaobjectref 2-27

MWStructArray example of returning from generated component 3-29 myprimes.m 2-11

### Ν

native resources dispose 2-41 finalizing 2-43

# 0

objects creating 2-9 operating system issues 2-8 optional arguments 2-16 input 2-17 output 2-19 standard interface 2-20

### Ρ

passing arguments 2-13 passing data matlab to java 2-7 path variable 7-7 Platform independence MEX files 2-59 platform issues 2-8 portability 2-8 ensuring for MEX files 2-59 project elements of 1-19

#### R

Renderers

in WebFiigures 4-2 requirements system 7-2 resource management 2-40 return values handling 2-21 java reflection 2-22 mwarray query 2-23 2-25

#### S

setting environment variables 7-3 standard interface 7-13 passing optional arguments 2-20 Structs StructArrays Adding fields 2-6 system requirements 7-2

# T

try-finally 2-42

#### U

unchecked exceptions 2-37 usage information getting started 1-1 sample Java applications 3-1

#### W

waitForFigures 2-56 WebFigure WebFigure 4-2 WebFigures Supported renderers 4-2